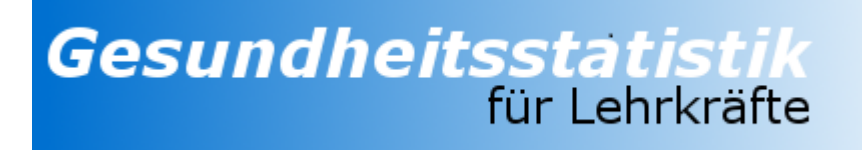

# **GPC**

# **Gesundheitsstatistik per PC**

**GPC - Bedienungsanleitung 1.0.8.3**

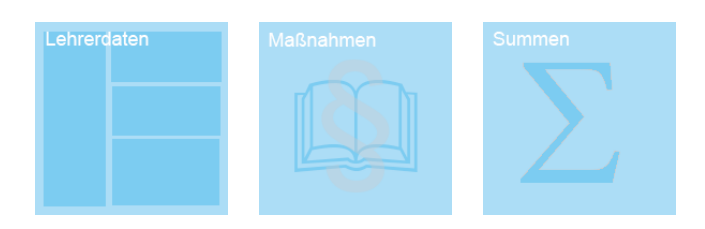

Ministerium für **Schule und Bildung** des Landes Nordrhein-Westfalen

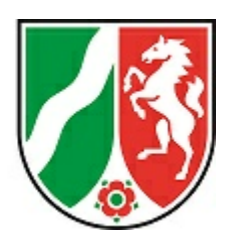

Impressum:

Ministerium für Schule und Bildung des Landes Nordrhein-Westfalen

Referate 135 und 212

Völklinger Straße 49 40221 Düsseldorf

Druck erfolgte am 24.01.2024

# **Inhaltsverzeichnis**

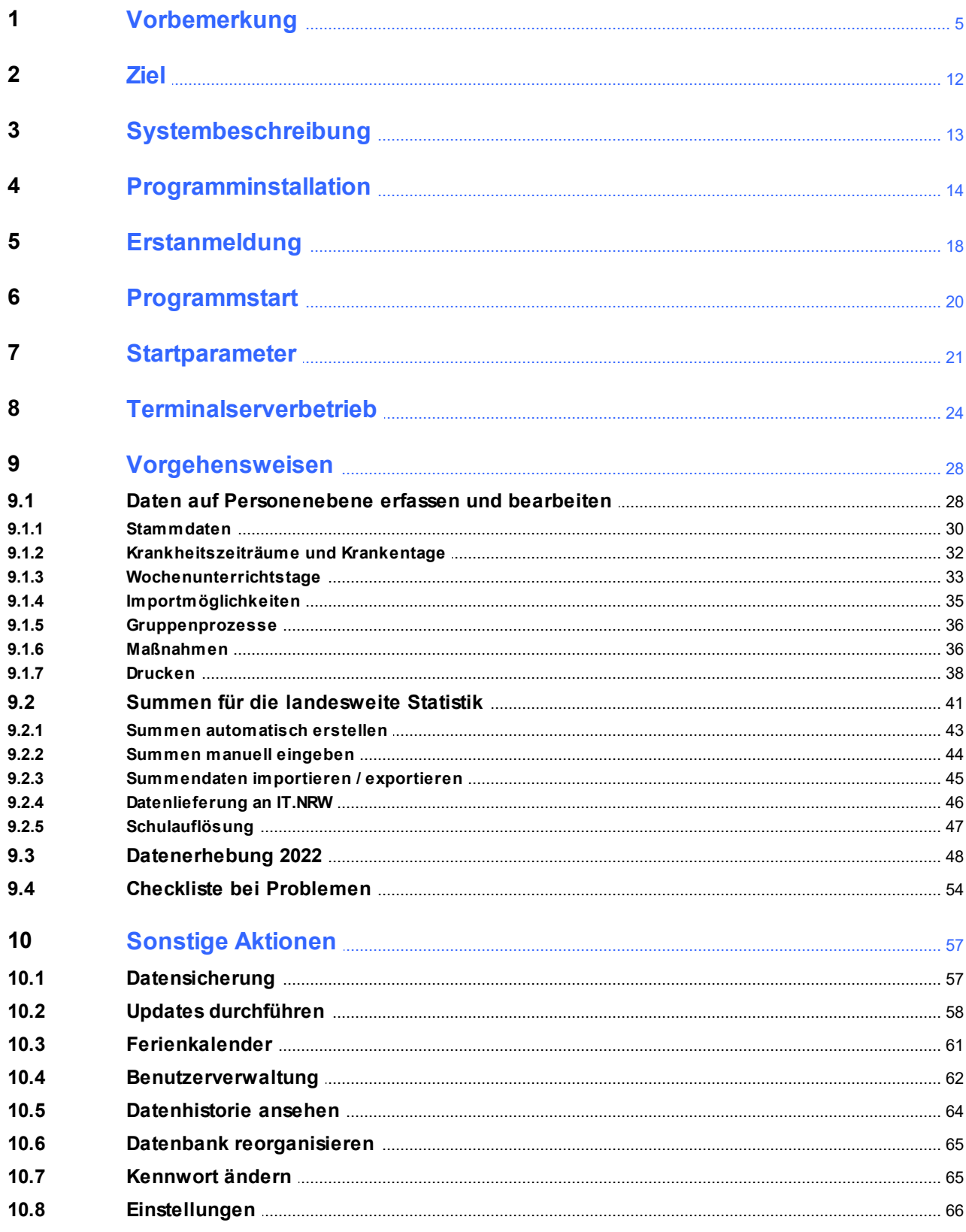

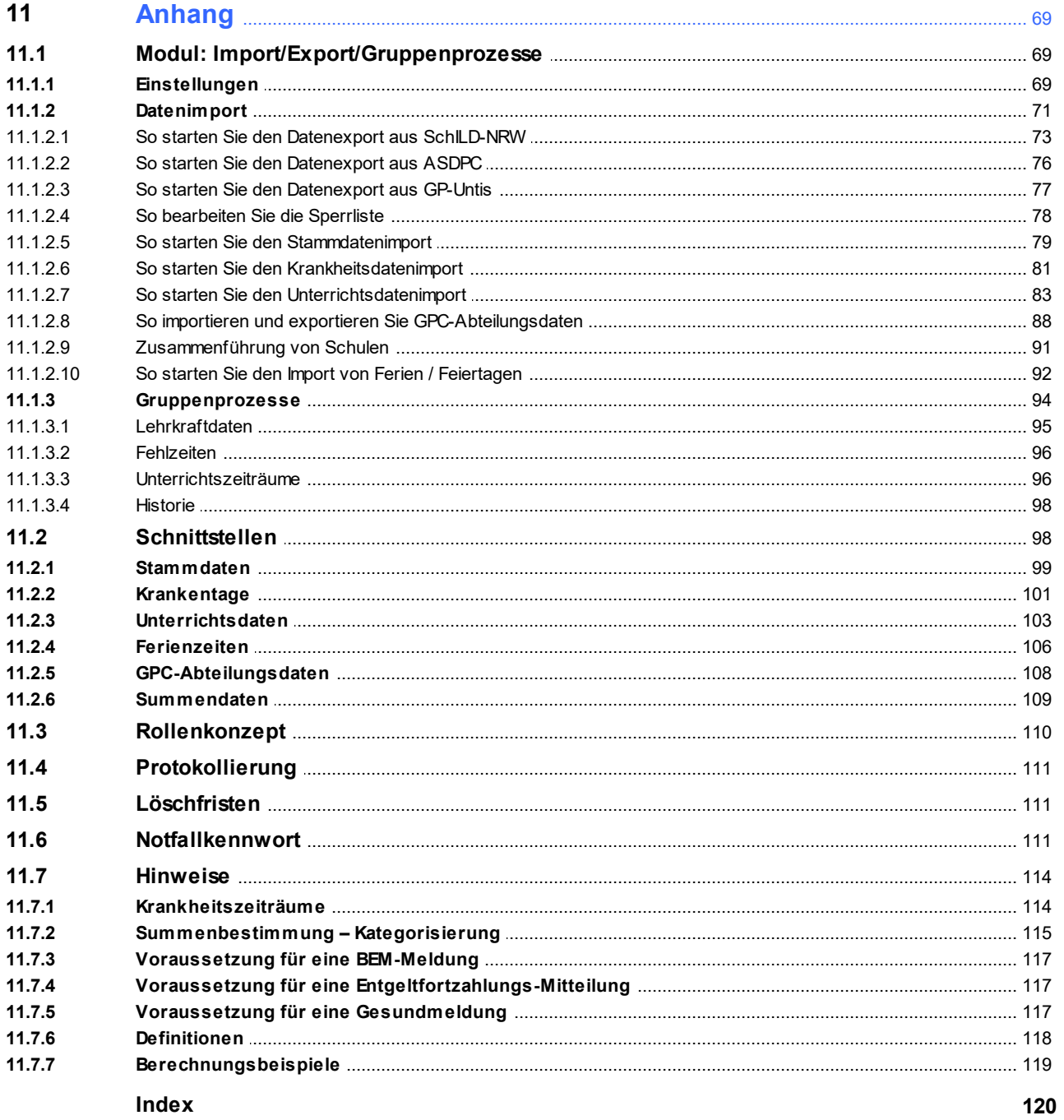

# <span id="page-4-0"></span>**1 Vorbemerkung**

Die Erhebung des Krankenstandes der Beschäftigten bildet einen Baustein im Rahmenkonzept zum Betrieblichen Gesundheitsmanagement in der Landesverwaltung NRW. Bislang waren die Lehrerinnen und Lehrer in dieser Landesstatistik nicht enthalten, da zunächst die tatsächlichen und datenschutzrechtlichen Voraussetzungen für eine landesweite Erfassung an den Schulen geschaffen werden mussten und das Mitbestimmungsverfahren mit den Lehrerhauptpersonalräten durchzuführen war. Ab dem Kalenderjahr 2016 ist es nun möglich, auch den Bereich der Lehrkräfte in die Landesstatistik einzubeziehen.

# **Hinweise**:

· Die GPC-Internetpräsenz finden Sie auf den [Schulverwaltungsseiten NRW](https://www.svws.nrw.de/download/gpc): ►https://www.svws.nrw.de ►Downloads ►GPC Hier finden Sie neben aktuellen Hinweisen auch Downloadmöglichkeiten für **Programminstallationen** und notwendige **Updates**.

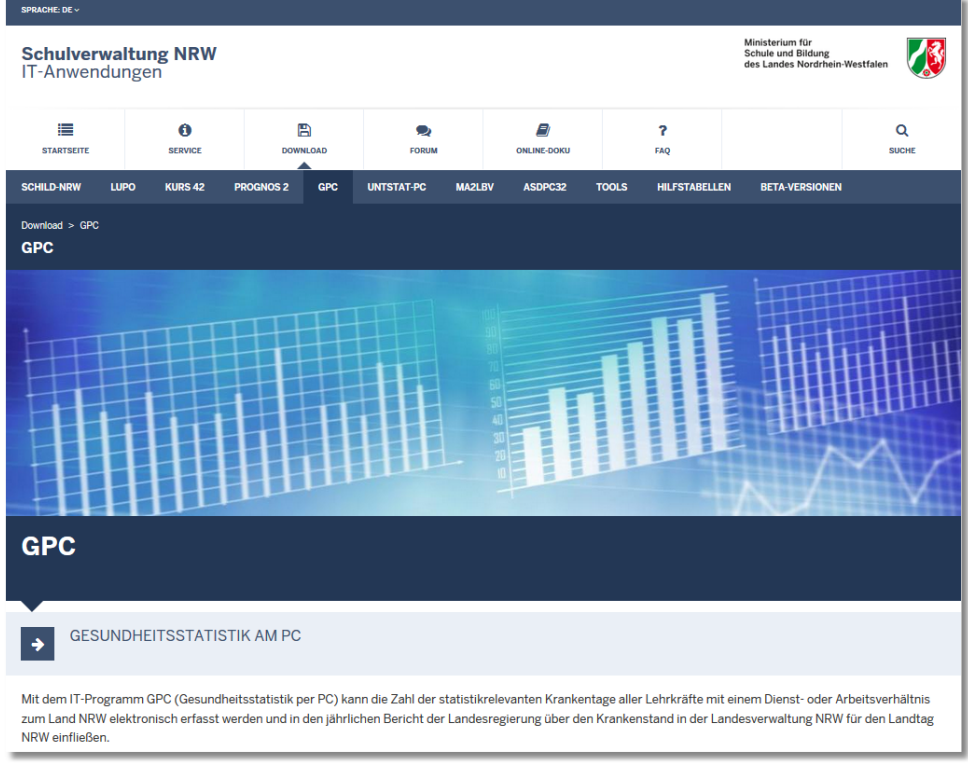

· Für GPC gibt es ein **Anwenderforum** (als Unterforum des SchILD-NRW-Anwenderforums):

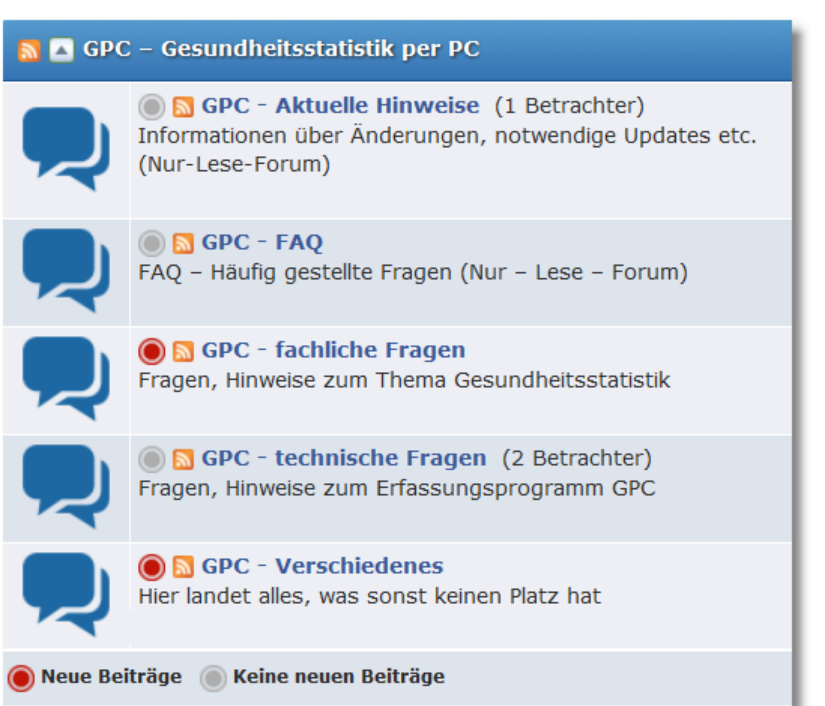

### <https://schulverwaltungsinfos.nrw.de/svws/forum/viewforum.php?f=23>

- · **Support**:
	- o Sie sollten regelmäßig nicht nur bei Fragen oder Hinweisen das **[GPC-Anwenderforum](https://schulverwaltungsinfos.nrw.de/svws/forum/viewforum.php?f=23)** aufsuchen.
	- o **[GPC ist Teil des Supportkonzeptes des MSB](https://www.svws.nrw.de/service/support)**. D.h.: Jeder Schule ist ein **Fachberater** zugeordnet, der bei speziellen, insbesondere technischen Problemen, die sich nicht durch Nutzung der Online-Hilfen lösen lassen, für Ihre Fragen zur Verfügung steht. Sie finden Ihren persönlichen Fachberater, wenn Sie im Internet auf der Seite **<https://www.svws.nrw.de/service/fachberatersuche>** einfach Ihre Schulnummer eingeben.
	- o GPC unterstützt die **[Fernwartungsmöglichkeiten](https://www.svws.nrw.de/service/fernwartung)** von "Schulverwaltung NRW"

Wenn Sie eine Fernwartung starten wollen, gehen Sie wie folgt vor: §

- Vereinbaren Sie einen Termin (0211 5867 3617).
- Stellen Sie eine Verbindung mit dem Internet her.
- Laden und starten Sie das **[Fernwartungstool](https://www.svws.nrw.de/system/files/zip_und_exe/2018-11/TeamViewerQS_V14.exe)**.

Hinweis: Sollte auf Ihrem PC bereits die Software "TeamViewer" installiert sein, so benötigen Sie das Fernwartungstool nicht.

o Wenn Sie eine Frage oder einen Hinweis bezüglich GPC an das MSB richten möchten, so verwenden Sie bitte die folgende Mailadresse: **[gpc@msb.nrw.de](mailto:gpc@msb.nrw.de)**

## **GPC-Versions - Änderungen**:

- · **1.0.8.3**
	- Release: 2**0.12.2022**
	- Der neue Abwesenheitsgrund "Krankheit mit Hinweis auf eAU" wird eingefügt
	- **Ferien werden aktualisiert**
	- Beim Aufruf des Summenbildschirms werden die Ferien überprüft und es werden standardmäßig die Summen automatisch aus den Lehrkraftdaten erstellt
- · **1.0.6.0**
	- Release: **30.09.2021**
	- Stammdatenimport aus Lehrer.txt: Umstellung auf das neue ASDPC-Format (siehe ASDPC-Schnittstellenbeschreibung vom 22.06.2021
- · **1.0.4.0**
	- Release: **29.03.2019**
	- Beim Import von Summendaten werden die Quoten jetzt richtig berechnet.
- · **1.0.3.9**
	- Release: **18.01.2019**
	- Wechsel des Hilfesystems: Standardmäßig ruft GPC die Hilfe-Informationen aus der Hilfedatei "gpc.chm" auf, die sich im Hilfeverzeichnis "\Hilfe" befindet. Ist diese Datei jedoch auf einem Netzlaufwerk, verweigert MS-Windows aus Sicherheitsgründen den Zugriff auf diese Datei. Wenn Sie den Parameter "/WH" setzen, werden die Hilfeinformationen aus dem Internet geladen. Diese Lösung umgeht die chm-Problematik, setzt aber eine Verbindung zum Internet voraus. Siehe auch Parameter "Hilfemodus=" im Kapitel "Terminalserverbetrieb" in der Bedienungsanleitung:

HILFEMODUS=1: Hilfemodus liest die Information aus der Datei

"gpc.chm"

HILFEMODUS=2: Hilfemodus liest die Information aus dem Internet und stellt diese in einem Browser dar.

- · **1.0.3.8**
	- Release: **25.03.2019**
	- Der Ausdruck der krankheitsbedingten Fehlzeiten (BEM / Krankmeldungen) erfolgt in umgekehrter Reihenfolge (von "neu" nach  $\mathsf{F}$ alt")
- · **1.0.3.7**
	- Release: **13.01.2019**
	- kleinere Anpassungen und Korrekturen-
	- Die Menüstruktur in GPCIO wurde ein wenig "aufgeräumt"  $\blacksquare$
	- In GPCIO wurde die Option aufgenommen, die Tabelle ["Historie](#page-97-0) " zu 98 $\blacksquare$ löschen (GPCIO > Gruppenprozesse > Historie). Danach empfiehlt sich die Datenbank zu reorganisieren und zu packen.
	- Mit dieser Version wird aus Gründen einer erweiterten Sicherheit ein neues Update-Verfahren eingeführt. Hierzu müssen Sie einmal durch Anwendung einer Grundinstallation oder durch Entpacken des entsprechenden zip-Paketes ihre GPC-Installation auf den neuesten Stand bringen. Danach können Sie auch wieder die in GPC integrierte Update-Prüfung durchführen lassen.
- · **1.0.3.6**
	- Release:**12.01.2018**
	- kleinere Anpassungen und Korrekturen
- · **1.0.3.5**
	- Release:**08.01.2018b**
	- Gruppenprozesse: Fehlzeiten
	- kleinere Anpassungen und Korrekturen
- · **1.0.3.4**
	- Release:**19.09.2017**
	- Maßnahmenübersicht wird schneller aufgebaut
	- kleinere Anpassungen und Korrekturen
- ·**1.0.3.3**
- Release:**06.03.2017**
- kleinere Anpassungen und Korrekturen  $\blacksquare$
- · **1.0.3.2** §
	- Release: **03.02.2017**
	- kleinere Anpassungen und Korrekturen
- · **1.0.3.1**
	- Release: **01.02.2017**
	- **Änderung bei der Verwaltung jahresübergreifender Fehlzeiten:**  $\blacksquare$ Fehlzeiten die jahresübergreifend sind (z.B. 15.12.2016 bis 10.01.2017) werden vom Programm automatisch in zwei Einträge geteilt:
		- 1. Eintrag: 15.12.2016 31.12.2016
		- 2. Eintrag: 01.01.2017 10.01.2017
		- Dies hat zur Folge, dass im aktuellen Statistikjahr keine Fehlzeiten aus dem Folgejahr mitgezählt werden.
- · **1.0.2.3**
	- Release: **04.10.2016**
	- Änderung beim Erstellen der Versanddatei:
		- o die Dateien 'EncodeClasses2.dll', 'EncodeExtern.exe' und 'reg\_encode.bat' werden nicht mehr benötigt,
		- o die Bezeichnung der Versanddatei wurde geändert (vorangestellte Schulnummer),
		- o nach dem Erstellen der Versanddatei hat man die Möglichkeit diese automatisch zusätzlich auf den Benutzer-Desktop kopieren zu lassen.
	- Drucken -> Kollegenübersicht (Datenauskunft): Die Ausgabe der Fehlbzw. Wochenunterrichtstage erfolgt nach Beginndatum sortiert.
	- Stammdatenimport: Format GPU004.dat: Für den Import des Rechtsverhältnisses wird erst das Feld . Statistik1' und anschließend falls dies leer ist - das Feld . Status' ausgewertet.
	- **Kleinere Anpassungen und Korrekturen**
	- **1.0.2.0**

·

- Release: **12.08.2016**

- Unterstützung für Probedurchlauf
- Unterstützung für Schulen, die [zusammengelegt](#page-87-0) werden 88
- kleinere Anpassungen und Korrekturen
- · **1.0.1.8**
	- Release: **20.07.2016**
	- Unterstützung für Schulen, die aufgelöst werden
		- siehe: Summen ► Datei ► <u>[Schulauflösung](#page-46-0)</u>l 47
	- kleinere Anpassungen und Korrekturen
- · **1.0.1.6**
	- Release: **06.06.2016**
	- Unterstützung von <u>SchlLDzentral</u>l <del>7</del>3
- · **1.0.1.4 - 1.0.1.5**
	- Release: **11.03.2016**
	- kleinere Anpassungen und Korrekturen
- · **1.0.1.3**
	- Release:**07.03.2016**
	- kleinere Anpassungen und Korrekturen
- · **1.0.1.2**
	- Release: **25.02.2016**
	- **Lehrkraftdaten**

Gesund- und Krankmeldungen lassen sich ohne BEM-Voraussetzung drucken

Die Plausibilisierung für den Hinweis "Personalaktennummer fehlt" wurde auf die notwendigen Rechtsverhältnisse beschränkt.

Der Absenzgrund "Mutterschutzzeiten ..." setzt keine Wochenunterrichtstage während des Zeitraums voraus.

- **[Import/Export/Gruppenprozesse](#page-68-0)** 69

Die Datenverarbeitung am Ende des Dialogs "Import/Export/Gruppenprozesse" wird mit Hilfe von Fortschrittsbalken besser visualisiert.

- **[Gruppenprozesse](#page-93-0)** 94

Unterrichtstage: [Löschen von Unterrichtswochen](#page-95-1) : 96

Es werden **3 zusätzliche Fälle** unterschieden

**1. Fall**: Der Beginn eines Unterrichtszeitraums liegt vor dem Löschbereich und das Ende dieses Unterrichtszeitraums liegt im Löschbereich:

Aktion: Ende wird "nach vorne" verschoben

**2. Fall**: Beginn liegt im und Ende hinter Löschbereich

Aktion: Beginn wird "nach hinten" verschoben

**3. Fall**: Beginn liegt vor und Ende hinter Löschbereich

Aktion: Unterrichtszeitraum wird gesplittet

- **[Kennwortvergabe](#page-17-0)** 18

Kennwörter müssen mindestens:

- 1 Großbuchstabe,
- 1 Kleinbuchstabe und
- 1 Sonderzeichen enthalten und mindestens
- 8 Zeichen lang sein.
- Fehlerbereinigung
- · **1.0.0.9**
	- 12.01.2016
	- [Gruppenprozesse](#page-93-0) 94
	- <u>Direktanbindung an SchlLD-NRW Datenbanken</u> 73
	- Korrektur für das Einlesen von Untis-Stundenplänen (GPP002 / GPU014 Variante)

siehe Kapitel ["So starten Sie den Unterrichtsdatenimport](#page-82-0) " 83

- [Unterstützung von Unicode-Kodierungen](#page-68-1) 69
- · **1.0.0.6**
	- 08.12.2015
	- **[Terminalserverunterstützung](#page-20-0)** 21
- · **0.9.9.6**
	- 30.11.2015
	- "Rollout" an die Schulen

# <span id="page-11-0"></span>**2 Ziel**

Mit dem IT-Programm GPC (Gesundheitsstatistik per PC) kann die Zahl der statistikrelevanten Krankentage aller Lehrkräfte mit einem Dienst- oder Arbeitsverhältnis zum Land NRW elektronisch erfasst werden und in den jährlichen Bericht der Landesregierung über den Krankenstand in der Landesverwaltung NRW für den Landtag NRW einfließen. Die landesweiten Vorgaben sind bereits im Programm selbst implementiert. Wenn Sie GPC für die Erfassung der Krankentage nutzen, dann **füllt das Programm das Summenblatt mit den für die Landesstatistik relevanten Krankentagen für Sie aus**.

GPC ist darüber hinaus so gestaltet, dass das Programm nach Eingabe der Krankheitszeiträume einer Lehrkraft **fristgerecht die Formschreiben zur Meldung von krankheitsbedingten Abwesenheiten an die Schulaufsicht (§ 15 ADO) "ausgefüllt" auf Knopfdruck erzeugen und ausdrucken kann**. Die Anwendung dieser **Zusatzfunktion**, die Sie bei der Erledigung von Verwaltungstätigkeiten unterstützen kann, **wird allen Schulen empfohlen**.

- · Mit dem Programm GPC (Gesundheitsstatistik per PC) meldet die Schule jährlich die schulbezogenen Summendaten zur Erstellung der Krankenstatistik.
- · Zur Berechnung dieser Summendaten kann die Schule die Krankheitstage personenbezogen erfassen und verwalten.
- · Spätestens zu dem vorgegebenen Erhebungszeitpunkt kann die Schule die Übertragungsdatei mit den Statistikdaten erzeugen.
- · Bei vollständiger personenbezogener Erfassung und Verwaltung der Krankentage kann das Programm die Meldefristen für die Mitteilung der krankheitsbedingten Abwesenheiten an die Schulaufsicht (z.B. für BEM, Entgeltfortzahlung) berechnen und das Ausstehen einer "Gesundmeldung/Dienstantrittsmeldung" anzeigen. Die Schule kann die Formschreiben dann mit allen von den jeweiligen Schulaufsichtsbehörden vorgegebenen Angaben automatisch erstellen

# <span id="page-12-0"></span>**3 Systembeschreibung**

Das Programm **GPC** ermöglicht:

- · auf der Ebene von **Lehrkraftdaten** die **Erfassung** und den **Import**
	- o der benötigten Stammdaten der Lehrkräfte einer Schule
	- o der Krankheitstage der Lehrkräfte einer Schule
	- o der individuellen ► [Wochenunterrichtstage](#page-32-0) von Lehrkräften 33
- · auf der Ebene von **Summendaten**
	- o die **automatische Berechnung** der Summendaten für die Krankenstatistik auf Basis der Lehrkraftdaten
	- o die manuelle Überarbeitungsmöglichkeit der berechneten Summendaten bzw. die Eingabe der Summendaten
	- o den **Import** der Summendaten aus einer anderen Datenquelle als GPC
	- o die **asymmetrische Verschlüsselung** für eine sichere Übertragung der anonymisierten Summen an IT.NRW

## **Hinweise**:

- · GPC ist lauffähig unter MS-Windows ab der Version XP (d.h. Windows XP, Windows Vista, Windows 7, Windows 8, Windows 10).
- ·GPC ist für den Betrieb in einem <u>[Terminalserverumfeld](#page-20-0)</u>l బীausgelegt.
- · GPC kann in einer Mehrbenutzerumgebung betrieben werden, d.h. mehrere Benutzer können gleichzeitig auf den Datenbestand einer Schule zugreifen

# <span id="page-13-0"></span>**4 Programminstallation**

Das GPC-Installationspaket erhalten Sie über verschiedene Portale:

# **Schulverwaltung NRW im Bereich "Downloads** ► **GPC"**

Ministerium für<br>Schule und Bildung<br>des Landes Nordrhein-Westfalen **Schulverwaltung NRW**<br>IT-Anwendungen  $\equiv$  $\ddot{\mathbf{a}}$  $\mathbb{B}$  $\bullet$ Đ  $\overline{2}$  $\alpha$ **STARTSEI** FAO **SUCHE** SERVICE HILFSTABELLEN **RETA-VERSIONEN** SCHILD-NPV Vilhe 49 **STAT-PC** oore  $>$  GP( **GPC GPC GESUNDHEITSSTATISTIK AM PC**  $\rightarrow$ Mit dem IT-Programm GPC (Gesundheitsstatistik per PC) kann die Zahl der statistikrelevanten Krankentage aller Lehrkräfte mit einem Dienst- oder Arbeitsverhältnis zum Land NRW elektronisch erfasst werden und in den jährlichen Bericht der Landesregierung über den Krankenstand in der Landesverwaltung NRW für den Landtag NRW einfließen

Direkter Link:<https://www.svws.nrw.de/index.php?id=212>

# **NRW-Bildungsportal im Bereich "Zentrale Schulverwaltungsanwendungen"**

Direkter Link:<https://www.schulministerium.nrw.de/BiPo/SVW>

Dort geben Sie im Anmeldebereich Ihre Benutzerdaten ein, mit denen Sie sich normalerweise für die zentralen Schulverwaltungsanwendungen im Bildungsportal anmelden:

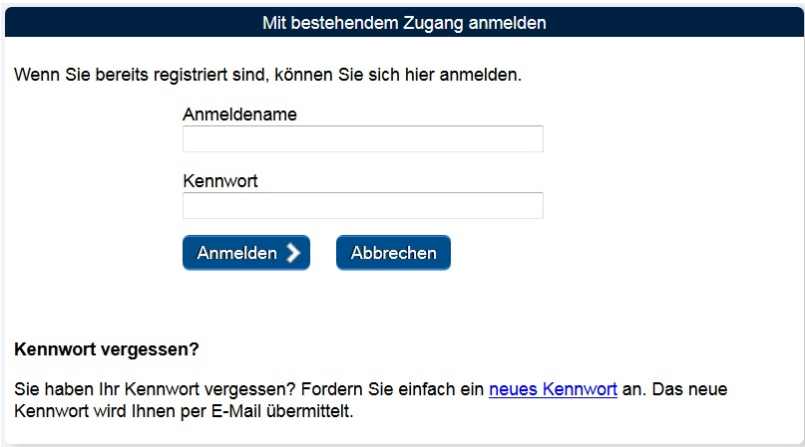

Klicken Sie nach der Eingabe der Anmeldedaten auf "Anmelden" und wählen Sie bei den angezeigten Schulverwaltungsanwendungen den Link "Gesundheitsstatistik":

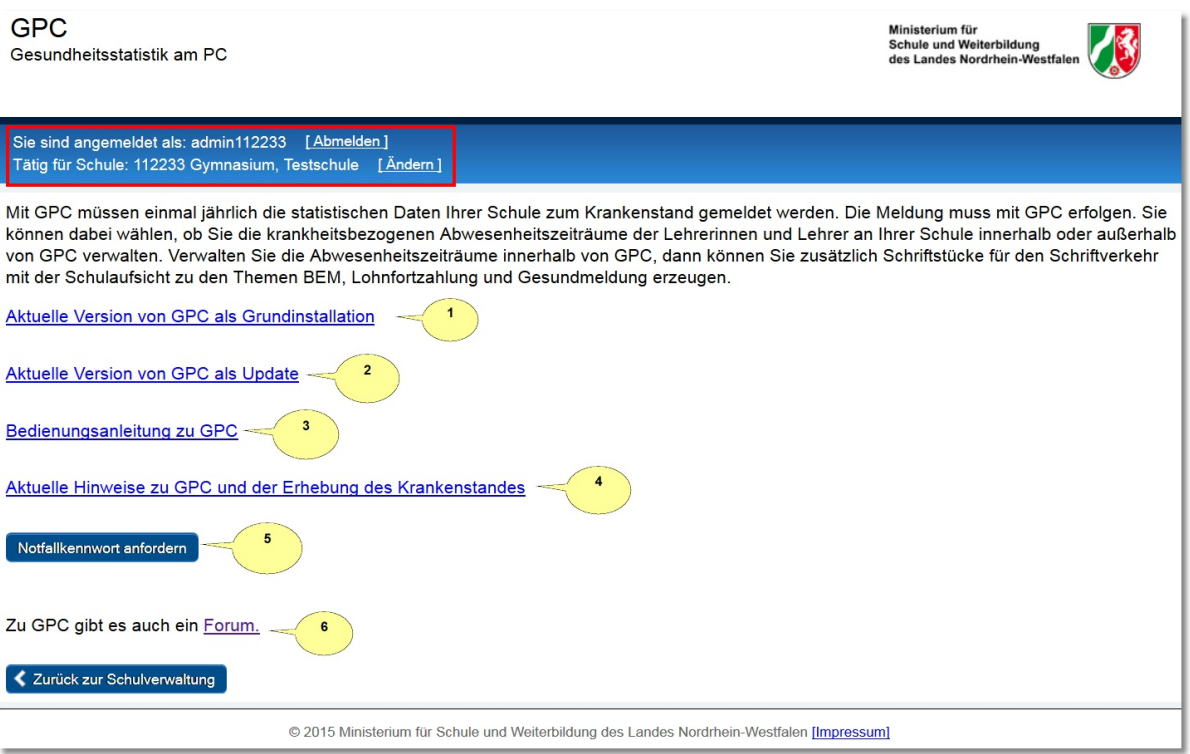

Die Anwendung "Gesundheitsstatistik" beinhaltet sechs Funktionen:

- 1. Das **Grundinstallation**spaket für GPC Laden Sie die Datei "gpc-setup.exe" auf Ihren PC und führen Sie die Anwendung aus, wenn Sie GPC erstmalig auf Ihren PC installieren.
- 2. Das **Update**paket für die Anwendung GPC (nur bei Bedarf) Laden Sie die Datei "gpc-update.exe" auf Ihren PC und führen Sie die

Anwendung aus, wenn Sie GPC aktualisieren.

Hinweis: Ist der PC, auf dem Sie GPC benutzen, mit dem Internet verbunden, gibt es auch eine einfachere ► [Update-Möglichkeit](#page-57-0) . 58

3. Das GPC-**Benutzerhandbuch**

Laden Sie die Datei "GPC Bedienungsanleitung.pdf" auf Ihren PC und öffnen Sie die Anleitung (z.B. mit dem Programm Acrobat-Reader).

4. **Aktuelle Hinweise** zu GPC und der Erhebung des Krankenstandes Laden Sie die Datei "GPC\_Aktuelle\_Hinweise.pdf" auf Ihren PC und öffnen Sie die Anleitung (z.B. mit dem Programm Acrobat-Reader).

# 5. **Notfallkennwort**

Für den Fall, dass Sie das Kennwort für den Benutzer "GPC-Admin" vergessen haben sollten, können Sie sich über den Link "Notfallkennwort" ein tagesaktuelles Kennwort für Ihre Schule anzeigen lassen. Benutzen Sie dieses Kennwort, um das Kennwort für den Benutzer "GPC-Admin" zurückzusetzen (siehe ► <u>[Notfallkennwort](#page-110-2)</u>| <sub>111</sub>]).

# 6. GPC-**Anwenderforum**

Im Bereich des Forums der Schulverwaltungsprogramme NRW gibt es eine Kategorie für GPC. Klicken Sie auf den Link, um direkt zu diesem Forum zu gelangen.

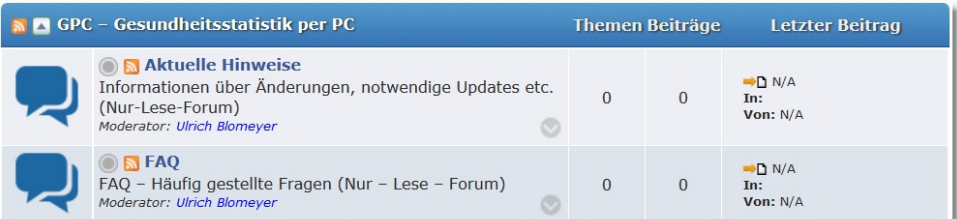

# **Hinweise:**

· Wird der Bereich "Gesundheitsstatistik" bei den zentralen Schulverwaltungsanwendungen nicht angezeigt, so wurde Ihnen das entsprechende Anwendungsrecht noch nicht zugeordnet. In diesem Fall kontaktieren Sie die Person, die für die Administration der Zugangsdaten an Ihrer Schule verantwortlich ist, damit diese Ihnen das entsprechende Recht zuweist.

· Sollten Sie eine Berechtigung für mehr als eine Schule besitzen, so wird ein Dialog zur Auswahl einer Schule zwischengeschaltet:

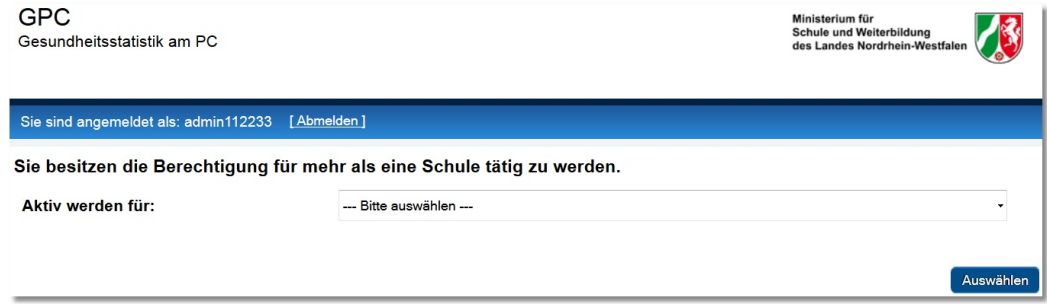

- · GPC kann auch auf einen Server (z.B. in einem freigegebenen Netzlaufwerk) installiert werden.
- ·Für den Betrieb auf einen Terminalserver siehe ► <u>[Startparameter](#page-20-0)</u>l ai
- ·Für die GPC-Installation werden keine Administratorenrechte benötigt.

# <span id="page-17-0"></span>**5 Erstanmeldung**

Wenn Sie das Programm nach der Erstinstallation das erste Mal starten, muss das Kennwort für den GPC-Administrator vergeben werden.

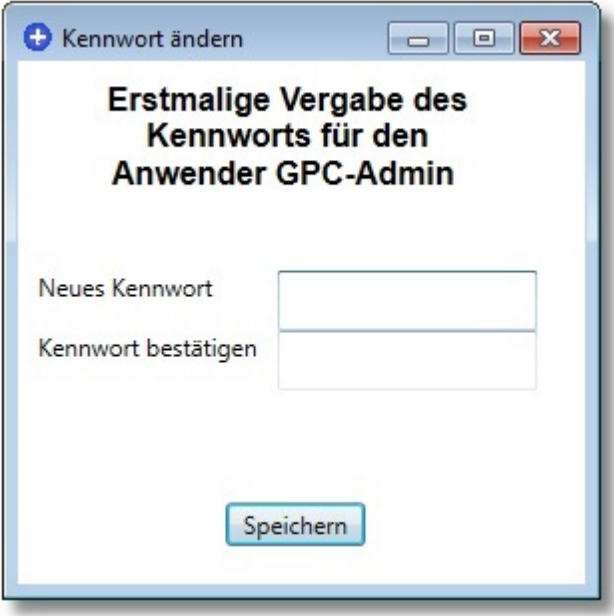

Nachdem Sie das Kennwort eingegeben und durch erneute Eingabe bestätigt haben, klicken Sie bitte auf "Speichern", um den Anmeldedialog zu schließen und die Anwendung zu starten.

# **Hinweis**:

- · Nach der Erstanmeldung sind Sie als GPC-Administrator angemeldet (siehe ► <u>Rollenkonzept</u>l □ী).
- · Kennwörter müssen mindestens:
	- 1 Großbuchstabe,
	- 1 Kleinbuchstabe und
	- 1 Sonderzeichen enthalten und mindestens
	- 8 Zeichen lang sein.

Nach der Erstanmeldung erscheint der Startbildschirm.

Geben Sie die amtliche Schulnummer Ihrer Schule ein und bestätigen Sie die Eingabe durch Drücken der Eingabe-Taste:

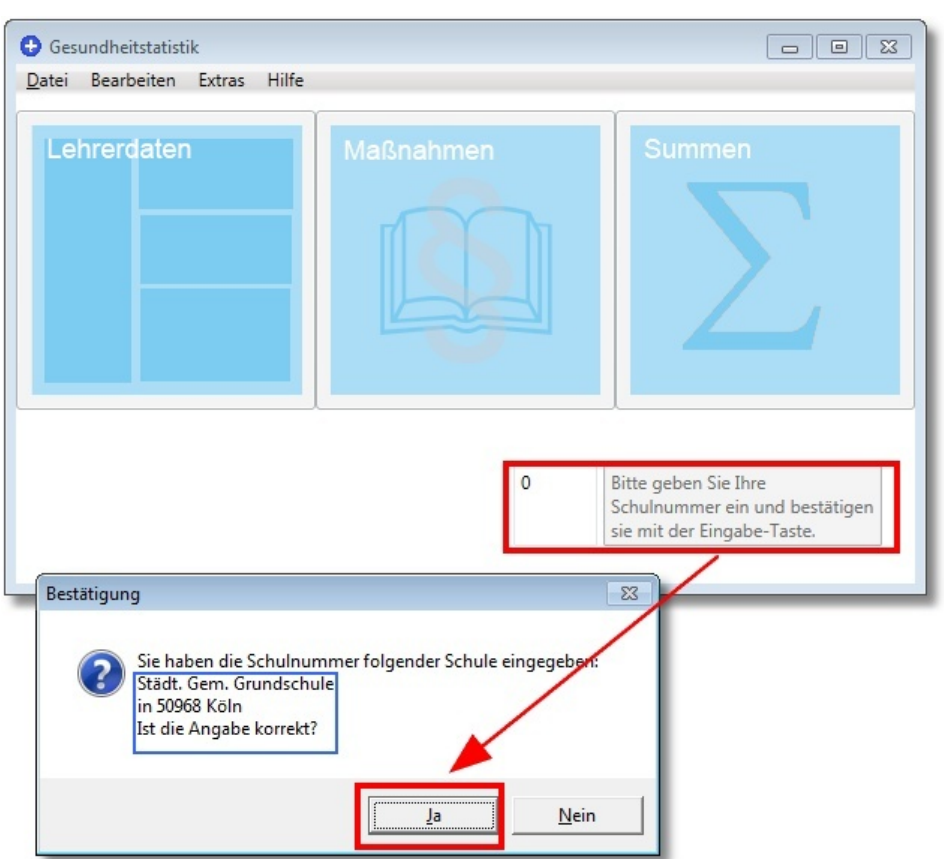

# **Hinweis:**

· Bitte beachten Sie, dass der Schulauswahldialog nur einmal erscheint. Eine einmal ausgewählte Schulnummer ist nicht mehr veränderbar.

# <span id="page-19-0"></span>**6 Programmstart**

Nach dem Start von GPC werden Sie vom Programm aufgefordert, Ihre Benutzerdaten einzugeben. Erst wenn diese Daten verifiziert werden konnten, erfolgt der eigentliche Start.

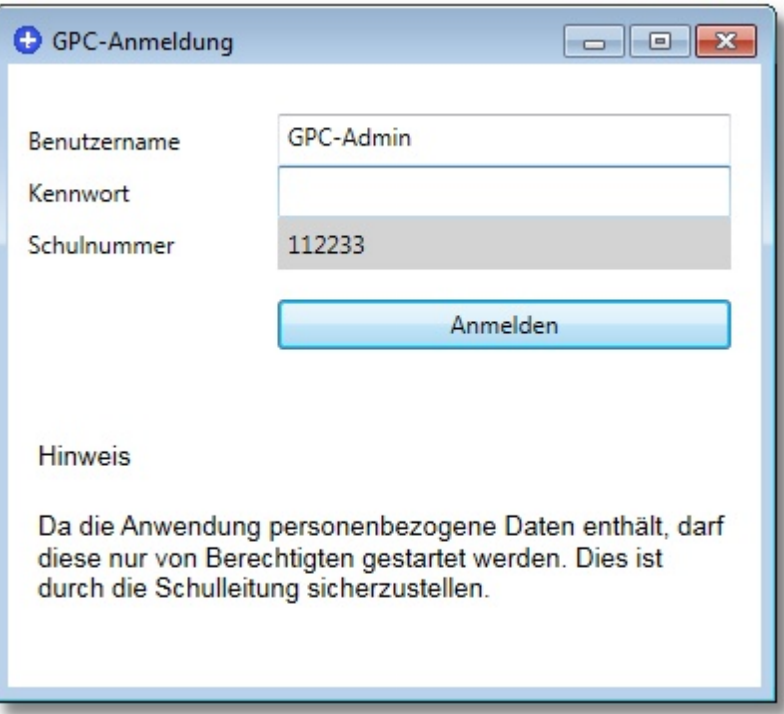

## **Hinweis**:

- · Für die Verwaltung der Benutzerkonten ist der GPC-Administrator (Login-Name: "GPC-Admin") zuständig (siehe ►[Benutzerverwaltung](#page-61-0) ). 62
- · Für den Fall, dass Sie Ihr Kennwort vergessen haben sollten:
	- o Als Benutzer "GPC-Admin" siehe *► <mark>[Notfallkennwort](#page-110-2)</mark>\* ⊞
	- o Alle anderen Benutzer wenden sich an den Benutzer "GPC-Admin". Dieser hat die Möglichkeit, das Kennwort eines Benutzers zurückzusetzen.

# <span id="page-20-0"></span>**7 Startparameter**

Die folgenden Ausführungen sind interessant für den Betrieb von GPC in Mehrbenutzerumgebungen.

#### ·**Mehrfachstart**

o Standardmäßig kann GPC.exe pro Rechner nur einmal gestartet werden.

Durch den Aufrufparameter "\TS" kann GPC.exe auf einem Rechner auch mehrfach ausgeführt werden.

- $\circ$  Ist der Aufrufparameter "\TS" gesetzt, so
	- wird der Befehl <u>["Auf Updates prüfen](#page-57-0)</u>l <sup>si</sup>l" deaktiviert (Updates müssen manuell eingespielt werden, siehe <u>[Vorbemerkung](#page-4-0)</u>l هَ'),
	- wird nach Rückspielen einer <u>[Datensicherung](#page-56-0)</u>l র die Anwendung beendet und muss vom Anwender neu gestartet werden.

#### ·**Wechsel des Hilfesystems**

- o Standardmäßig ruft GPC die Hilfe-Informationen aus der Hilfedatei "gpc.chm" auf, die sich im Hilfeverzeichnis "\Hilfe" befindet. Ist diese Datei jedoch auf einem Netzlaufwerk verweigert MS-Windows aus Sicherheitsgründen den Zugriff auf diese Datei.
- o Wenn Sie den Parameter "**/WH**" setzen, werden die Hilfeinformationen aus dem Internet geladen. Diese Lösung umgeht die chm-Problematik, setzt aber eine Verbindung zum Internet voraus.
- · **Verweis auf Datenverzeichnis**
	- o Sie können GPC mit einem Aufrufparameter starten, der dem Programm das Datenverzeichnis mit den Benutzerdateien übergibt.
	- o Aufrufsyntax: GPC.exe \DV="Pfadangabe"
	- o Hinweis:
		- Wenn der Datenpfad noch nicht existiert, wird er angelegt und eine leere GPC-Datenbank ("GPC.mdb") in diesem Ordner erzeugt
		- Für das Datenverzeichnis müssen Schreibrechte bestehen.
	- o Beispiel:
		- GPC wurde auf  $\text{Lc}: \text{GPC}^*$  installiert.
- Der Aufruf: C:\GPC\GPC.exe \DV="C:\GPC-Daten\GG Eichendorff"
	- ·startet GPC.exe aus dem Verzeichnis " $C: \GPC$ "
	- ·und arbeitet mit dem Datenverzeichnis " $C: \Gamma \subset \Gamma$ Daten\GG Eichendorff"
- Falls dieses Verzeichnis nicht existiert, wird es neu angelegt, zusammen mit einer leeren GPC-Datenbank. Alle schulspezifischen bzw. benutzerspezifischen Daten werden in diesem Verzeichnis abgelegt. Alle anderen Dateien und Programme werden standardmäßig weiterhin aus dem GPC-Installationspfad (z.B. " $c: \Gamma \subset \Gamma$ ") verwendet.

Bestehen im Startverzeichnis nur Leserechte, so muss von den folgenden zwei Parametern " $\text{SY}$ =" und " $\text{SDE}$ " Gebrauch gemacht werden.

#### ·**Verweis auf Systemverzeichnis**

- o Sie können GPC mit einem Aufrufparameter starten, der dem Programm das Systemverzeichnis übergibt.
- o Aufrufsyntax: GPC.exe \SY="Pfadangabe"
- o Hinweis:
	- Wenn der Systempfad noch nicht existiert, so wird dieser Pfad zusammen mit den Unterverzeichnissen "\Dokumentvorlagen" sowie "\Help" angelegt und die Dokumentenvorlagen (pdf-Dateien) und die Hilfedatei (i.e. "gpc.chm") werden in die zugehörigen Unterverzeichnisse kopiert.
	- Der Zugriff auf die Dokumentenvorlagen und die Hilfedatei erfolgt über das Systemverzeichnis.
	- Für das Systemverzeichnis müssen Schreibrechte bestehen.

#### ·**Verweis auf Schuldatei**

o Sie können GPC mit einem Aufrufparameter starten, der dem Programm das Verzeichnis für die Schuldatei (i.e. "gpctabs.mdb") übergibt.

- o Aufrufsyntax: GPC.exe \SD="Pfadangabe"
- o Hinweis:
	- Wenn dieses Verzeichnis noch nicht existiert, so wird dieser Pfad angelegt und die Schuldatei ("gpctabs.mdb") in dieses Verzeichnis kopiert.
	- Der Zugriff auf die Schuldatei erfolgt über dieses Verzeichnis.
	- Für das Verzeichnis mit der Schuldatei müssen Schreibrechte bestehen.
- · **Übergabe der Schulnummer**
	- o Sie können GPC mit einem Aufrufparameter starten, der dem Programm die Schulnummer übergibt.
	- o Aufrufsyntax: GPC.exe \SN=###### (wobei "######" durch die jeweilige amtliche Schulnummer zu ersetzen ist.)
	- o Hinweis:
		- §Wenn der Parameter "\SN" gesetzt ist, entfällt bei der [Ersteinrichtung](#page-17-0) | 18] die Abfrage der Schulnummer.
		- Die übergebene Schulnummer muss mit der Schulnummer, die in der Datenbank der Schule (i.e. " $qpc$ . mdb") gespeichert ist, identisch sein.
		- Ist in der Datenbank der Schule (i.e. "gpc.mdb") noch keine Schulnummer gespeichert, so wird die durch den Parameter .\SN" übergebene Schulnummer in die Datenbank der Schule übernommen.

#### ·**Lehrerverwaltung starten**

- $\circ$  Durch den Aufrufparameter " $\L_{LD}$ " startet GPC direkt mit der Lehrerdatenverwaltung.
- · **Versanddatei nicht auf Benutzerdesktop kopieren**
	- o Durch den Aufrufparameter " \VDNK" können Sie verhindern, dass nach dem Erstellen der Versanddatei die Option angeboten wird, diese Datei zusätzlich auf dem Benutzer - Desktop zu kopieren.

# <span id="page-23-0"></span>**8 Terminalserverbetrieb**

Für den GPC-Betrieb auf einem Terminalserver ist die Zusatzanwendung **GPCTS.exe** ausgelegt.

Ziel: Ähnlich dem Verfahren **[ASDPC-TS](http://schulverwaltungsprogramme.msw.nrw.de/download/ASDPC-TS_Anleitung.pdf)** (ASDPC in einer Terminalserver Umgebung) erlaubt GPCTS den listengesteuerten Mehrfachstart von GPC auf einem Terminalserver, also einer Umgebung, in der ein IT-Dienstleister mehrere Schulen auf einen Terminalserver hostet.

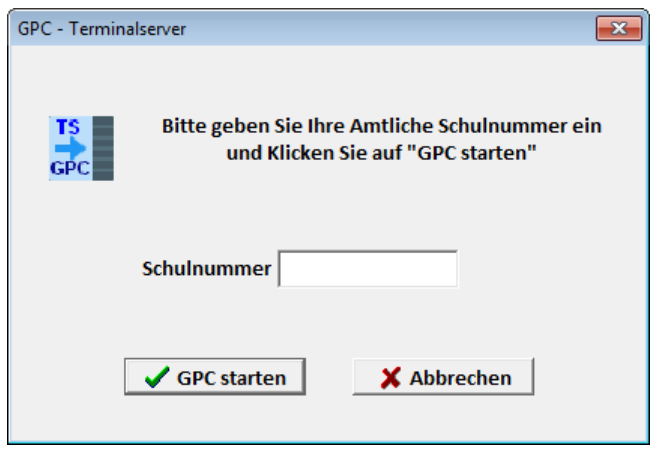

Die Anwendung GPCTS.exe finden Sie auf den [Schulverwaltungsseiten NRW](https://www.svws.nrw.de/index.php?id=212):

►https://www.svws.nrw.de ►Downloads ►GPC

## **Hinweise**:

- · **GPCTS** setzt zwingend eine **vollständige GPC-Installation** und die Konfigurationsdatei **GTS.ini** voraus.
- ·**Kommentarzeilen** in der Konfigurationsdatei GTS.ini beginnen mit "; " oder "# "; leere Zeilen werden ignoriert
- · Jeder Eintrag in der Konfigurationsdatei beginnt mit einem Parameterschlüssel gefolgt von einem Gleichheitszeichen und dem Parameterwert:

Syntax: <Schlüssel>=<Wertangabe>

· Bitte **keine zusätzlichen Leerzeichen** in der Konfigurationsdatei GTS.ini verwenden

· GPCTS.exe erwartet die Konfigurationsdatei in dem Startverzeichnis von GPCTS.exe.

Durch einen Startparameter (GTI=<Pfadangabe>) können Sie angeben, wo sich die Konfigurationsdatei befinden soll.

Beispiel:

GPCTS.exe GTI=C:\GPC

In diesem Fall würde das Programm GPCTS die Konfigurationsdatei im Ordner "C:\GPC" erwarten.

Aufbau der Konfigurationsdatei GTS.ini:

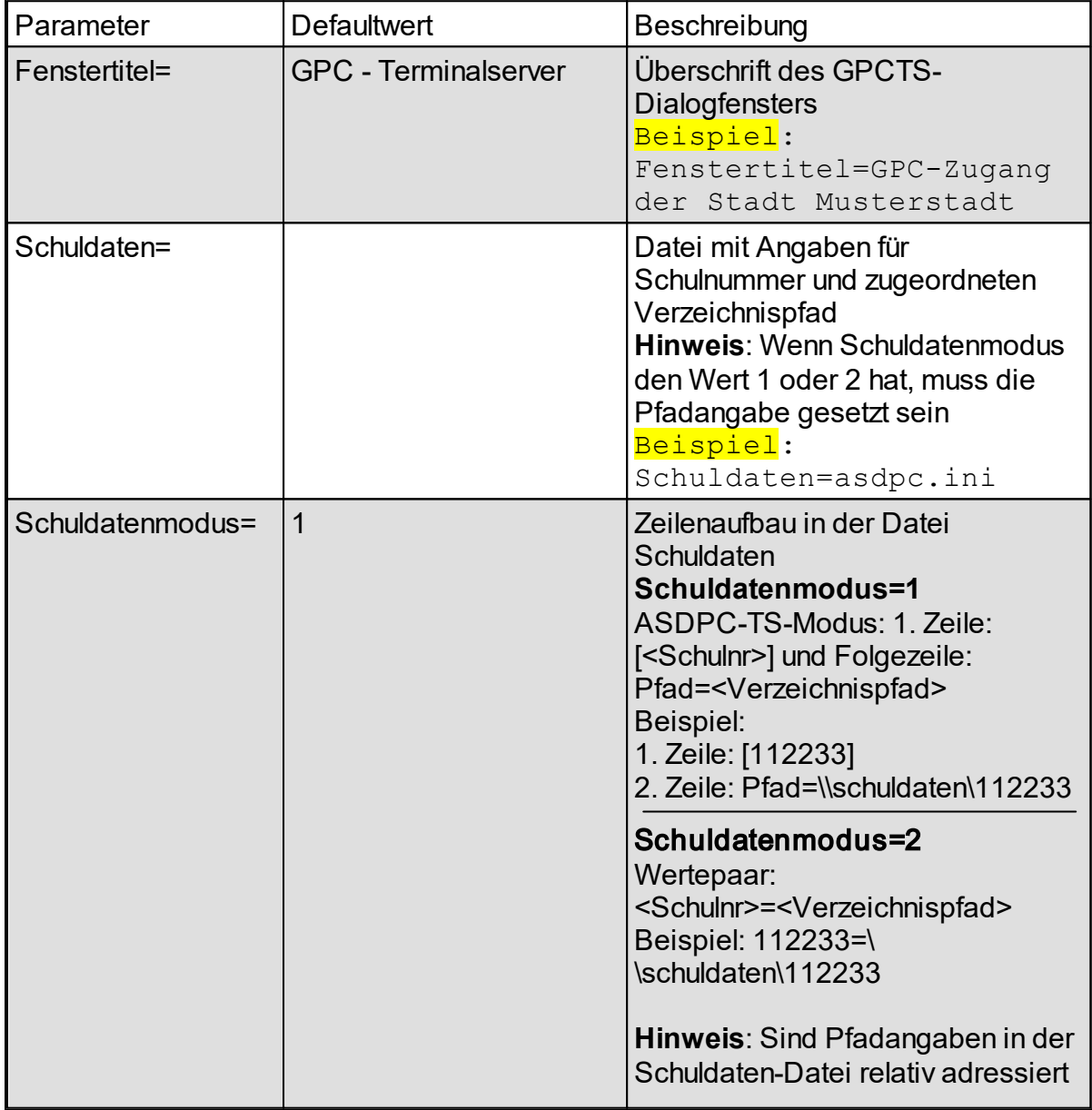

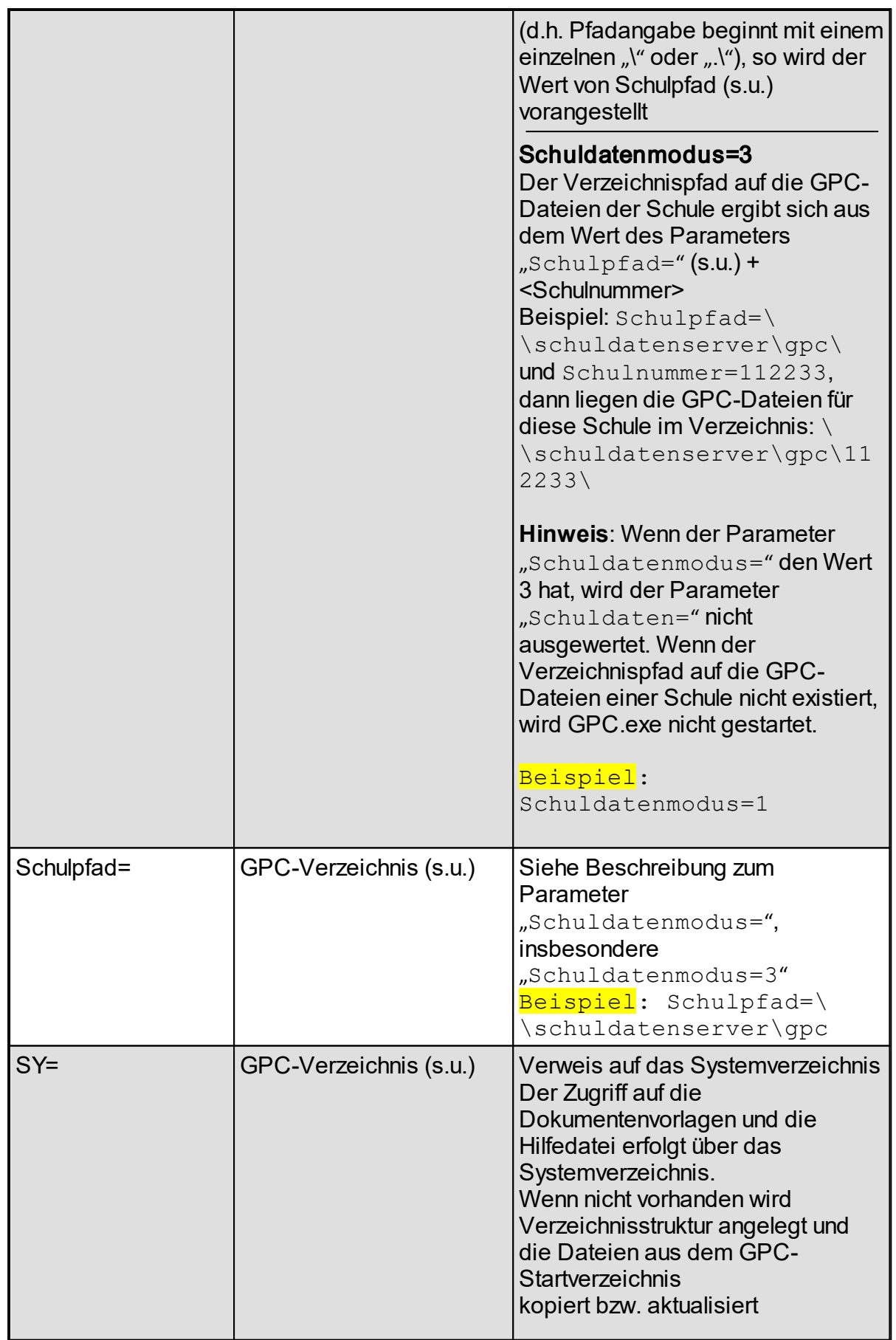

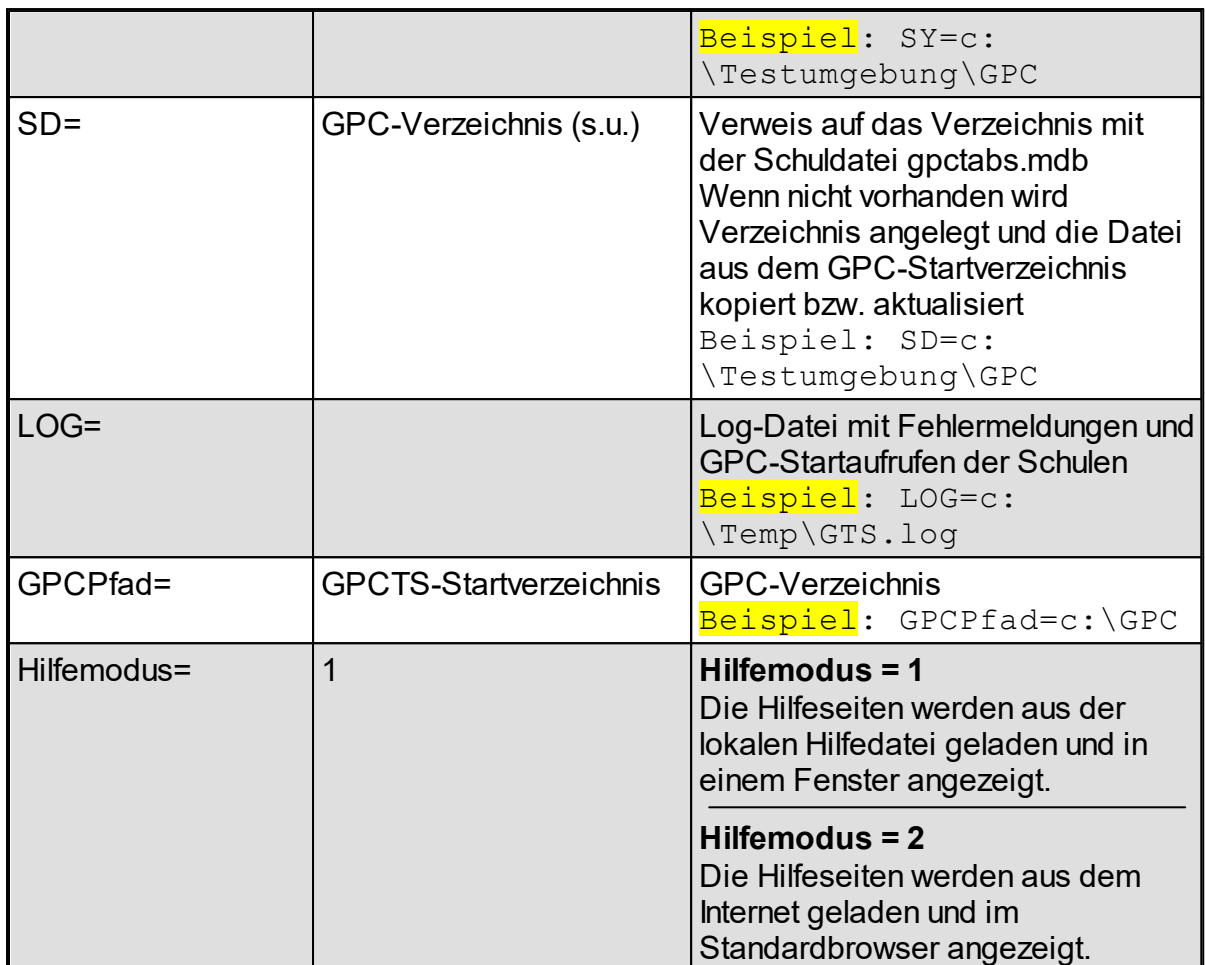

# <span id="page-27-0"></span>**9 Vorgehensweisen**

Ziel von GPC ist die jährliche Meldung der schulbezogenen Summendaten zur Erstellung einer landesweiten Krankenstatistik für alle Lehrkräfte mit einem Dienstoder Arbeitsverhältnis zum Land NRW.

Sie können GPC einsetzen,

· um auf Personenebene alle ► [Stammdaten](#page-27-1) (Name, Rechtsverhältnis 28 etc.), Krankheitszeiträume (Beginn, Ende, Abwesenheitsart etc.) und Arbeitszeiträume zu erfassen und hieraus die Summendaten automatisch zu erzeugen

oder

·um die ► <u>[Summendaten](#page-40-0)</u> 41 direkt in die entsprechende Maske manuell einzutragen oder sie aus einer Datenquelle zu importieren.

# <span id="page-27-1"></span>**9.1 Daten auf Personenebene erfassen und bearbeiten**

In diesem Kapitel wird beschrieben, welche Daten einer Lehrkraft mit GPC verwaltet werden müssen, um einmal jährlich hieraus die Summendaten für die Krankenstatistik erzeugen zu können.

Die Daten werden in drei Kategorien eingeteilt:

- ·► [Stammdaten](#page-29-0) 30
- ·► [Krankheitszeiträume](#page-31-0)l ෲ
- ·► [Wochenunterrichtszeiten](#page-32-0) अ

Darüber hinaus wird dargestellt, welche sonstigen ► <u>[Maßnahmen](#page-35-1)</u>l <sub>®</sub>i im Zusammenhang mit der Verwaltung von Krankheitszeiträumen umgesetzt werden können (Gesundmeldung, BEM-Mitteilung etc.).

Um den Dialog für die Erfassung von Lehrkraftdaten zu starten, klicken Sie im **Startbildschirm** 

- 1. auf das Symbol für die Stammdaten oder
- 2. auf "Bearbeiten ► Erfassung von Lehrkraftdaten"

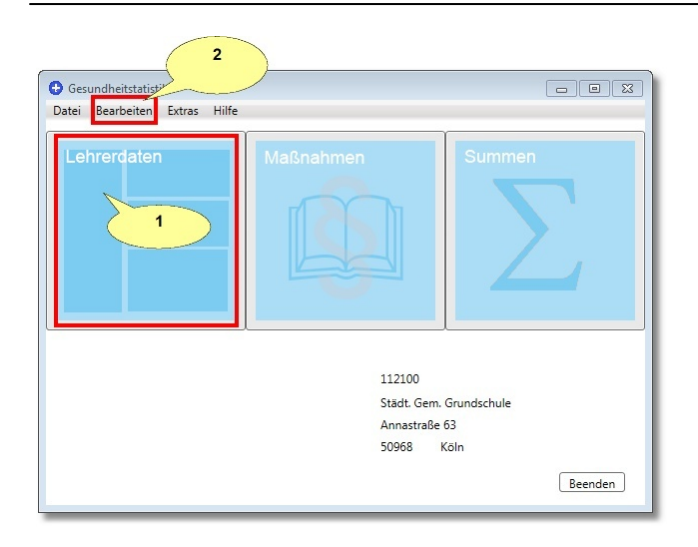

Das Bildschirmfenster zeigt auf der linken Seite eine Liste der bereits gespeicherten Lehrkraftnamen und auf der rechten Seite von oben nach unten die drei Kategorien Stammdaten, Krankheitszeiträume und Wochenunterrichtszeiten.

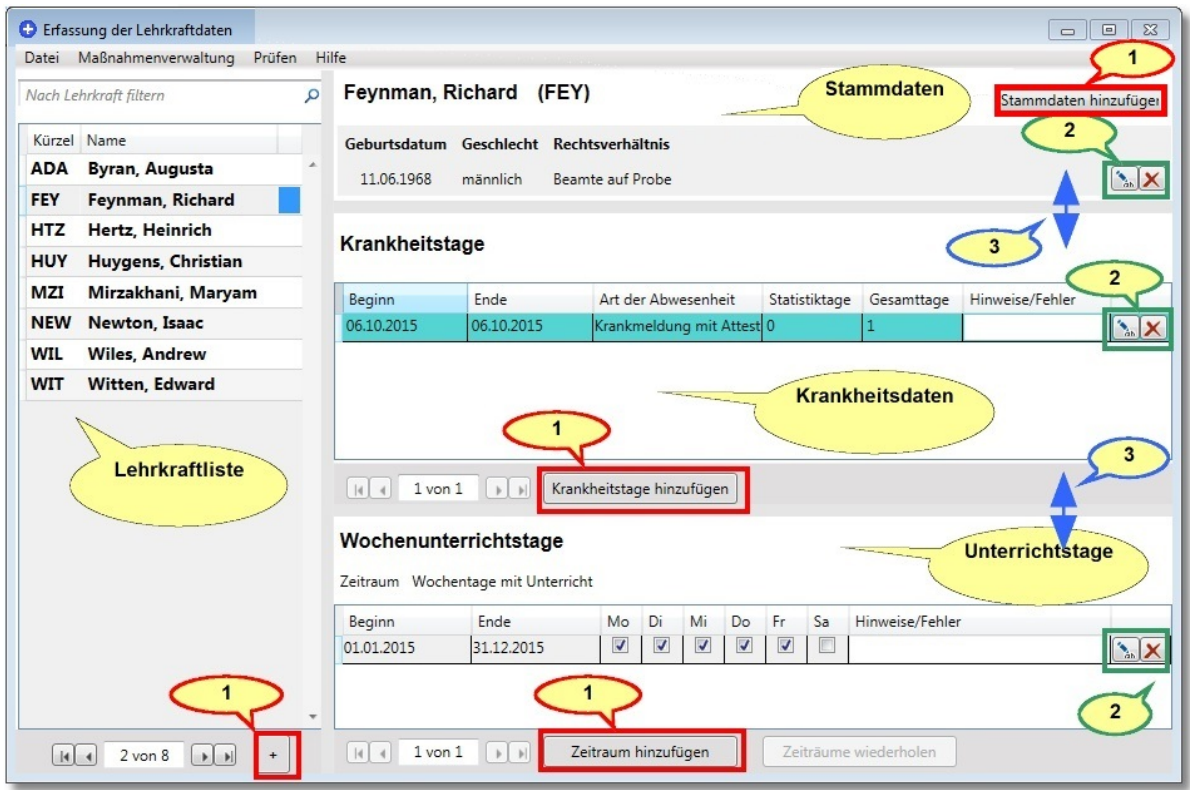

### Sie können

- · **1** Datensätze (Stammdaten, Krankheitstage, Unterrichtszeiträume) hinzufügen
- ·**2** Datensätze bearbeiten oder löschen

### **Hinweise**:

- · Die Abstandslinie **3** lässt sich vertikal verschieben, so dass die darüber angezeigte Kategorie skaliert werden kann.
- · Die Lehrkraftliste lässt sich filtern: Geben Sie in dem Eingabefeld oberhalb der Lehrerliste z.B. "Wi" ein, so würden von den oben angezeigten Lehrkräften nur noch "Wiles" und "Witten" angezeigt.
- · Um eine **Lehrkraft vollständig zu erfassen**:
	- a. Klicken Sie auf die Schaltfläche "Stammdaten hinzufügen" und bearbeiten Sie die Stammdaten.
	- b. Klicken Sie auf die Schaltfläche "Zeitraum hinzufügen" und legen Sie die Wochenunterrichtstage fest.
	- c. Klicken Sie auf die Schaltfläche "Krankheitstage hinzufügen" und geben Sie die Krankheitsdaten ein.

### <span id="page-29-0"></span>**9.1.1 Stammdaten**

Im Stammdatenbereich werden die folgenden Daten angezeigt

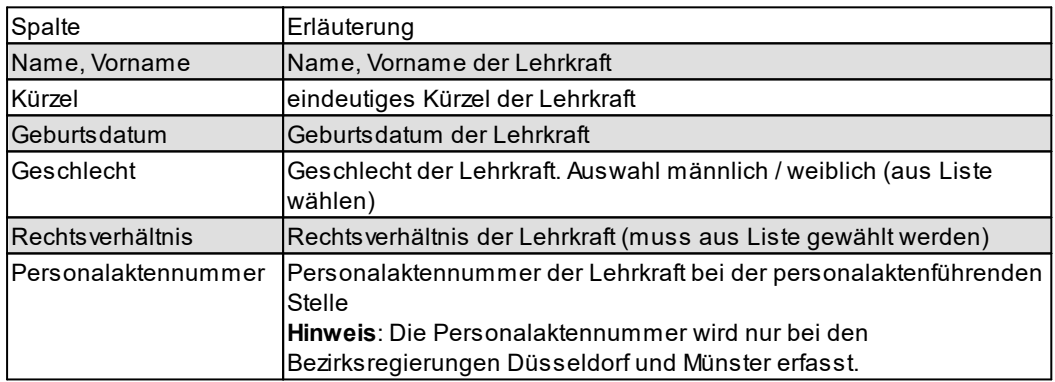

Das Hinzufügen oder Bearbeiten von Lehrkraftdaten erfolgt in einem eigenen Dialogfenster:

### **Daten auf Personenebene erfassen und bearbeiten**

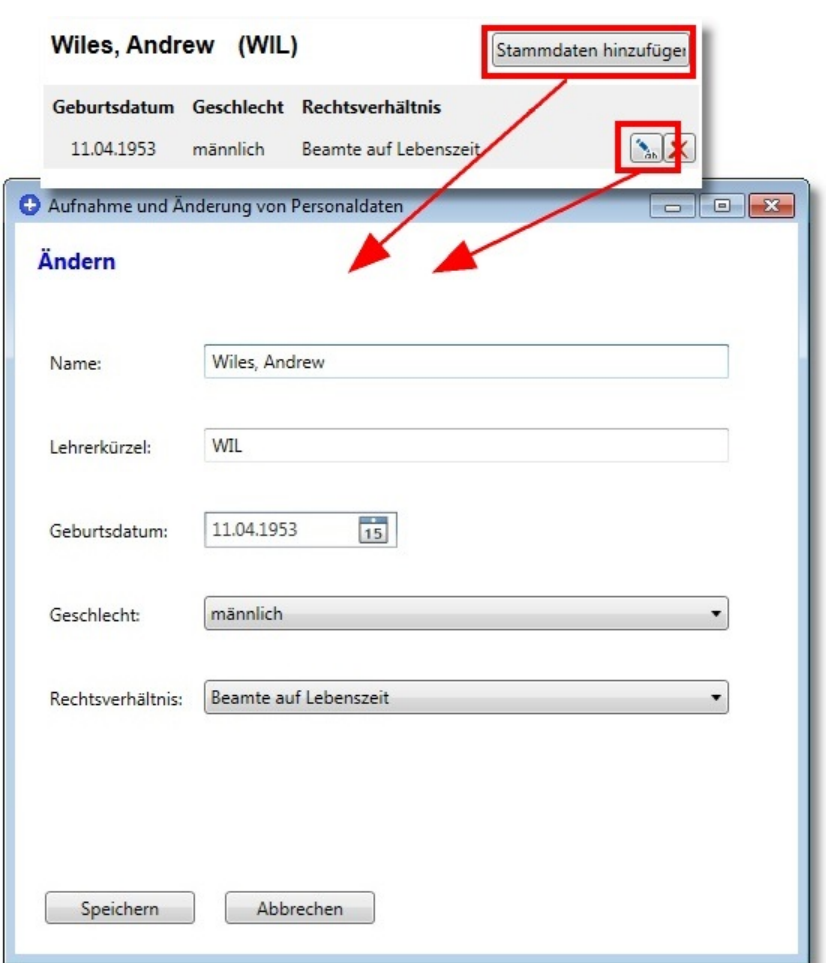

### **Hinweise**:

· Sollten Stammdaten Fehler enthalten oder unvollständig sein, so wird dies angezeigt:

Im nachfolgenden Beispiel ist das Rechtsverhältnis nicht angegeben, was zu einem Fehler führt:

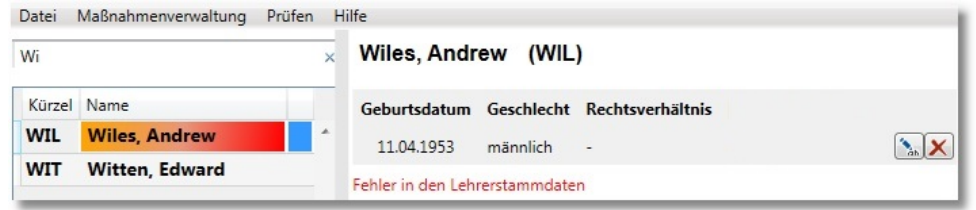

· Das Fehlen der Personalaktennummer wird nicht als Fehler ausgewiesen, sondern es erfolgt lediglich ein Hinweis, dass die entsprechende Angabe fehlt.

**Hinweis**: Die Personalaktennummer wird nur bei den Bezirksregierungen Düsseldorf und Münster erfasst.

### <span id="page-31-0"></span>**9.1.2 Krankheitszeiträume und Krankentage**

Die erfassten Krankheitszeiträume werden in einer Tabelle mit insgesamt 7 Spalten aufgelistet. Die ersten drei Spalten werden vom Benutzer eingegeben, bei den letzten drei Spalten handelt es sich um von GPC berechnete Spalten:

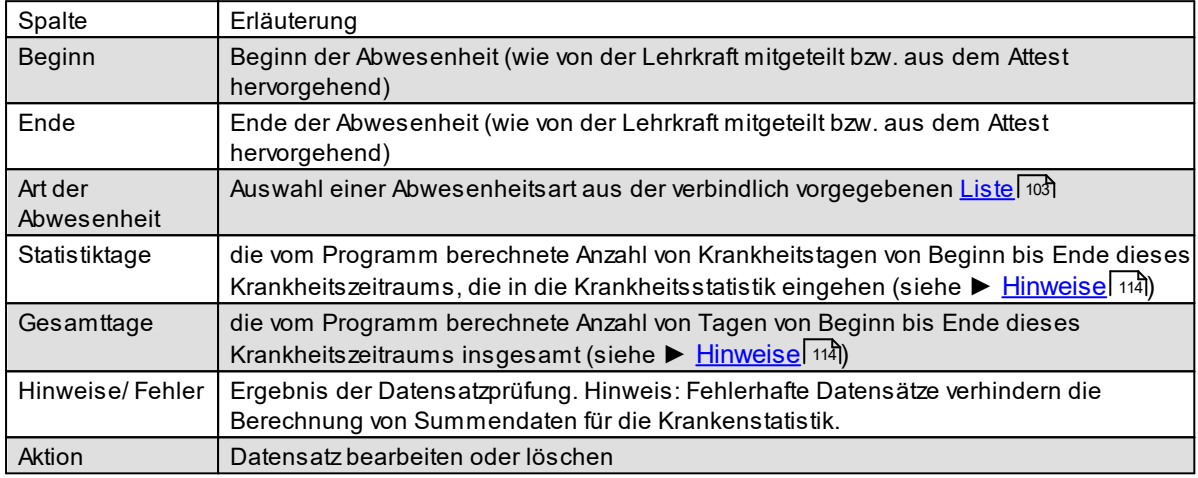

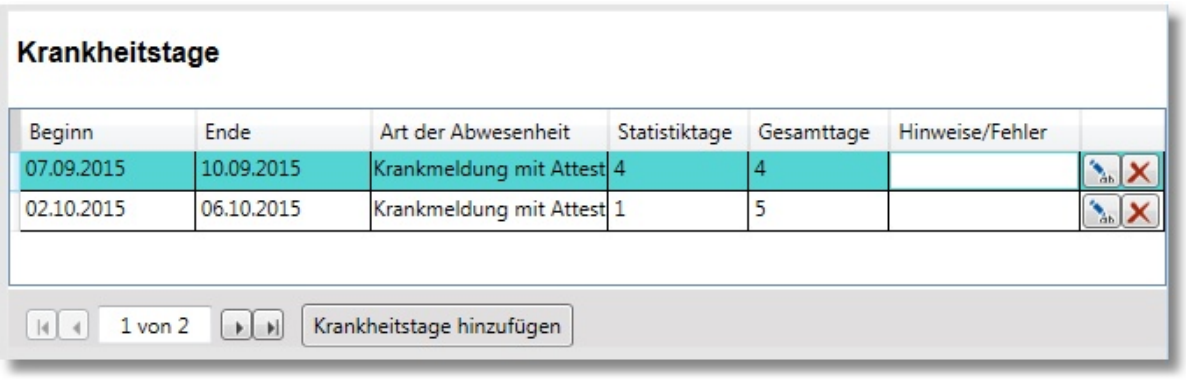

### **Hinweise**:

· Beachten Sie, dass getrennt eingegebene Krankheitszeiträume dahingehend überprüft werden, ob sie zusammenhängend sind (siehe Anhang ► Hinweise ► <u>[Krankheitszeiträume](#page-113-1)</u>l □ und Anhang ► Hinweise ► <u>[Berechnungsbeispiele](#page-118-0)</u>ไหข**้**).

In dem nachfolgenden Beispiel wurden vom Programm zwei zusammenhängende Krankheitszeiträume erkannt und die Summe der Statistiktage ausgewiesen:

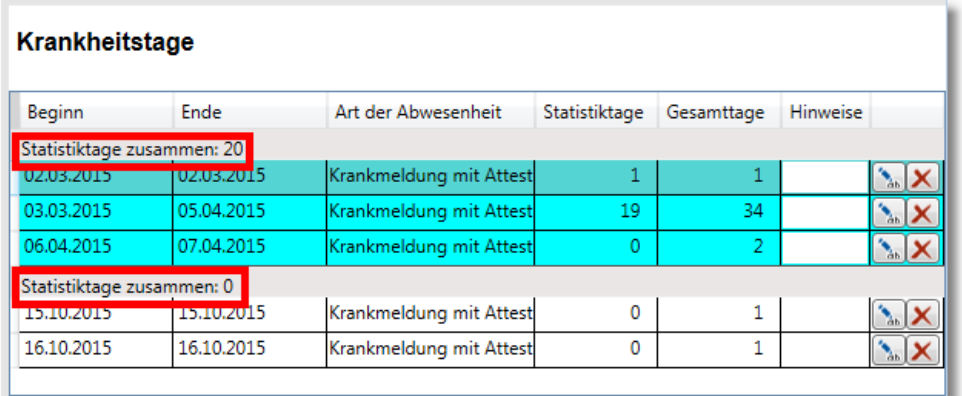

· Es werden nicht alle Abwesenheitsgründe erfasst. Klicken Sie auf die Schaltfläche "Hinweis", um eine Übersicht zu erhalten, welche Gründe u.a. nicht erfasst werden.

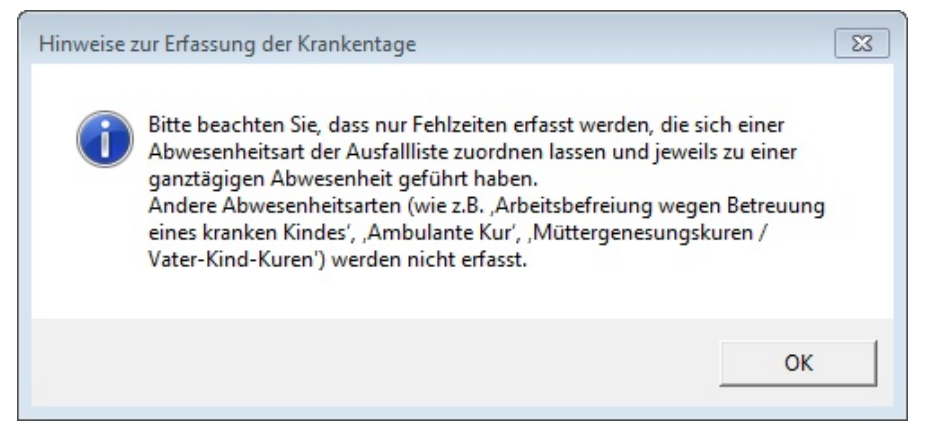

## <span id="page-32-0"></span>**9.1.3 Wochenunterrichtstage**

Die erfassten Wochenunterrichtszeiträume werden in einer Tabelle mit insgesamt 10 Spalten aufgelistet. Die ersten acht Spalten werden vom Benutzer eingegeben, die letzten beiden Spalten werden von GPC berechnet:

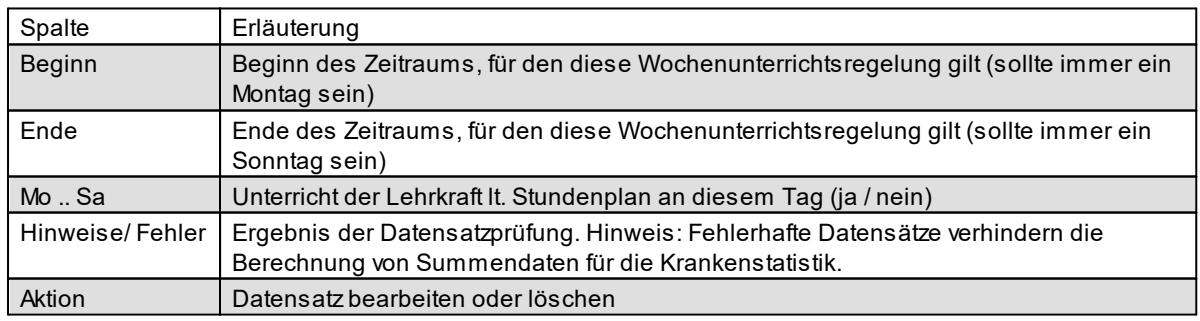

### Wochenunterrichtstage

Zeitraum Wochentage mit Unterricht

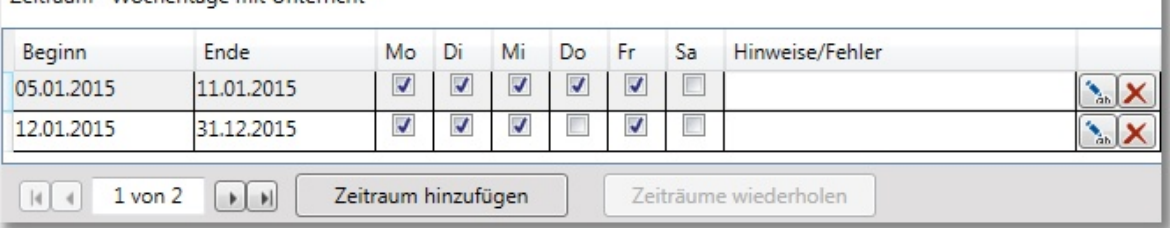

### **Hinweise**:

· Beachten Sie einige **Besonderheiten bei der Eingabe von Wochenunterrichtstagen**. Wenn Sie bei der Eingabe nur eine Woche angegeben haben (Montag bis Sonntag), so können Sie diese Daten speichern und direkt die nächste Woche im Dialogfenster bearbeiten, in dem Sie auf "Speichern und nächste Woche" klicken:

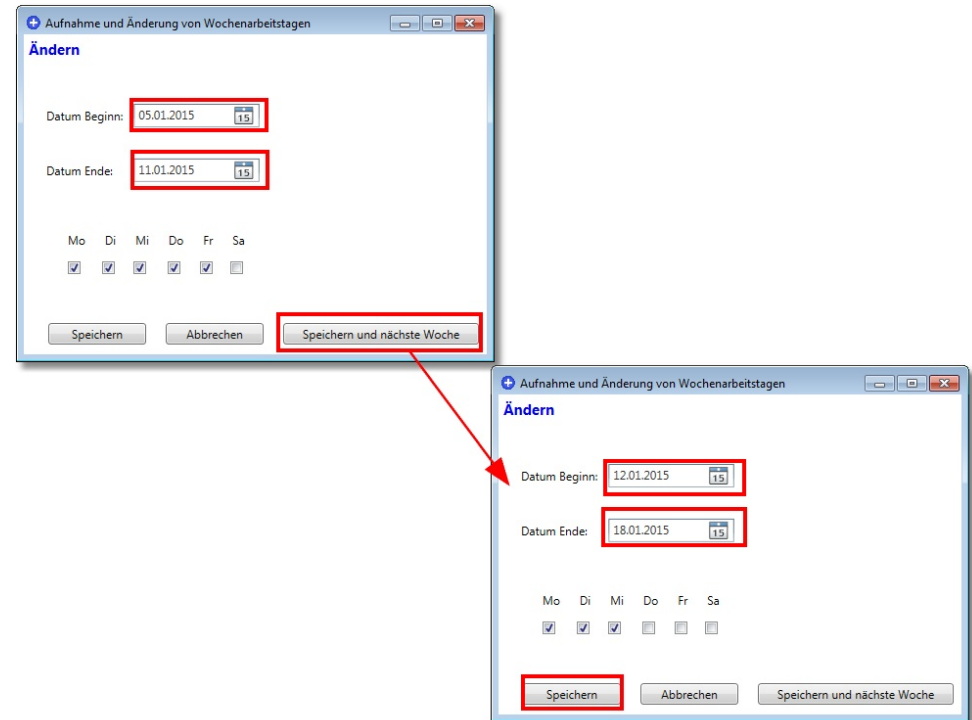

Klicken Sie abschließend auf "Speichern". Bei den Unterrichtsdaten werden dann zwei Datensätze angezeigt:

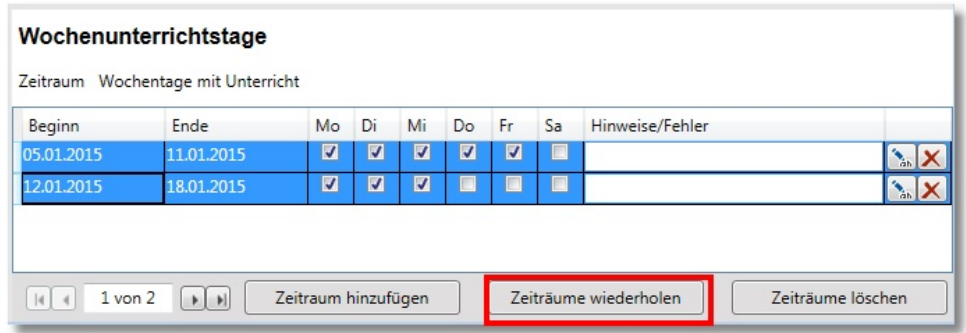

Wenn Sie nun beide Datensätze markieren, wird die Schaltfläche "Zeiträume wiederholen" aktiv. Hiermit lassen sich eine oder mehrere Unterrichtswochen periodisch fortsetzen:

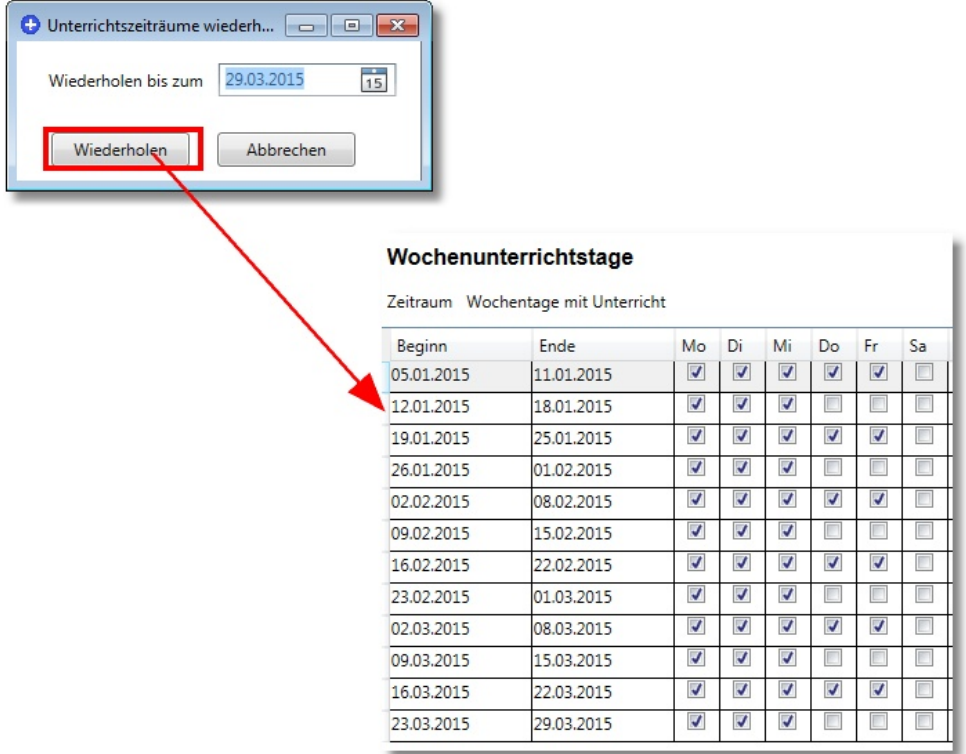

Diese Eingabemöglichkeit dürfte vor allem für Schulen interessant sein, die Mehrwochenstundenpläne besitzen ("A/B-Wochen") und / oder mehrere Perioden verwalten.

# <span id="page-34-0"></span>**9.1.4 Importmöglichkeiten**

Lehrerstammdaten werden in Schulen für verschiedene Verwaltungsprozesse benötigt (Amtliche Schuldaten, Stundenplanerstellung etc.). GPC bietet daher verschiedene Importmöglichkeiten, damit Daten nicht doppelt eingegeben werden müssen.

Diese Importmöglichkeiten gliedern sich grundsätzlich in offene Schnittstellen (i.A. CSV-Formate) und geschlossene Schnittstellen (Lehrer.txt, GPC-Abteilungsdaten etc.).

Siehe auch

- ·► [Datenimport](#page-70-0) 71
- ·► [Schnittstellen](#page-97-1) 98

### <span id="page-35-0"></span>**9.1.5 Gruppenprozesse**

Sind von den notwendigen Bearbeitungen mehrere Datensätze betroffen, so ist es mit Hilfe des Moduls GPCIO möglich, mehrere bereits in GPC gespeicherte Datensätze auf einmal zu bearbeiten.

Siehe Kapitel ►[Gruppenprozesse](#page-93-0) . 94

## <span id="page-35-1"></span>**9.1.6 Maßnahmen**

Wenn in der Regel nach 6 Wochen krankheitsbedingter Abwesenheit die Voraussetzungen für eine BEM-Meldung, Entgeltfortzahlung-Meldung bzw. eine Gesundmeldung an die Schulaufsicht gegeben sind, wird dies vom Programm angezeigt (siehe z.B. Anhang ► Hinweise ► <u>Voraussetzung für eine BEM-Meldung</u>lu<del>7</del> ).

Betrachten Sie das nachfolgende Beispiel:

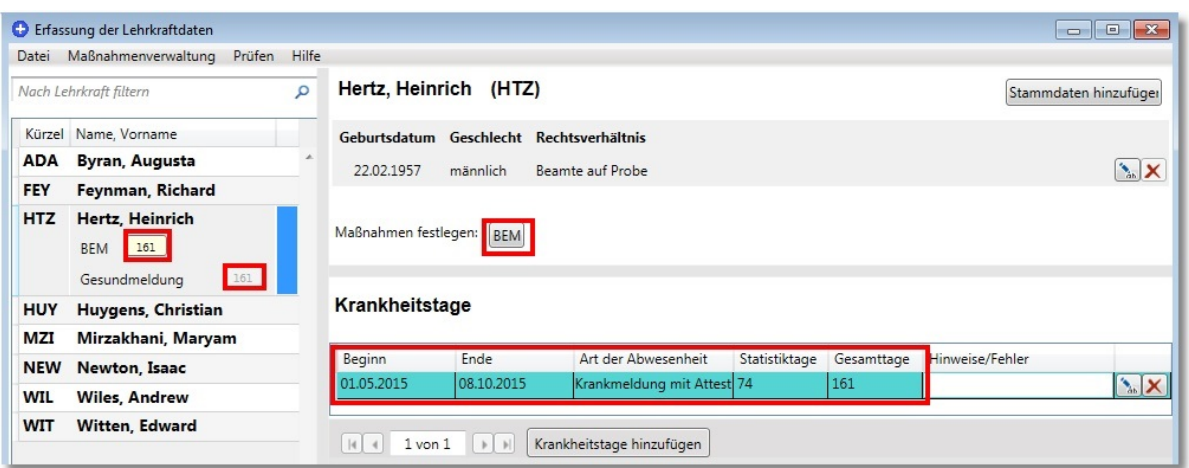
Für die Lehrkraft "Hertz" wurde nachträglich eine Krankmeldung vom 1. Mai bis zum 8. Oktober eingegeben. Das sind insgesamt 161 Kalendertage. Die Voraussetzung für eine BEM-Meldung ist somit seit langem gegeben. Dies wird sowohl bei den Stammdaten als auch in der Liste der Lehrkräfte angezeigt. Wenn Sie diese Maßnahme bestätigen wollen, so klicken Sie bei den Stammdaten auf "BEM" (alternativ in der Lehrkraftliste auf "BEM 161"). Der Button verschwindet, die Maßnahme ist jedoch dauerhaft gespeichert.

Mit dem Menüeintrag "Maßnahmenverwaltung" können Sie sich jederzeit eine Übersicht aller festgelegten Maßnahmen anzeigen lassen:

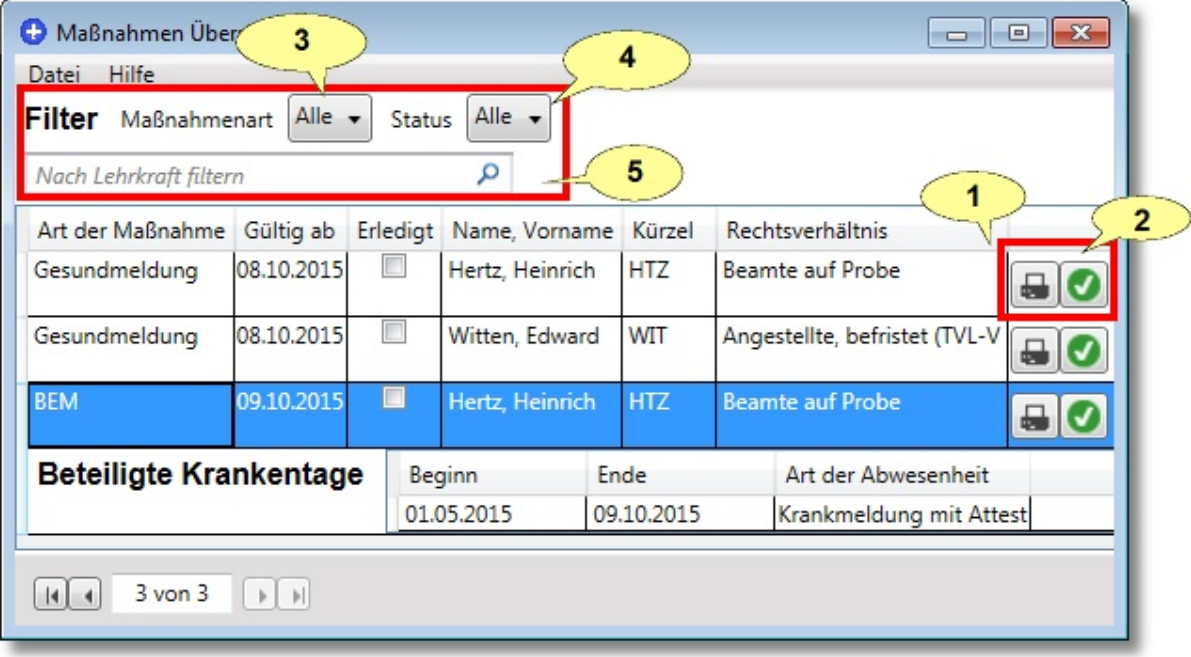

Die folgenden Anzeige- und Bearbeitungsmöglichkeiten stehen Ihnen zur Verfügung:

- 1. Maßnahmen (d.h. das automatisch erzeugte Schreiben an die Schulaufsicht) **drucken** bzw. als Pdf-Dokument speichern (siehe auch Sonstige Aktionen ►[Einstellungen](#page-65-0) ►Ausdrucke), 66
- 2. Maßnahmen als "erledigt" deklarieren,
- 3. die angezeigten Maßnahmen nach **Maßnahmenart** ("Alle", "Gesundmeldung", "BEM", "Entgeltfortzahlung") filtern,
- 4. die angezeigten Maßnahmen nach **Status** ("Alle", "Erledigt", "Nicht Erledigt") filtern, oder
- 5. die angezeigten Maßnahmen nach **Lehrkraftkürzeln** filtern.

Beispiel für ein Formschreiben an die zuständige Schulaufsichtsbehörde; es wird erzeugt durch den Befehl "Drucken":

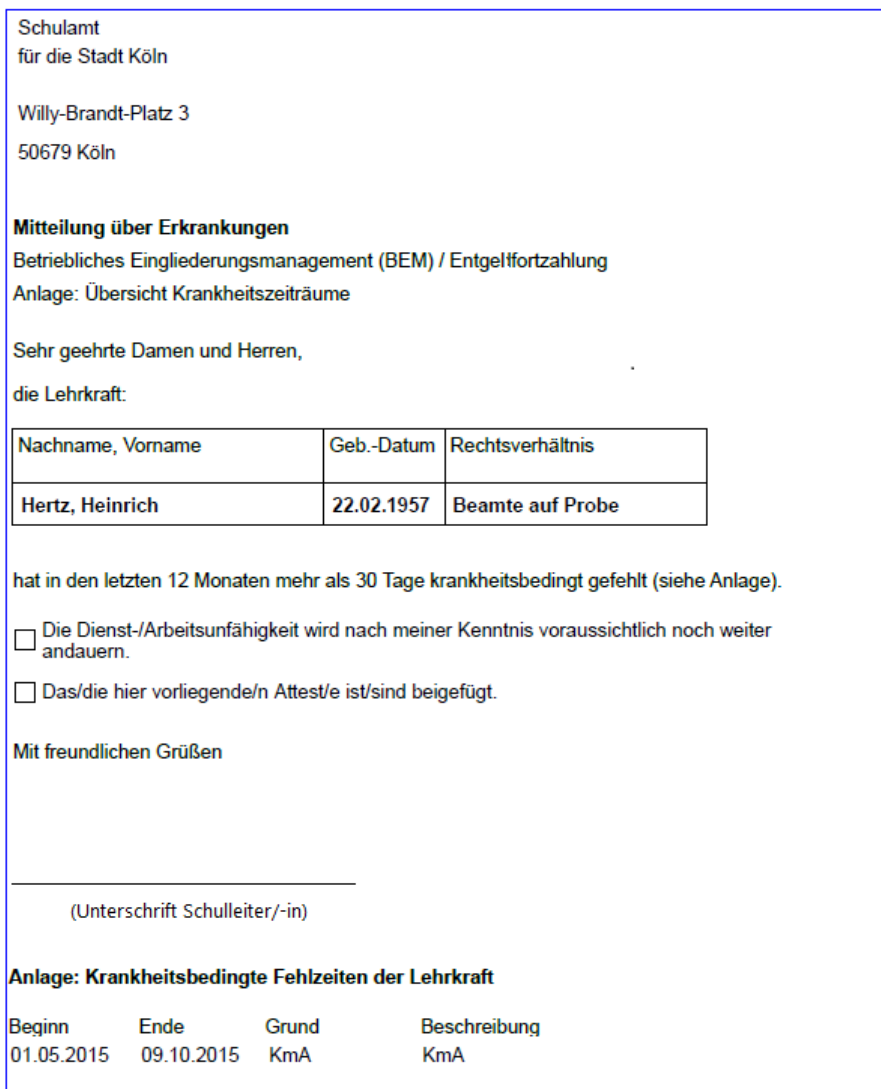

# **9.1.7 Drucken**

Neben dem Druck von angelegten [Maßnahmen](#page-35-0) <sup>36</sup> haben Sie die Möglichkeit, eine

#### ·**Kollegenübersicht**,

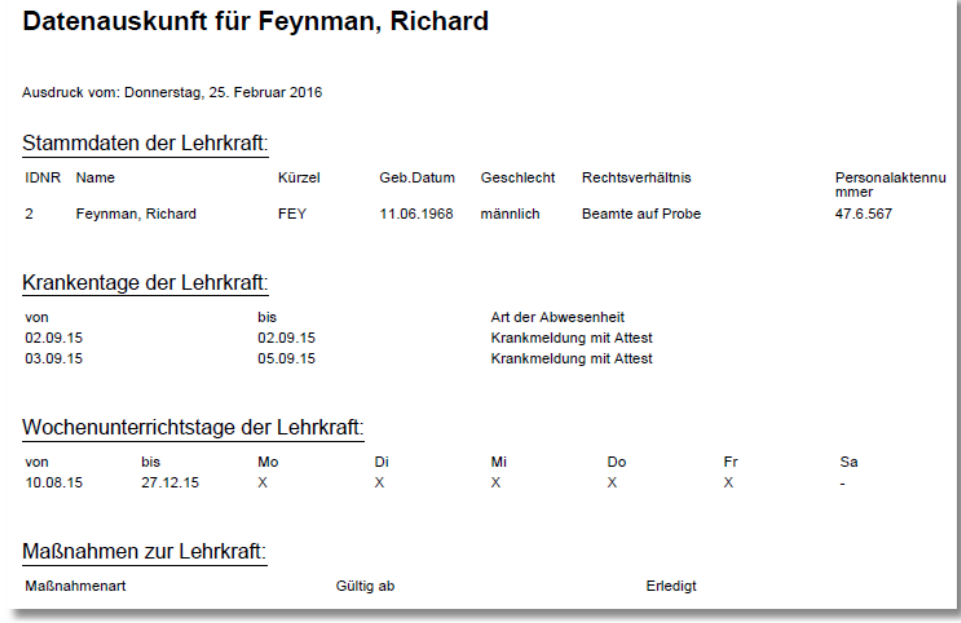

#### ·**Gesundmeldung**

das Dienstantrittsdatum wird jeweils abgefragt

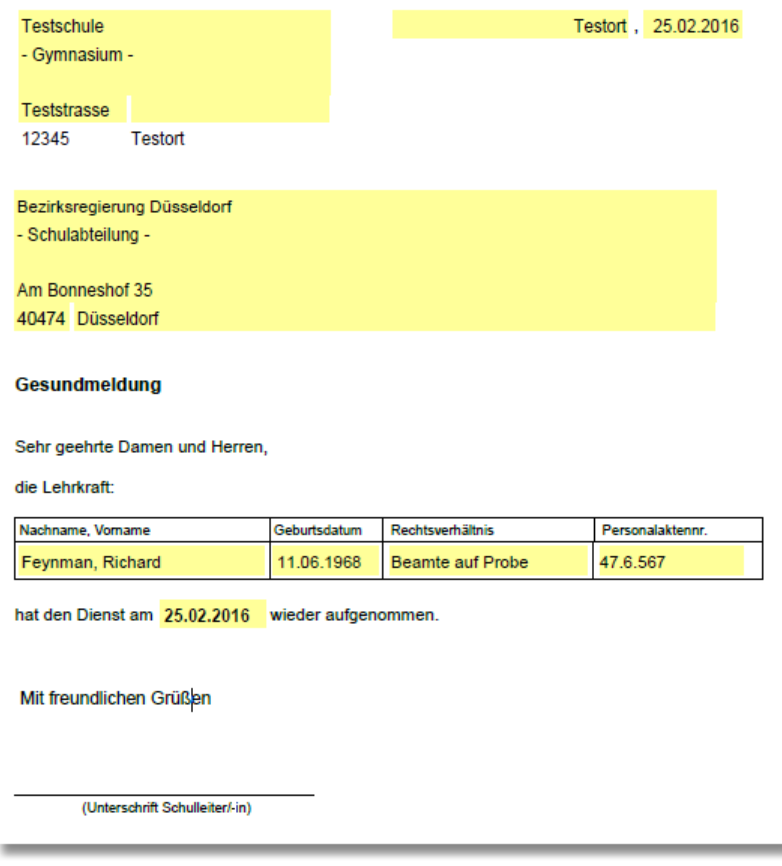

oder eine

#### ·**Krankmeldung**

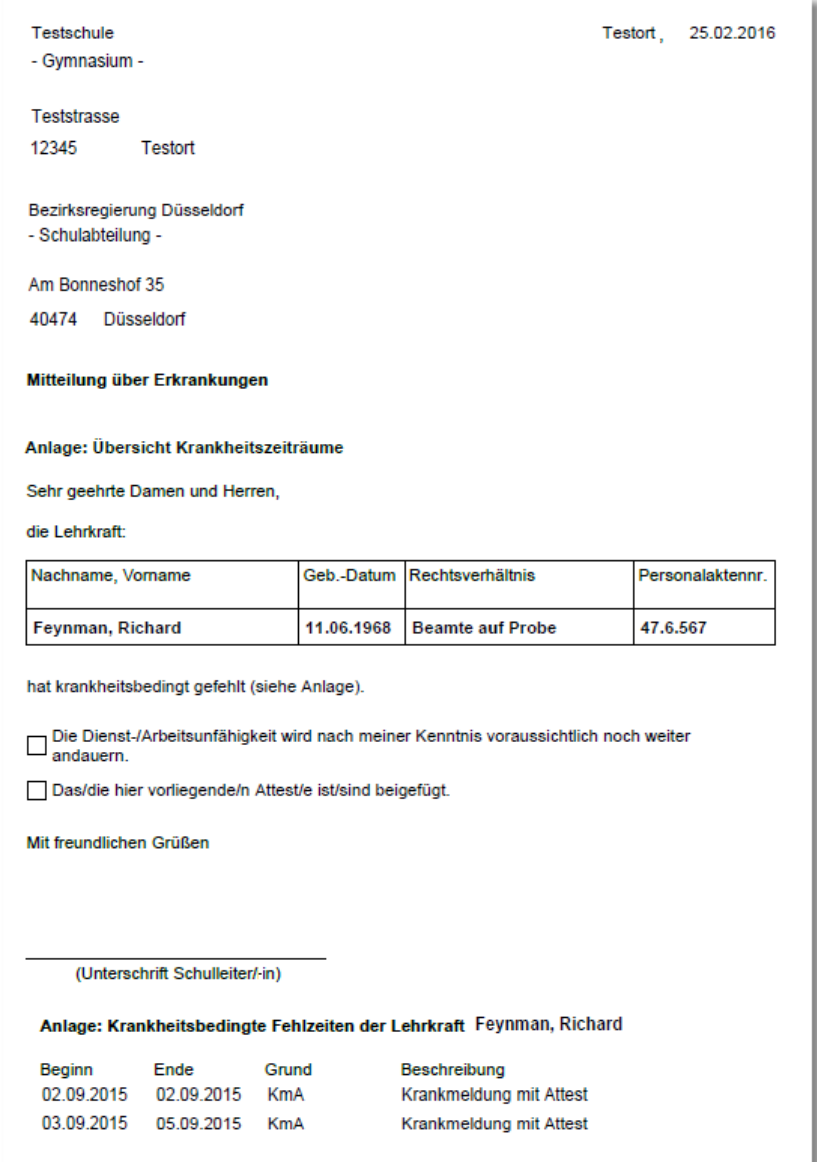

## zu drucken.

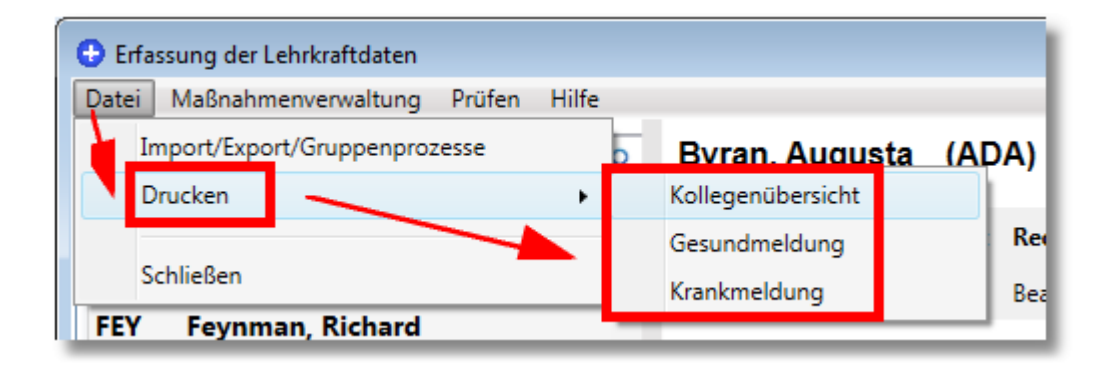

#### **Hinweis**:

· Die obigen Dokumente lassen sich auch für mehrere Lehrkräfte in einem Vorgang drucken: Markieren Sie in der Liste der Lehrkräfte (Strg+Mausklick) einfach die gewünschten Einträge.

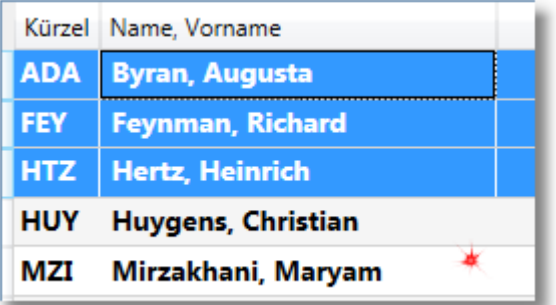

# <span id="page-40-0"></span>**9.2 Summen für die landesweite Statistik**

Um die Summen für die landesweite Statistik zu bearbeiten, klicken Sie im Startbildschirm auf das Symbol für die Summen.

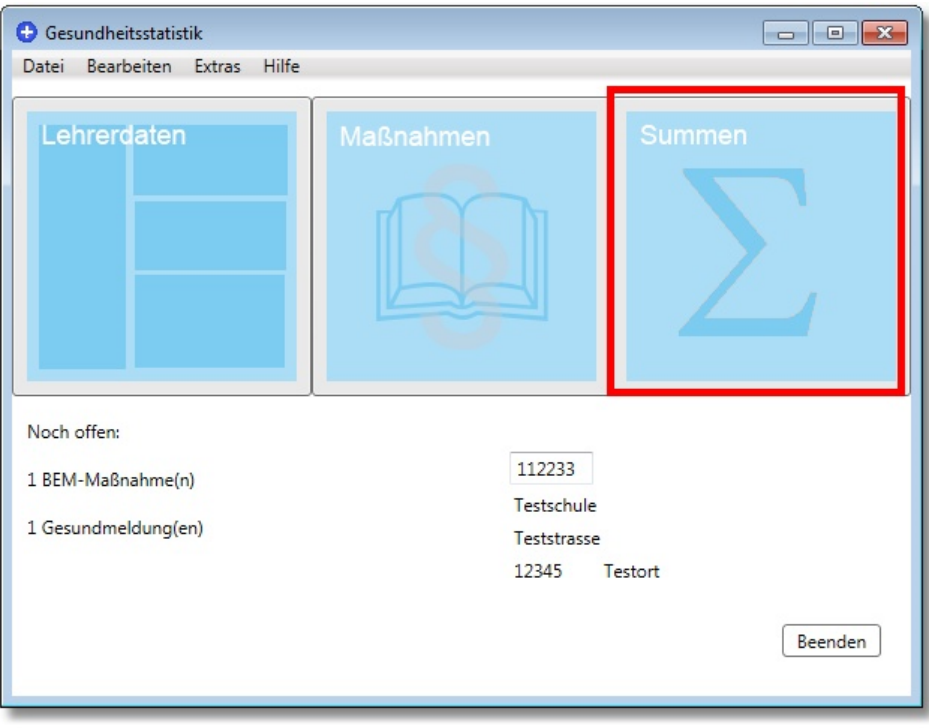

Wenn die Summen erstellt sind, werden sie im sog. "Summenbildschirm" wie im folgenden Beispiel dargestellt: Vertikal sind unterschiedliche Lehrkraftgruppen gelistet und horizontal die für die jeweilige Gruppe aufaddierten absoluten Summendaten bzw. deren relative Anteile (Quote).

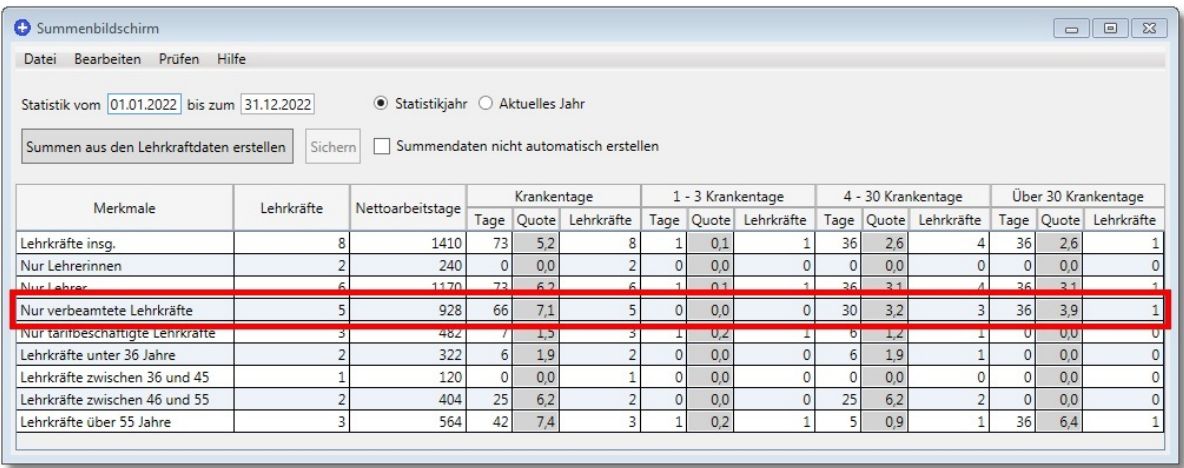

Dem rot markierten Bereich der Beispieldaten ist Folgendes zu entnehmen:

- · Insgesamt gibt es an der Beispielschule **5** verbeamtete Lehrkräfte mit insgesamt **928** Unterrichtstagen.
- · **66** Unterrichtstage sind als Krankentage ausgefallen, das entspricht einer Quote von ca. **7,1**% (66 x 100 / 928).

Von diesen 66 Tagen fielen

- · **0** Tage in die Kategorie **1-3** Krankentage (das entspricht einer Quote von: **0**% / beteiligte Lehrkräfte: **0**)
- · **30** Tage in die Kategorie **4-30** Krankentage (Quote: **3,2**% / beteiligte Lehrkräfte: **3**)
- · **36** Tage in die Kategorie **31 und mehr** Krankentage (Quote: **3,9**% / beteiligte Lehrkräfte: **1**)

### **Hinweise:**

· Die Option "**Statistikjahr**" ist beim Aufruf des Summenbildschirms standardmäßig (i.e. das vorherige Kalenderjahr) markiert.

Statistikjahr Aktuelles Jahr

Bei dieser Einstellung können Summendaten gesichert, d.h. in die GPC-Datenbank gespeichert werden und nur bei dieser Einstellung können die Daten für die Krankenstatistik zusammengefasst und exportiert werden (siehe z.B. Anhang ▶ Schnittstellen ▶ <u>Summendaten</u>l <sub>'</sub>ଭା).

·Wenn Sie die Option "Aktuelles Jahr" auswählen, werden die Summendaten für das aktuelle Kalenderjahr aus den Lehrerdaten neu berechnet und angezeigt. Bei dieser Einstellung können die Daten jedoch nicht gesichert werden. Ein Datenexport und das Drucken der Daten sind jedoch möglich.

#### **9.2.1 Summen automatisch erstellen**

Die Summendaten werden standardmäßig von GPC automatisch aus den Einzeldaten der Lehrkräfte errechnet, wenn der Summenbildschirm aufgerufen wird.

(Wenn Sie Summen manuell eingeben möchten, können Sie dies unterbinden, indem Sie einen Haken bei "Summendaten nicht automatisch erstellen" setzen. Wenn Sie danach Summen doch automatisch erstellen möchten, können Sie den Haken entfernen und den Summenbildschirm schließen und erneut aufrufen *oder* auf die hierfür

vorgesehene Schaltfläche: Summen aus den Lehrkraftdaten erstellen | klicken.)

Wenn Sie bei der Neuberechnung der Summendaten das folgende Dialogfenster erhalten, müssen Sie die Neuberechnung der Summendaten bestätigen:

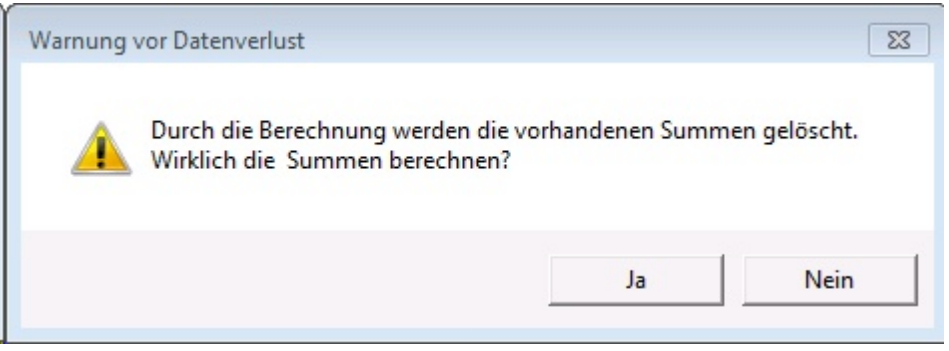

#### **Hinweis:**

Die Neuberechnung der Summendaten erfolgt nur, wenn die Gesamtprüfung der Lehrkrafteinzeldaten ohne Fehler verlief.

#### **9.2.2 Summen manuell eingeben**

Die Tabelle mit den Summendaten kann durch den Programmbenutzer bearbeitet werden.

Wenn Sie keine Lehrkraftdaten eingegeben haben und auch sonst keine Importmöglichkeit von Summendaten zur Verfügung steht, können Sie die einzelnen Werte auch direkt manuell eingeben.

Dabei sind die Definitionen und Hinweise im Anhang zu beachten (siehe Anhang ► <u>[Hinweise](#page-113-0)</u> (۱۱4)!

Setzen Sie den Haken bei "Summendaten nicht automatisch erstellen" nur, wenn Sie Summendaten mauell eingeben, damit diese beim nächsten Aufruf des Summenbildschirms nicht automatisch überschrieben werden. Wenn Sie die Summen nicht manuell eingeben, lassen Sie den Haken deaktiviert, so dass bei jedem Aufruf des Summenbildschirms die Summen aus den Lehrkraftdaten automatisch erstellt und im Summenbildschirm aktualisiert werden.

### **9.2.3 Summendaten importieren / exportieren**

#### **Import**

Wenn Sie keine Lehrkraftdaten eingegeben haben, können Sie mit GPC auch Daten aus anderen Systemen (ASDPC, UNTIS) importieren. Diese Funktion ist im Summenbildschirm über das Menü unter "Datei" abrufbar (siehe auch Anhang ► Schnittstellen ► <u>[Summendaten](#page-108-0)</u> <sub>109</sub>).

In dem sich anschließenden Dialogfenster können Sie die aktuellen Summendaten zunächst sichern:

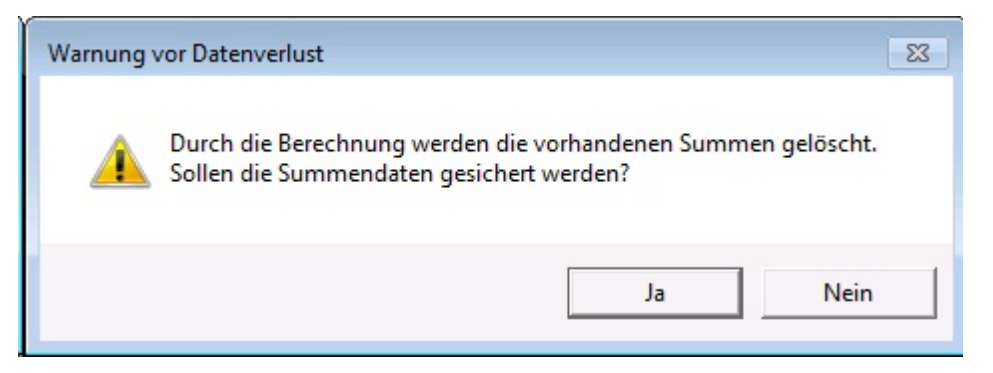

Anschließend müssen Sie den Import und die Neuberechnung der Summendaten bestätigen:

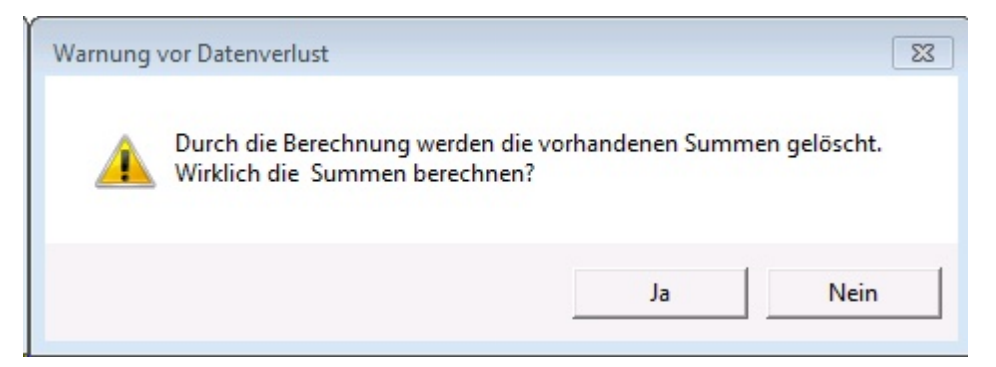

# **Export**

Die erzeugten Summendaten lassen sich in eine CSV-Datei exportieren (siehe auch Anhang ► Schnittstellen ► <u>[Summendaten](#page-108-0)</u> । <sub>ଓ</sub>ଁ).

#### <span id="page-45-0"></span>**9.2.4 Datenlieferung an IT.NRW**

Für die jährliche Datenlieferung der zusammengefassten und anonymisierten Daten der Schule werden die Daten des Summenbildschirms exportiert. Der gesendete Datensatz entspricht der Anzeige auf dem Summenbildschirm, wobei jedem Datensatz noch die Schulnummer beigefügt wird.

Die Daten werden asymmetrisch verschlüsselt (analog zu den amtlichen Schuldaten) und als Anlage zu einer E-Mail an ein zentrales Postfach bei IT.NRW verschickt (ebenfalls analog zu den amtlichen Schuldaten).

Bei IT.NRW werden die Daten entschlüsselt und in eine Datenbank übertragen. Die Daten, die im Rahmen des Übertragungsvorgangs entstanden sind, werden gelöscht.

Bei den Bezirksregierungen liegen dann lediglich Informationen vor, welche Schulen Daten an IT.NRW übermittelt haben und welche Schule dies noch nicht vorgenommen hat. Eine inhaltliche Auswertung der Summendaten durch die Bezirksregierungen ist nicht möglich.

Nachdem alle Schulen die Daten geliefert haben, kann ausschließlich das Schulministerium die Erstellung einer Auswertung der Daten für den Landtag veranlassen. Dabei werden die Datenlieferungen der einzelnen Schulen nach Schulformen summiert.

Ist dieser Vorgang abgeschlossen, gibt das Schulministerium die schulformspezifischen Summierungen an das Innenministerium weiter. Die schulspezifischen Summierungen werden nach dieser Weitergabe gelöscht.

Sollten in den schulformspezifischen Daten Summierungen auftreten, die kleiner oder gleich 5 sind, werden diese Daten entsprechend den Regeln der statistischen Geheimhaltung bereinigt.

Um die Summendaten Ihrer Schule für den Versand vorzubereiten, rufen Sie im Summenbildschirm den Menüpunkt "Datei ► Daten für IT.NRW zur Verfügung stellen"

auf:

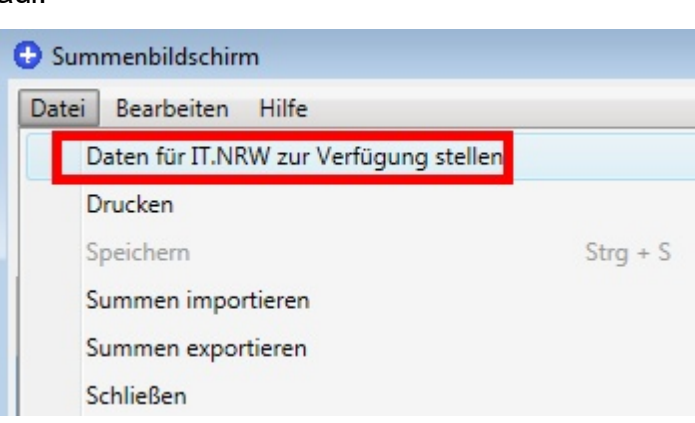

Sollte der Befehl nicht anwählbar sein, enthält die Statistikdatei noch Fehler. Ist sie fehlerfrei, erhalten Sie die folgende Nachricht:

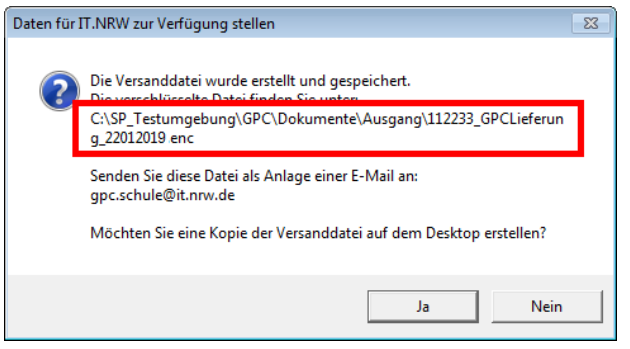

Damit Sie bequemer auf die Versanddatei zugreifen können, wird Ihnen angeboten, eine Kopie dieser Versanddatei auf Ihren Desktop zu kopieren.

Senden Sie abschließend die in der Nachricht angegebene Datei als Anhang an eine E-Mail an **gpc.schule@it.nrw.de**.

# **9.2.5 Schulauflösung**

Falls Ihre Schule zum 31. Juli des laufenden Jahres aufgelöst wird, so können Sie vorab die Summendaten für Januar bis Juli ermitteln bzw. eingeben und an IT.NRW

senden. Klicken Sie hierzu im Summenbildschirm auf "Datei ► Schulauflösung":

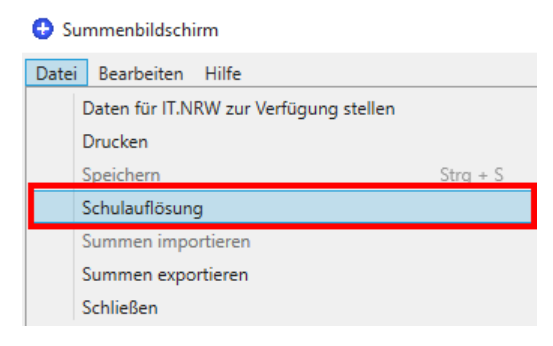

Der Berichtszeitraum wechselt jetzt auf das aktuelle Kalenderjahr.

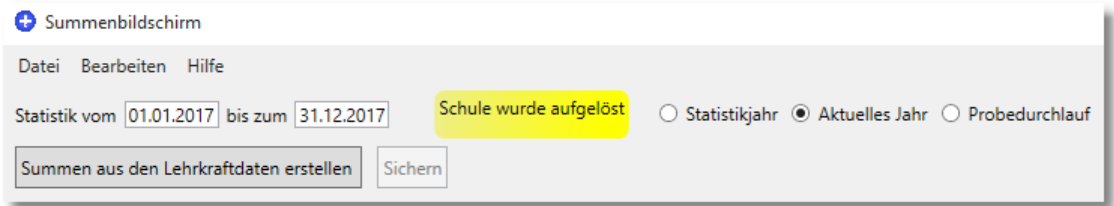

Erstellen Sie die Summen für die landesweite Statistik (z.B. durch Klicken auf "Summen aus Lehrkraftdaten erstellen") und anschließend auf "Datei ► Daten für IT.NRW zur Verfügung stellen". Senden Sie abschließend die erzeugte Versanddatei als Anhang an eine E-Mail an [gpc.schule@it.nrw.de](mailto:gpc.schule@it.nrw.de).

Siehe auch: <u>Summen für die landesweite Statistik</u>| 41.

# **9.3 Datenerhebung 2022**

Im Frühjahr 2023 werden die Schulen infomiert, zu welchem Stichtag sie ihre Summendaten für das gesamte Kalenderjahr 2022 mit GPC an IT.NRW übermitteln müssen.

Da keine jahresübergreifenden krankheitsbedingten Fehlzeiten erfasst werden, kann mit der Datenübermittlung bereits ab Januar 2023 begonnen werden.

Für den Datenversand werden die **Summendaten für die Monate Januar bis Dezember 2022** erstellt. Die Schulen werden durch eine gesonderte Schulmail des Schulministeriums über die Erhebung informiert.

#### **Programmupdate**

Der Versand setzt ein Update des Programms GPC auf Versionsnummer 1.0.8.3 voraus.

# Es gibt drei **Updatemöglichkeiten**

- 1. **Aus der GPC-Anwendung heraus**: Klicken Sie für das Update im Startbildschirm von GPC auf "Datei" ► "Auf Update prüfen" und führen Sie das Update durch.
- 2. oder: Laden Sie das **Update-Installationspaket** (gpc-update.exe) von der [GPC-Internetseite](https://www.svws.nrw.de/download/gpc) herunter und führen es aus. Linkaresse: https://www.swws.nrw.de/zip-und-exe/gpc-installations[updatedatei-exe](https://www.svws.nrw.de/zip-und-exe/gpc-installations-updatedatei-exe)
- 3. oder: Laden Sie von der [GPC-Internetseite](https://www.svws.nrw.de/download/gpc) die aktuelle Version von GPC als **ZIP-Archiv** (gpc-update.zip) herunter, entpacken es und ersetzen Sie die Dateien im GPC-Installationsordner:

Linkadresse: https://www.swws.nrw.de/zip-und-exe/gpc-installations[updatedatei-zip](https://www.svws.nrw.de/zip-und-exe/gpc-installations-updatedatei-zip)

### **Hinweise**:

- · Welche dieser drei Möglichkeiten für Sie die richtige Wahl ist, hängt von verschiedenen Faktoren (Zugang zum Internet, Vorgaben eines IT-Dienstleisters etc.) ab und kann nicht pauschal beantwortet werden.
- · Wird Ihre Schule über den Schulträger von einem externen IT-Dienstleister betreut, wird dieser u.U. das Update selbst durchführen wollen bzw. das Updateverfahren mit Ihnen im Vorfeld geklärt haben.
- · Ausführlich wird der Updateprozess in der GPC-Bedienungsanleitung im Kapitel <u>"[Updates durchführen](#page-57-0)</u>l ℠]" beschrieben.
- · Seit der Erhebung 2018 verfährt GPC **bei der Verwaltung jahresübergreifender Fehlzeiten** wie folgt: Fehlzeiten, die jahresübergreifend eingegeben werden (z.B. 15.12.2018 bis 10.01.2019), werden vom Programm automatisch in zwei Einträge geteilt: 1. Eintrag: 15.12.2018 - 31.12.2018
	- 2. Eintrag: 01.01.2019 10.01.2019

Dies hat zur Folge, dass im aktuellen Statistikjahr keine Fehlzeiten aus dem Folgejahr mitgezählt werden.

Führen Sie also eine Gesamtprüfung durch (Lehrerdaten ► Prüfen ► Alle Sätze prüfen) und teilen Sie bereits gespeicherte jahresübergreifende Fehlzeiten bei einer entsprechenden Fehlermeldung:.

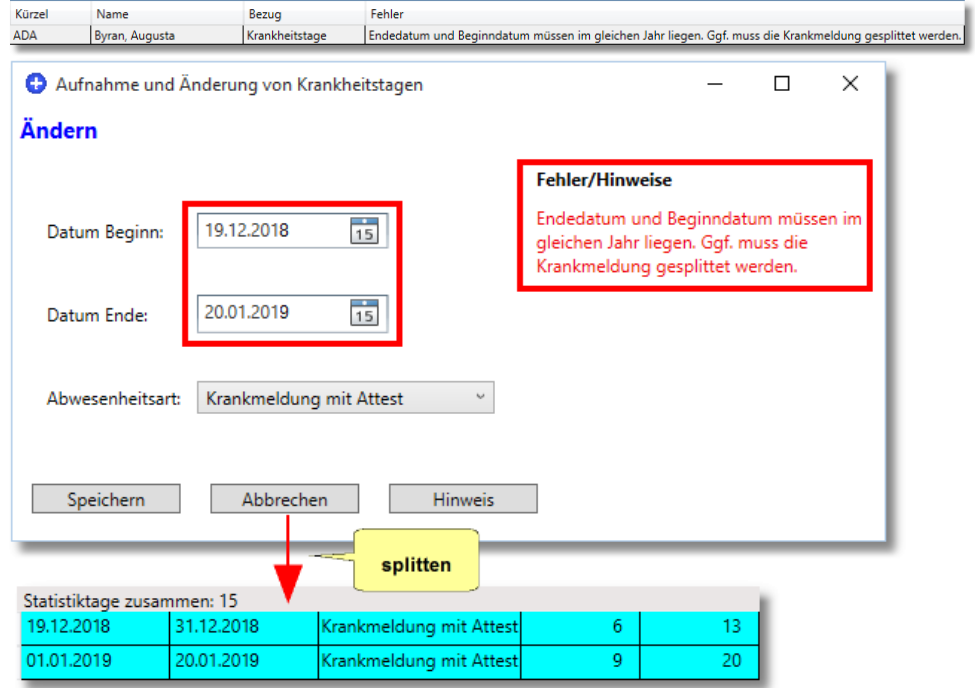

#### **Wie wird der Versand durchgeführt?**

Unter der Voraussetzung, dass die Stammdaten, Wochenunterrichtstage und krankheitsbedingten Fehlzeiten der Lehrkräfte vollständig für das **gesamte** Kalenderjahr 2019 in GPC eingepflegt wurden, führen Sie bitte die folgenden Schritte aus:

·Im Startbildschirm klicken Sie auf das **Summensymbol**

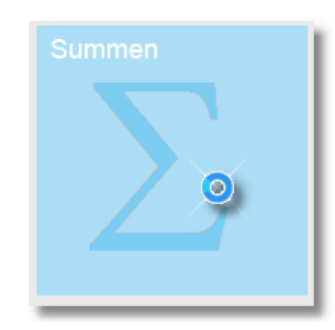

· Im Summenbildschirm klicken Sie auf "**Statistikjahr**" (sofern diese Option noch nicht markiert ist):

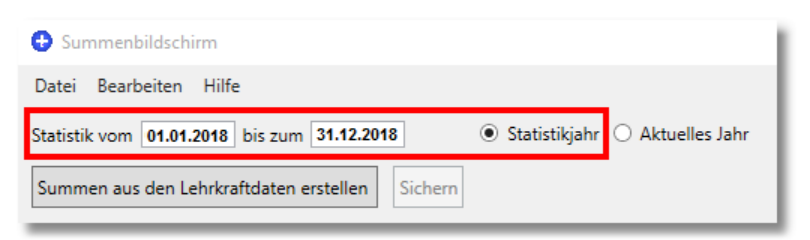

**Hinweis: Beginn- und Endedatum werden nach dem Klick auf "Statistikjahr"** angepasst.

·Klicken Sie auf "**Summen aus den Lehrkraftdaten erstellen**"

Summen aus den Lehrkraftdaten erstellen

Das Programm berechnet für die Monate Januar bis Dezember die Summendaten und zeigt diese an:

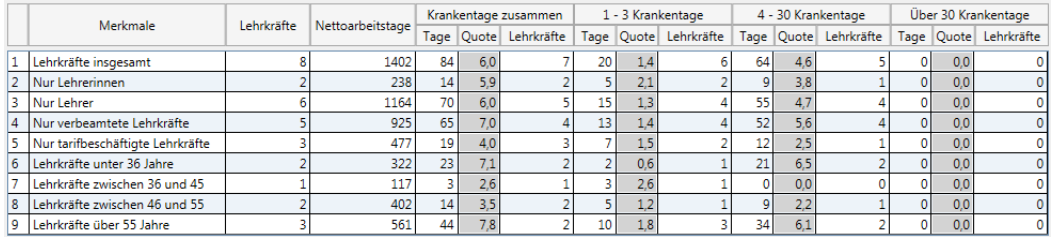

**Hinweis**: Falls Sie keine Lehrkraftdaten in GPC gepflegt haben sollten, müssen Sie an dieser Stelle die Summendaten manuell eintragen oder – falls vorhanden – aus einer <u>[Schnittstellendatei](#page-108-0)</u>l importieren und anschließend sichern:

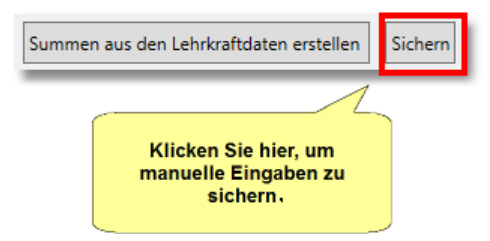

### **Überprüfen Sie Ihre Summendaten:**

·

o Die **Anzahl der Lehrkräfte** insgesamt muss der Anzahl der Lehrkräfte an Ihrer Schule entsprechen, die im Verlauf des aktuellen Statistikjahres unterrichtet haben. Hier dürfen nicht nur die Lehrkräfte

eingetragen werden, die irgendwann im aktuellen Statistikjahr krankheitsbedingt gefehlt haben.

o Die **Nettoarbeitstage** müssen das ganze Statistikjahr berücksichtigen! In unserem Beispiel (siehe folgende Abbildung) sind von den 8 Lehrkräften 4 Teilzeitkräfte: Im Schnitt hat jede Lehrkraft an ca. 175 Tagen (1402 / 8) unterrichtet.

Hätten alle Lehrkräfte während des ganzen Jahres von Montag bis Freitag unterrichtet, so beträgt die Gesamtsumme knapp 1600 Unterrichtstage. Plausibilisieren Sie also die Nettoarbeitstage, da dieser Wert unmittelbar die Fehlquote beeinflusst.

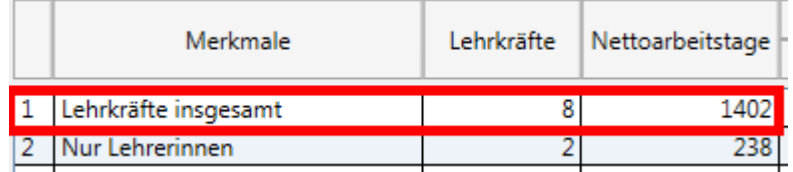

- o In den Spalten "**Tage**" müssen jeweils alle krankheitsbedingten Abwesenheitstage (gem. <u>[Definition](#page-117-0)</u>|<sub>118</sub>) aus dem Statistikjahr aufgeführt sein. Dabei sind nur die Tage aufzuführen, die an Nettoarbeitstagen zu einer Abwesenheit geführt haben.
- o Überprüfen Sie die krankheitsbedingte **Gesamtfehlquote**.

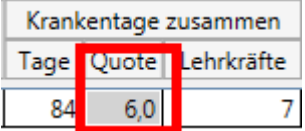

In unserem Beispiel berechnet sich diese Gesamtfehlquote so: (84 Tage / 1402 Tage) x 100  $% = 6$  % (gerundet). Achten Sie darauf, dass die Quote die Situation an Ihrer Schule korrekt abbildet! Ein Wert von 100% bedeutet, dass alle Lehrkräfte durchgehend krank waren, ein Wert von 0% bedeutet, dass nie auch nur eine Lehrkraft krankheitsbedingt gefehlt hat. Beide Fälle sind unwahrscheinlich und könnten auf einen Fehler beim Eintragen der Daten hindeuten.

·Um die Versanddatei zu erzeugen, klicken Sie abschließend auf "Datei" ► "**Daten für IT.NRW zur Verfügung stellen**":

Summenbildschirm Datei Bearbeiten Hilfe Daten für IT.NRW zur Verfügung stellen

Sollte der Befehl nicht anwählbar sein, enthält die Statistikdatei noch Fehler. Nach erfolgreicher Erzeugung und Verschlüsselung der Versanddatei wird Ihnen der Speicherort der Datei auf Ihrem PC angezeigt.

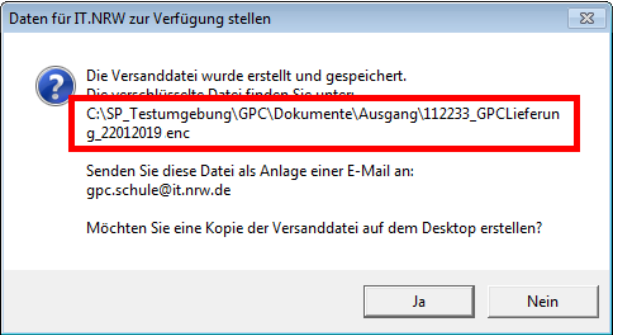

Damit Sie bequemer auf die Versanddatei zugreifen können, wird Ihnen angeboten, eine Kopie auf Ihren Desktop zu speichern.

Senden Sie die Versanddatei abschließend als Anhang an eine E-Mail an [gpc.schule@it.nrw.de](mailto:gpc.schule@it.nrw.de)

**Hinweis**: Siehe auch in der GPC-Bedienungsanleitung das Kapitel <u>"[Datenlieferung an IT.NRW](#page-45-0)</u>I को".

· Nach dem **erfolgreichen Versand** der Datei erhalten Sie als Antwortmail: Sehr geehrte Damen und Herren,

vielen Dank für die Übersendung einer E-Mail inklusive Anhang an das Postfach gpc.schule@it.nrw.de.

Dieses Postfach nimmt Lieferdateien des Programms GPC zur Erfassung der Gesundheitsstatistik an den Schulen in NRW entgegen.

Die Datei im Anhang wurde der Weiterverarbeitung übergeben.

Falls Sie eine Rückfrage zu diesem Thema haben, können Sie per E-Mail an support@schule.nrw.de oder telefonisch (0211 9449 6440) Kontakt zur Servicestelle für Schulen aufnehmen.

· Falls die Übermittlung **nicht erfolgreich** verläuft (z.B. weil die Versanddatei der E-Mail nicht beigefügt wurde), werden Sie hierüber durch eine Antwortmail informiert:

++++ Fehlende GPC-Datei im Anhang Ihrer E-Mail ++++

Sehr geehrte Damen und Herren,

vielen Dank für die Übersendung einer E-Mail an das Postfach gpc.schule@it.nrw.de.

## Leider befand sich in Ihrer E-Mail nicht der erwartete Anhang!!!

*Falls Sie den Anhang vergessen haben, können Sie ihn mit einer erneuten E-Mail an gpc.schule@it.nrw.de übermitteln.*

Dieses Postfach nimmt Lieferdateien des Programms GPC zur Erfassung der Gesundheitsstatistik an den Schulen in NRW entgegen. Falls Sie eine Rückfrage zu diesem Thema haben, können Sie per E-Mail an support@schule.nrw.de oder telefonisch (0211 9449 6440) Kontakt zur Servicestelle für Schulen aufnehmen.

# **9.4 Checkliste bei Problemen**

# **Checkliste bei Problemen im Zusammenhang der Überprüfung der GPC-Summendaten**

Wenn Sie eine E-Mail von IT.NRW erhalten haben, die auf (mögliche) Probleme in der von Ihnen versandten GPC-Summen¬daten hinweist, so klären Sie bitte die folgenden Punkte:

- · Haben Sie ein **[Update](#page-57-0)** auf die aktuelle GPC-Version 1.0.8.3 58durchgeführt?
- · Wurden **alle** Lehrkräfte, die irgendwann im Statistikjahr (01.01.2022 – 31.12.2022) an Ihrer Schule unterrichtet haben, in GPC aufgenommen?
- · Haben Sie auch die Lehrkräfte in GPC aufgenommen, die während des Statistikzeitraums **keine** Krankentage hatten?
- · Haben Sie auch für die Lehrkräfte, die während des Statistikzeitraums keine Krankentage hatten, **Wochenunterrichtstage** angegeben?
- · Haben Sie auch für die Lehrkräfte, die sich während des Statistikzeitraums in einer Beurlaubung (auch mit Leerstelle) bzw. in einer Planstelle ohne Besoldung oder in Rente auf Zeit befanden, in GPC aufgenommen? Geben Sie für diese Lehrkräfte Wochenunterrichtstage vom 01.01.2022 bis 31.12.2022 an und löschen Sie die Markierung bei den Wochentagen von Montag bis Freitag!
- · Haben Sie für **dauererkrankte** Lehrkräfte, die im Stundenplan nicht berücksichtigt sind, Krankentage und Wochenunterrichtstage eingetragen?
- · Haben Sie auch die Lehrkräfte in GPC aufgenommen, die stundenweise an Ihre Schule abgeordnet sind und für die Sie nicht die Stammschule sind? (Wochenunterrichtstage sind die Tage, an denen diese Lehrkräfte mindestens eine Unterrichtsstunde planmäßig an Ihrer Schule Unterricht ableisten, selbst dann, wenn sie am gleichen Tag noch Unterricht an einer anderen Schule haben.) **Der Grundsatz, dass die Stammschule für "Krankmeldungen" zuständig ist, gilt in GPC nicht!**
- · Haben Sie auch **Vertretungslehrkräfte** in GPC aufgenommen? (z.B. Lehrkräfte, die nur zeitweise an Ihrer Schule im Rahmen der "Flexiblen Mittel gegen Unterrichtsausfall – umgangssprachlich: Geld statt Stellen" beschäftigt waren.)
- · Haben Sie einen Schulsozialarbeiter und/oder einen Schulverwaltungsassistenten auf einer Lehrerstelle an Ihrer Schule beschäftigt (=Tarifbeschäftigt!). Sie müssen diesen Personenkreis in der ASD-Haupterhebung erfassen, in GPC sind diese Personen jedoch irrelevant, da sie ja keinen Unterricht erteilen.
- · Sind Lehrkräfte, die im Statistikjahr 2022 Ihre Schule verlassen haben, noch weiterhin in GPC erfasst? (Z.B. Pensionäre mit Wochenunterrichtstagen vom 01.01.2022 bis zum 31.07.2022) **Lehrkräfte, die Im Statistikjahr 2022 Ihre Schule verlassen haben, dürfen in GPC nicht gelöscht werden!**
- ·Haben Sie nach Änderungen der Lehrerdaten die Prüfroutine über "Prüfen ► alle Sätze prüfen" gestartet und ggf. angezeigte Fehler korrigiert?
- · Wenn Sie Änderungen bei den Lehrerdaten durchgeführt haben, haben Sie danach erneut den [Summenbildschirm](#page-40-0) 41 aufgerufen?
- ·Haben Sie den Punkt "Statistikjahr" (nicht "Aktuelles Jahr") ausgewählt?
- · Wird als Zeitraum "**Statistik vom 01.01.2022 bis zum 31.12.2022**" angezeigt?
- · Haben Sie im Summenbildschirm in der ersten Zeile der Tabelle überprüft, ob die Anzahl der "Lehrkräfte insgesamt" mit der Anzahl der Lehrkräfte in den Lehrerdaten übereinstimmt?
- ·Haben Sie die ggf. Meldung "Es ist bereits eine Statistik gespeichert. Wollen Sie die Daten überschreiben?..." mit "Ja" beantwortet? ("Nein" bricht den Vorgang ab!)
- · Haben Sie die Anzahl der Nettoarbeitstage auf ihre Plausibilität überprüft? (Grob: 40 Unterrichtswochen à 5 Tage abzgl. bewegl. Ferien- und Feiertage = ca. 190 Nettoarbeitstage pro vollbeschäftigte Lehrkraft)
- ·Haben Sie nach dem Klick auf "Summen aus den Lehrkraftdaten erstellen" eine neue Versanddatei über "Datei ► Daten für IT.NRW erstellen" erstellt?
- · Haben Sie mittels Windows-Explorer überprüft, welche Datei im Unterordner "Dokumente\Ausgang" des GPC-Programmordners die aktuellste Datei und damit die Datei ist, die Sie erneut versenden müssen?

Wenn Sie einen dieser Punkte aus dieser "Checkliste" mit "Nein" oder "Ich weiß nicht" beantworten, kann die Ursache für die E-Mail von IT.NRW darin begründet sein. Korrigieren Sie dann bitte Ihre Daten, arbeiten anschließend die Liste noch einmal ab und <u>[versenden](#page-45-0)</u> 46) Sie die verschlüsselte Datei erneut (**E-Mail-Adresse für den Versand: gpc.schule@it.nrw.de**).

Sollten Sie nach dem erneuten Versand der Summendaten wieder eine E-Mail von IT.NRW mit möglichen Fehlern erhalten haben, oder wenn Sie der Meinung sind, dass Ihre Daten korrekt sind, so kontaktieren Sie bitte den in der Mail angegebenen Berater (am besten mit einer E-Mail).

# **10 Sonstige Aktionen**

# **10.1 Datensicherung**

Über den Menüpunkt "Datei ► Sicherung verwalten" des Startbildschirms können Sie jederzeit eine Datensicherung erstellen bzw. Daten aus einer Sicherungsdatei wieder einlesen.

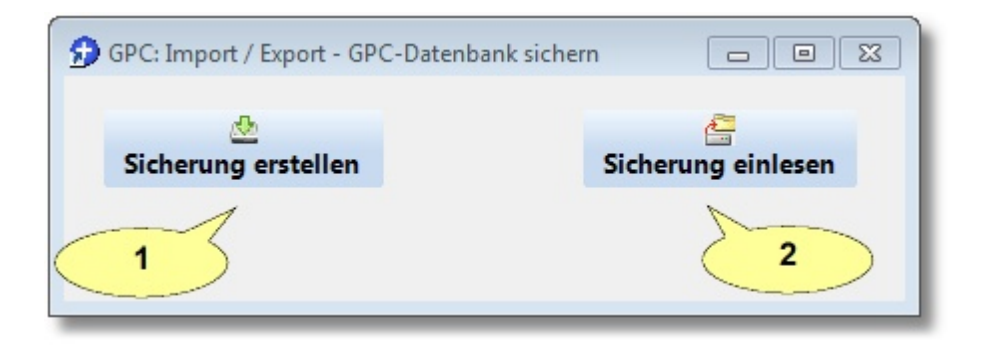

1. Um eine Sicherung zu erstellen, klicken Sie einfach auf "Sicherung erstellen":

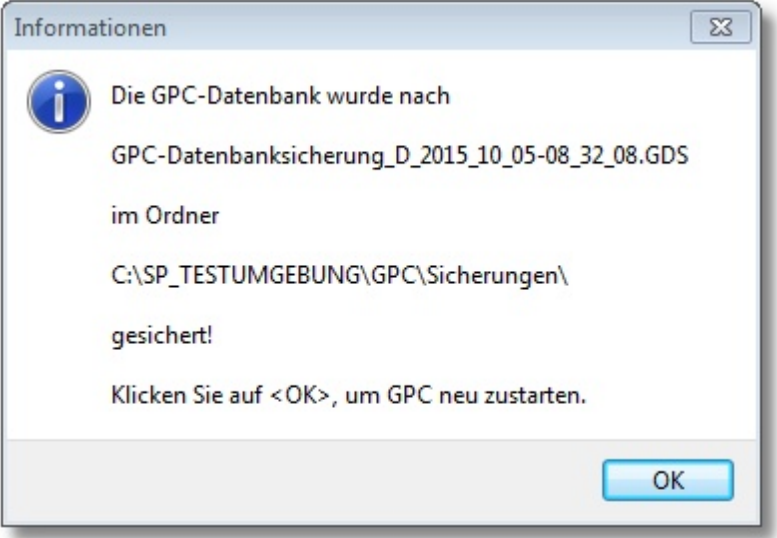

2. Um eine zuvor erstellte Sicherung wieder einzulesen, klicken Sie auf "Sicherung einlesen" und wählen eine Sicherungsdatei aus:

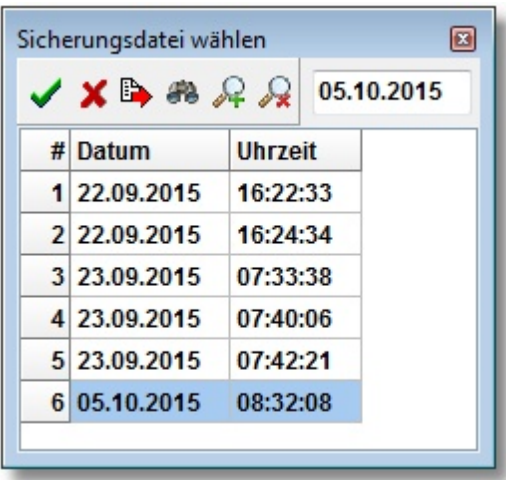

Wenn Sie die Sicherungsabfrage mit "Ja" bestätigen, wird die GPC-Datenbank durch die Sicherungsdatei ersetzt.

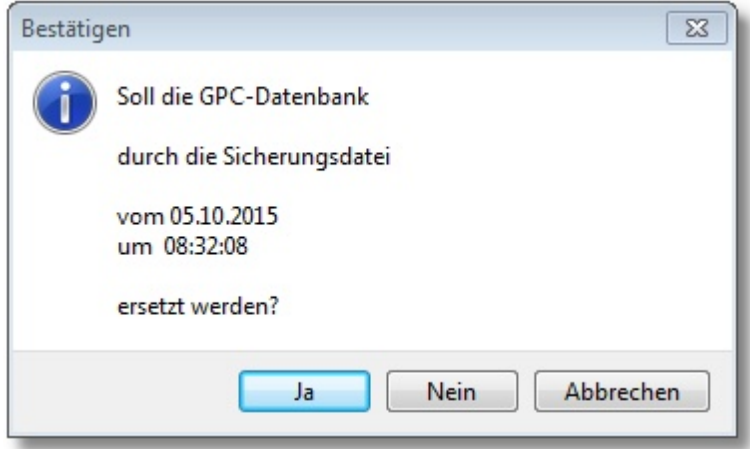

# <span id="page-57-0"></span>**10.2 Updates durchführen**

Es gibt in unregelmäßigen Abständen Updates für GPC, die die Hinweise und Rückmeldungen der Anwenderinnen und Anwender aufnehmen. Schauen Sie daher bitte in regelmäßigen Abständen entweder im Menü des GPC-Startbildschirms unter "Datei/Auf Update prüfen" nach und führen Sie ggf. ein Update durch (Option 3) oder laden Sie das Updatepaket aus dem Internet herunter (Option 1/2). Es gibt drei Möglichkeiten, das Programm GPC bei Bedarf zu aktualisieren:

1. Laden Sie aus dem Bildungsportal das Updatepaket herunter:

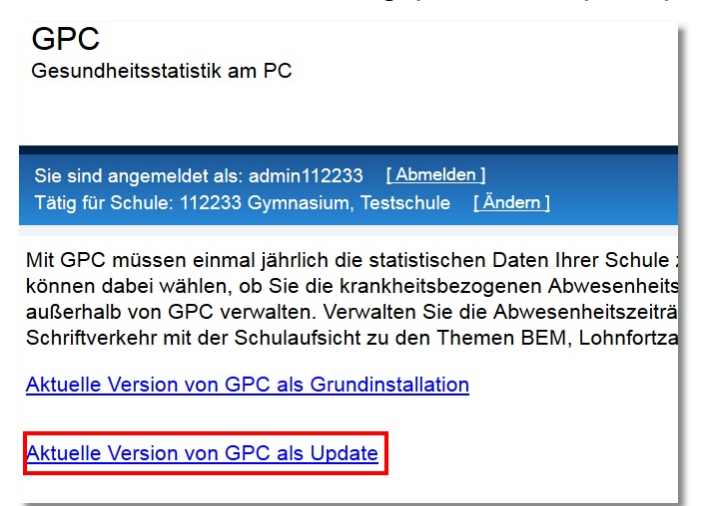

Bei dem Updatepaket handelt es sich um die ausführbare Datei "gpcupdate.exe". Führen Sie die Anwendung aus und folgen Sie den Anweisungen am Bildschirm. **Bitte stellen Sie sicher, dass vor Ausführung des Update-Paketes alle GPC-Anwender das Programm geschlossen haben.**

- 2. Laden Sie das Updatepaket z.B. von den [Schulverwaltungsseiten NRW](https://www.svws.nrw.de/index.php?id=212) herunter
	- ►https://www.svws.nrw.de ►Downloads ►GPC

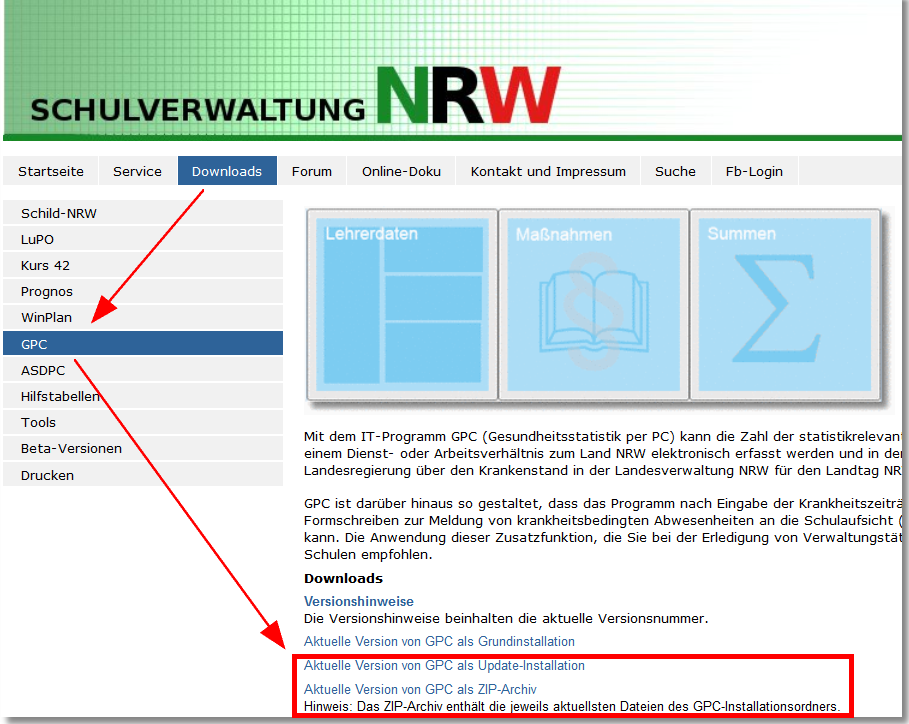

Es werden zwei verschiedene Updatepakete vorgehalten:

**gpc-update.exe**: Bei dieser Variante handelt es sich um die ausführbare

Datei. Führen Sie die Anwendung aus und folgen Sie den Anweisungen am Bildschirm. Beachten Sie, dass für die Ausführung von "gpc-setup.exe" u.U. Administratorrechte benötigt werden.

**gpc-update.zip**: Bei dieser Variante handelt es sich um ein Zip-Archiv. Entpacken Sie dieses Archiv und ersetzen Sie die Dateien im GPC-Installationsordner

3. Eine weitere Möglichkeit ist *direkt*in GPC eingebaut:

# **Bitte stellen Sie sicher, dass zuvor alle anderen GPC-Anwender das Programm geschlossen haben.**

Klicken Sie im Startbildschirm auf den Menüpunkt "Datei ► Auf Update prüfen", damit das automatische Updateverfahren gestartet wird:

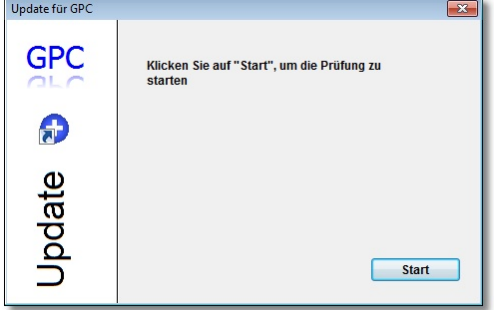

Klicken Sie auf "Start". Die Anwendung prüft, ob überhaupt ein Updatepaket online zur Verfügung steht:

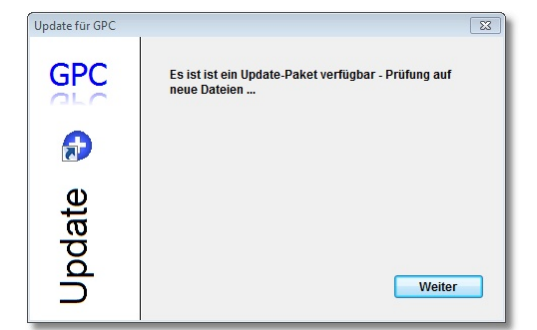

Klicken Sie auf "Weiter", damit geprüft wird, ob die Dateien des Updatepakets aktueller sind als die auf dem PC installierten:

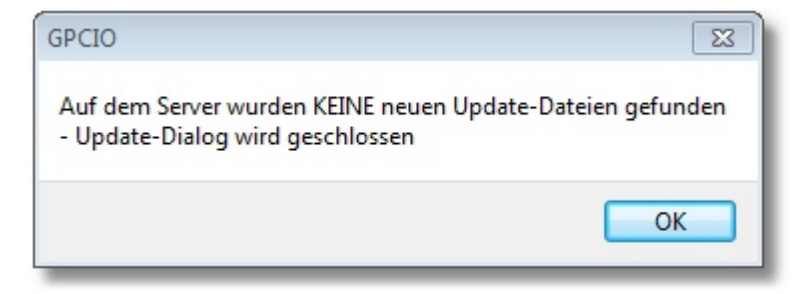

Im obigen Fall muss kein neues Update installiert werden, andernfalls würden die betroffenen Dateien automatisch durch neuere Dateien ersetzt und die Anwendung ggf. neu gestartet.

#### **Hinweis**:

- · Welche dieser drei Möglichkeiten für Sie die richtige Wahl ist, hängt von verschiedenen Faktoren (Zugang zum Internet, Vorgaben eines IT-Dienstleisters etc.) ab und kann nicht pauschal beantwortet werden.
- · Auf den [Schulverwaltungsseiten NRW](https://www.svws.nrw.de/index.php?id=212) können Sie sich durch ein Klick auf Versionshinweise die gesamte [Versionshistorie](http://schulverwaltungsprogramme.msw.nrw.de/GPC/GPC_Versionshinweise.htm) anzeigen lassen.
- · Die dritte Möglichkeit steht nur auf PCs zur Verfügung, die einen FTP-Zugang zum Internet haben.
- · Wird Ihre Schule über den Schulträger von einem externen IT-Dienstleister betreut, wird dieser u.U. das Update selbst durchführen bzw. das Updateverfahren mit Ihnen im Vorfeld geklärt haben.

# **10.3 Ferienkalender**

Ferien (auch bewegliche Ferientage) und Feiertage können mit Hilfe des Ferienkalenders angezeigt werden.

Der Benutzer mit der Kennung "GPC-Admin" hat darüber hinaus die Berechtigung, Termindaten hinzuzufügen und zu bearbeiten bzw. zu löschen.

Klicken Sie im Startbildschirm auf "Bearbeiten►Ferienkalender":

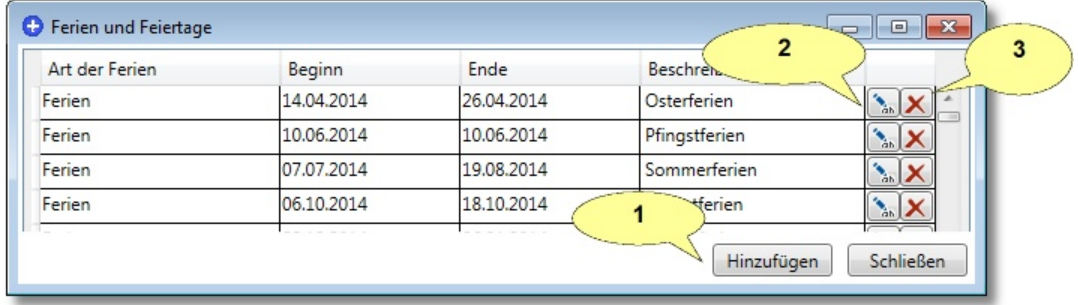

Der Benutzer "GPC-Admin" kann Termindaten

1. neu anlegen

- 2. bearbeiten
- 3. löschen

Das Bearbeiten bzw. die Neuaufnahme der Daten eines Termins erfolgt in einem eigenen Dialogfenster:

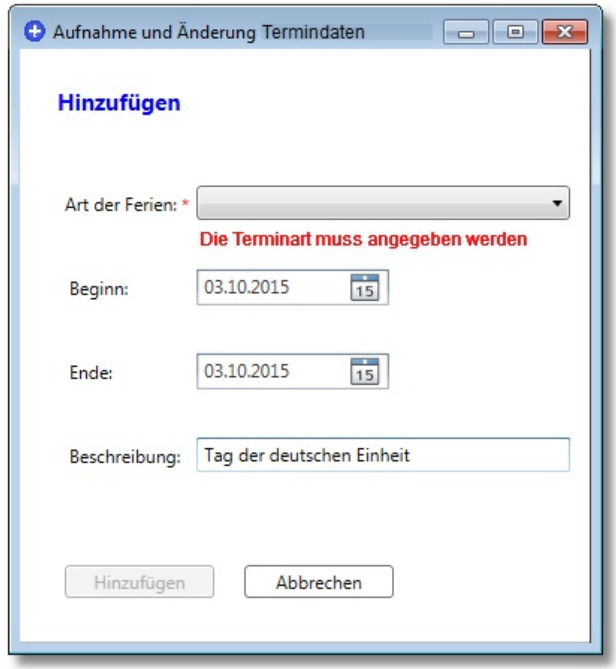

# **10.4 Benutzerverwaltung**

Der Benutzer mit der Kennung "GPC-Admin" hat die Berechtigung, andere "normale" Benutzerdaten aufzunehmen und einige dieser Daten zu bearbeiten (siehe auch ► <mark>[Rollenkonzept](#page-109-0)</mark> ചരി).

Klicken Sie im Startbildschirm als Benutzer "GPC-Admin" auf "Bearbeiten ► Verwaltung der Benutzer":

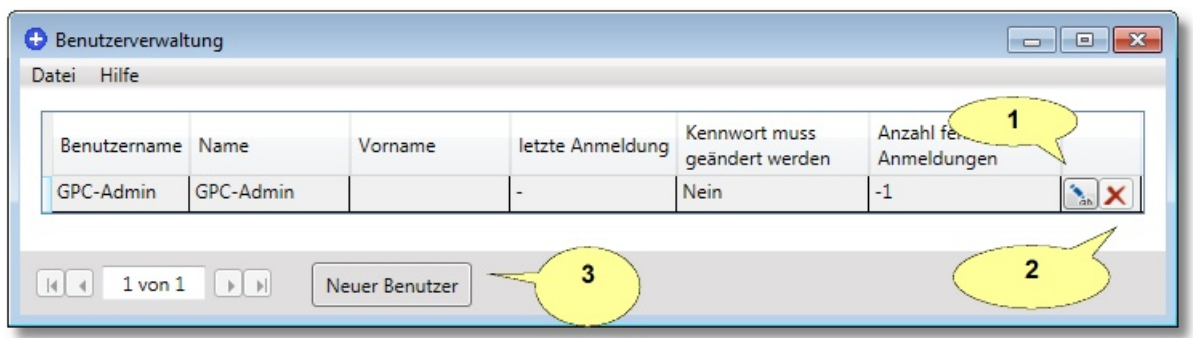

### Sie können Benutzerdaten

- 1. bearbeiten
- 2. löschen
- 3. neu anlegen

Das Bearbeiten bzw. die Neuaufnahme der Daten eines Benutzers erfolgt in einem eigenen Dialogfenster:

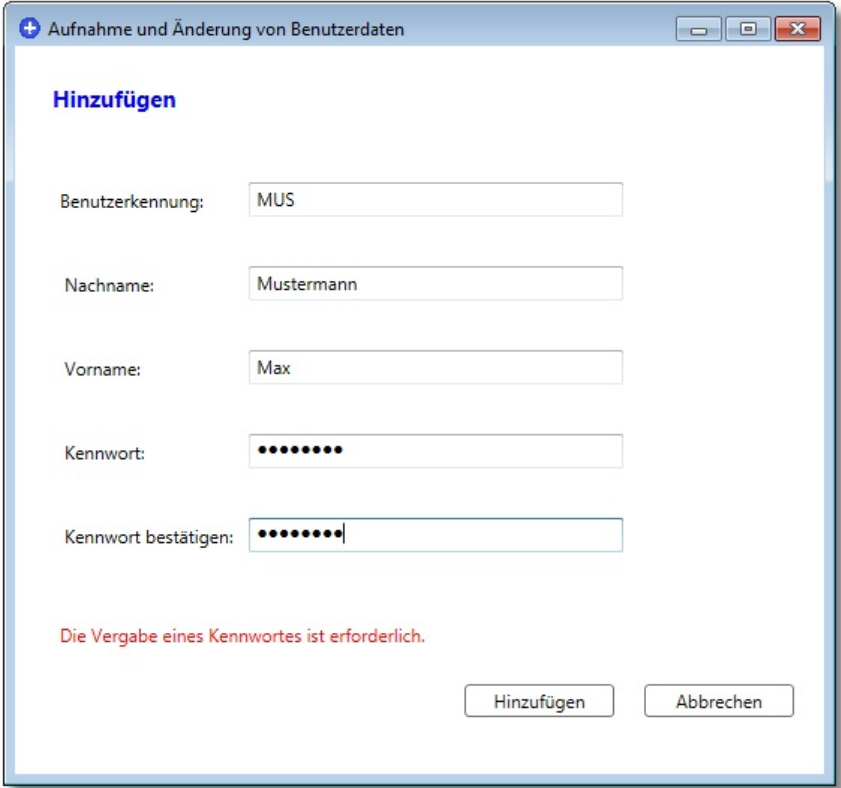

# **Hinweis**:

- ·Der Benutzer mit der Kennung "GPC-Admin" kann nicht gelöscht werden, zudem kann die Benutzerkennung - also "GPC-Admin" - nicht geändert werden.
- · Das Passwort des GPC-Admin kann direkt geändert werden. Bei allen anderen Benutzern kann das Benutzerkennwort lediglich zurückgesetzt werden, so dass dieser Benutzer sich bei der nächsten Anmeldung ein neues Passwort geben muss.
- · Einem neu hinzugefügten Benutzer muss das Startkennwort mitgeteilt werden. Er wird jedoch anschließend aufgefordert, sich ein neues Passwort zu geben.

# **10.5 Datenhistorie ansehen**

Der Benutzer mit der Kennung "GPC-Admin" hat die Berechtigung, ein Protokoll der Datenverarbeitung einzusehen (siehe auch ► [Protokollierung](#page-110-0) | 111).

Klicken Sie im Startbildschirm als Benutzer "GPC-Admin" auf "Bearbeiten ► Datenhistorie einsehen":

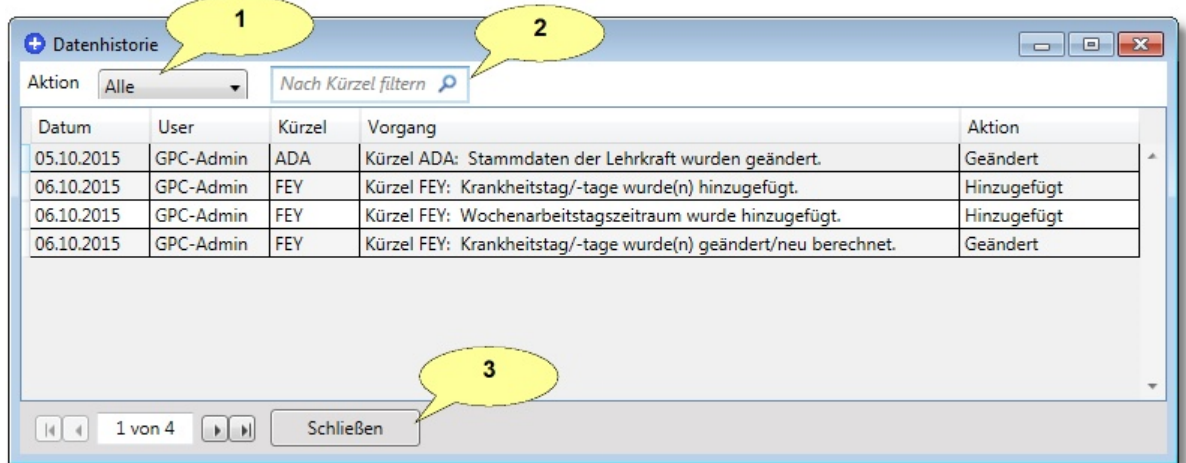

Die angezeigten Protokolldaten lassen sich filtern nach

- 1. Aktion (Alle, Hinzugefügt, Geändert, Gelöscht)
- 2. Lehrkraftkürzeln, die von der Aktion betroffen sind

Klicken Sie auf (3.) "Schließen", um den Dialog zu beenden.

#### **Hinweis**:

- ·Datensätze können nicht hinzugefügt, bearbeitet oder gelöscht werden.
- ·Für die Protokolldaten gelten die allgemeinen <u>Löschfristen</u> की.

# **10.6 Datenbank reorganisieren**

Eventuell auftretende Datenbankdateiprobleme können im Startbildschirm durch einen Klick auf "Extras ►Datenbank reorganisieren" behoben werden.

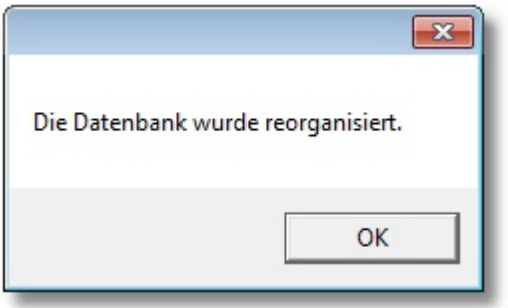

# **10.7 Kennwort ändern**

Zur Änderung Ihres Kennwortes rufen Sie im Startbildschirm den Dialog "Extras ▶ Kennwort ändern" auf:

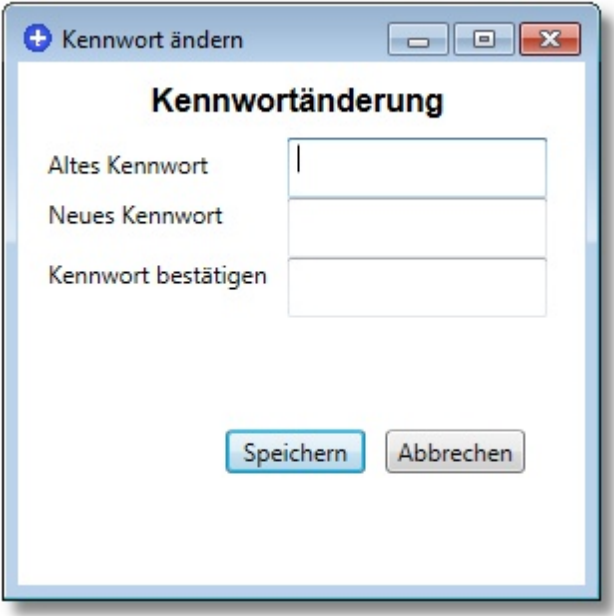

#### **Kennwort ändern**

Geben Sie das bisherige Kennwort und anschließend das neue Kennwort ein. Bestätigen Sie das neue Kennwort durch eine erneute Eingabe und klicken Sie auf "Speichern".

#### **Hinweis**:

- · Kennwörter müssen mindestens:
	- 1 Großbuchstabe,
	- 1 Kleinbuchstabe und
	- 1 Sonderzeichen enthalten und mindestens
	- 8 Zeichen lang sein.

# <span id="page-65-0"></span>**10.8 Einstellungen**

Im Bereich "Extras ► Einstellungen" des Startbildschirms werden verschiedene Parameter mit Werten belegt:

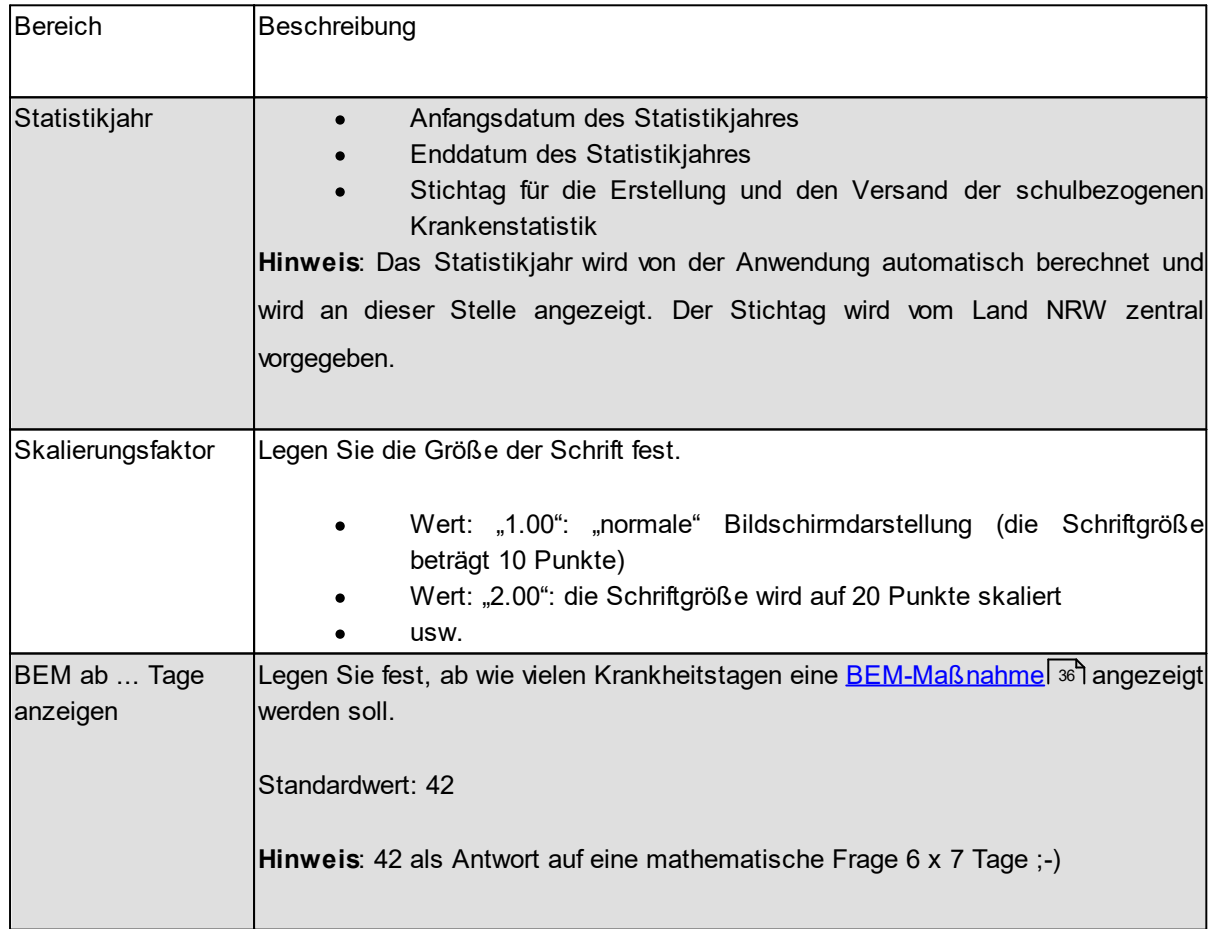

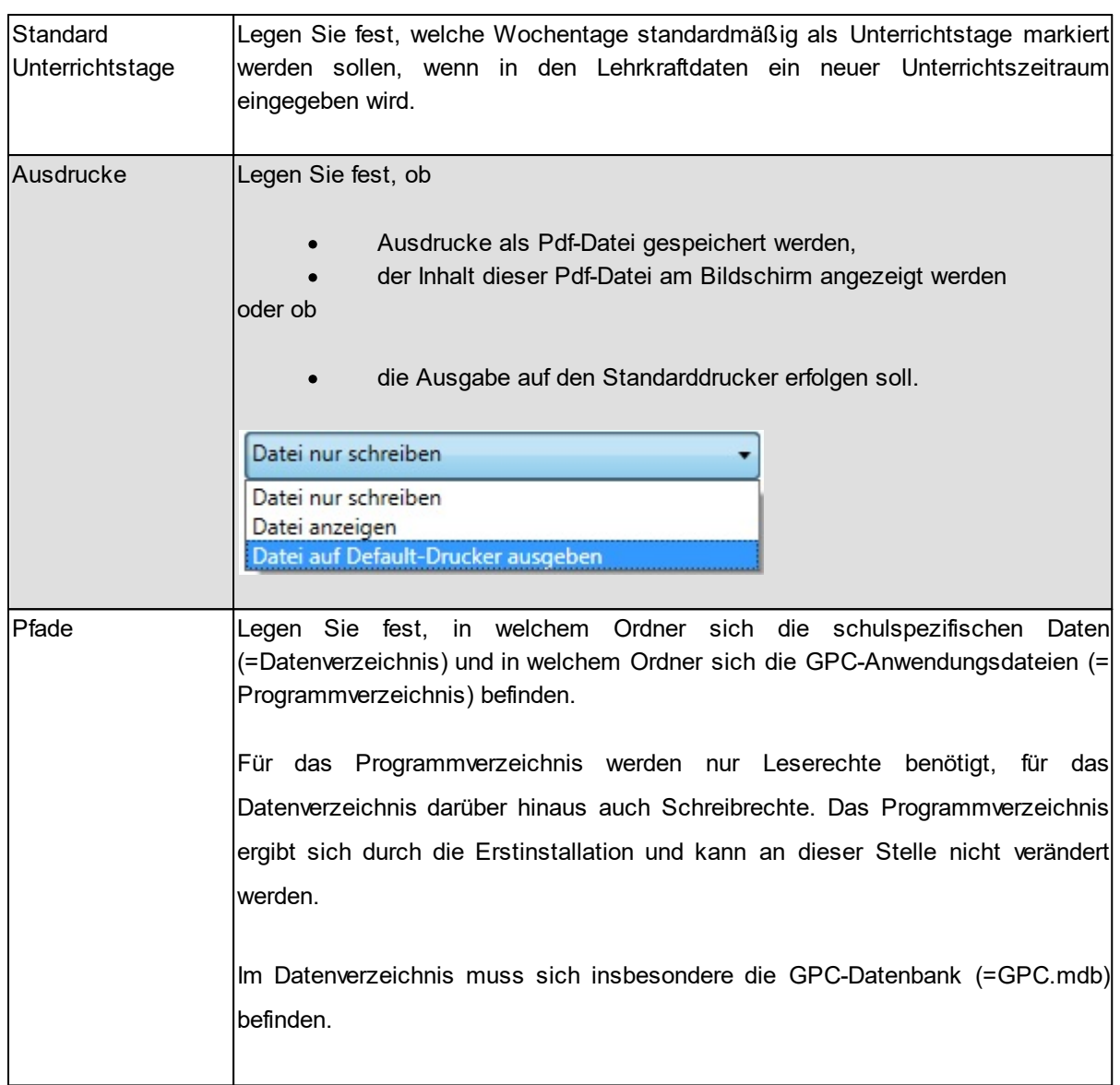

#### **Einstellungen**

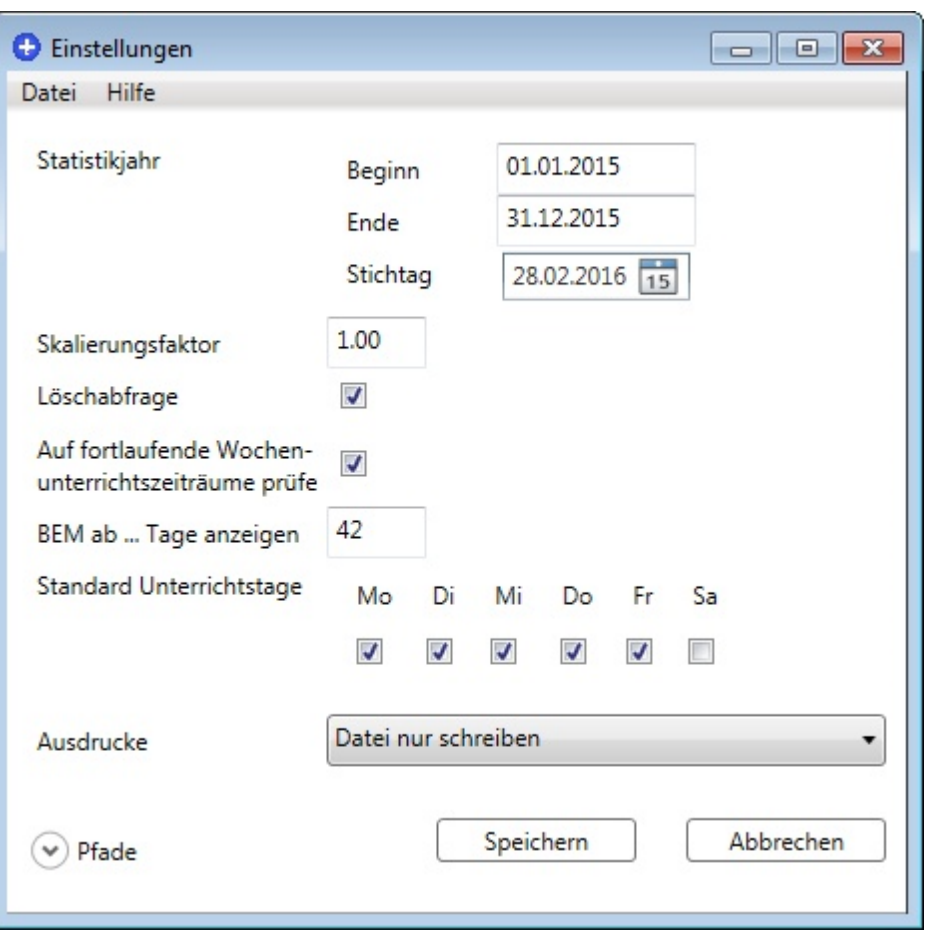

# **11 Anhang**

# **11.1 Modul: Import/Export/Gruppenprozesse**

Für den Daten – Import aus den in Schulen eingesetzten Schulverwaltungsprogrammen und der Anwendung von Sammeländerungen auf bereits gespeicherte Daten gibt es eine eigene Schnittstelle (kurz GPCIO). Das Modul GPCIO wird aus GPC heraus gestartet, wenn Sie im Startbildschirm die Lehrerdaten anwählen und im Menü "Datei ► Import/Export/Gruppenprozesse" auswählen:

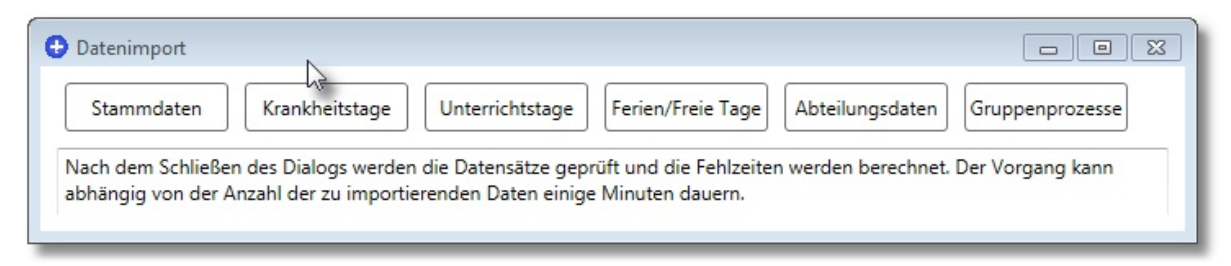

Der Startbildschirm von GPCIO besteht aus einem Register für die folgenden Bereiche:

- ·<mark>[Stammdaten](#page-78-0)</mark>l <sup>79</sup>
- ·<u>[Krankheitstage](#page-80-0)</u>l अ
- ·[Unterrichtstage](#page-82-0) 83
- ·<u>[Ferien/Feiertage](#page-91-0)</u>l ജ
- ·[Abteilungsdaten](#page-87-0) 88
- ·[Gruppenprozesse](#page-93-0)l <u>s</u>4

# <span id="page-68-0"></span>**11.1.1 Einstellungen**

Der Benutzer GPC-Admin kann für das Modul GPCIO einige Voreinstellungen festlegen, die für alle anderen Programmbenutzer gültig sind.

Der Dialog für die Einstellungen befindet sich auf der Registerseite "**Datei**" im Modul GPCIO:

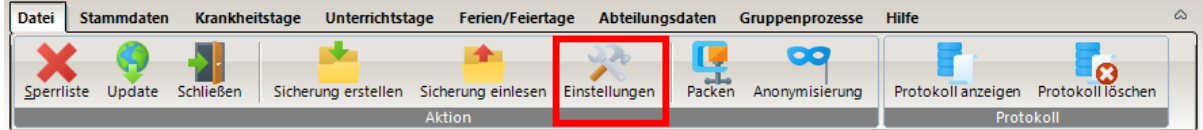

Klicken Sie auf "Einstellungen", um den Dialog zu starten.

# **Modul: Import/Export/Gruppenprozesse**

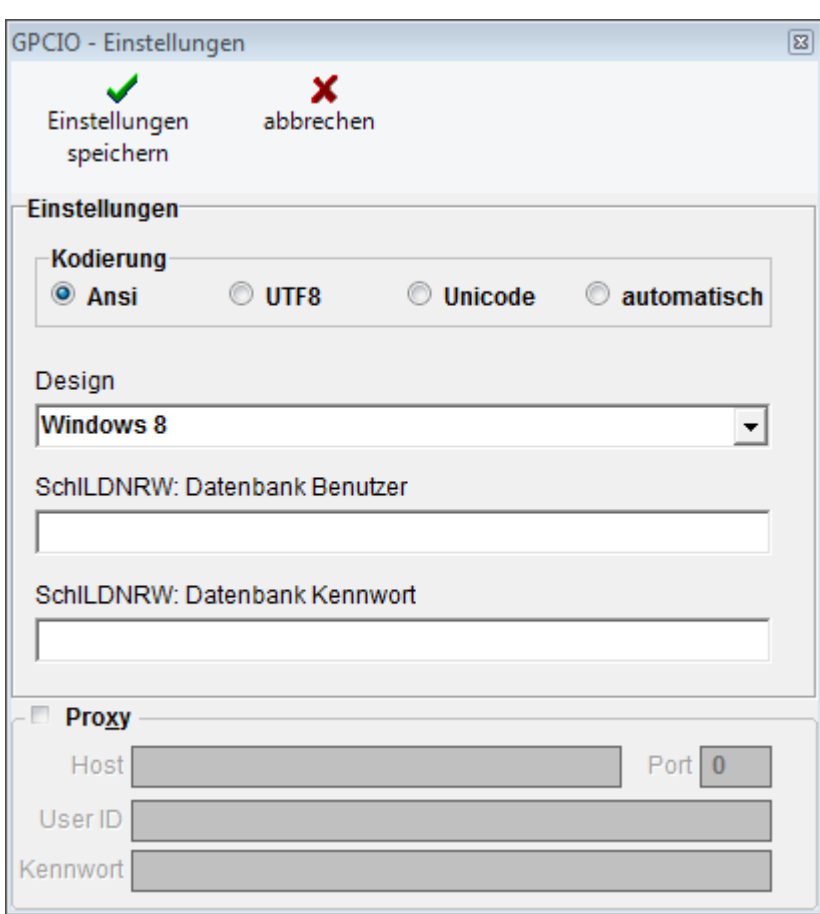

Die folgenden Parameter können festgelegt werden:

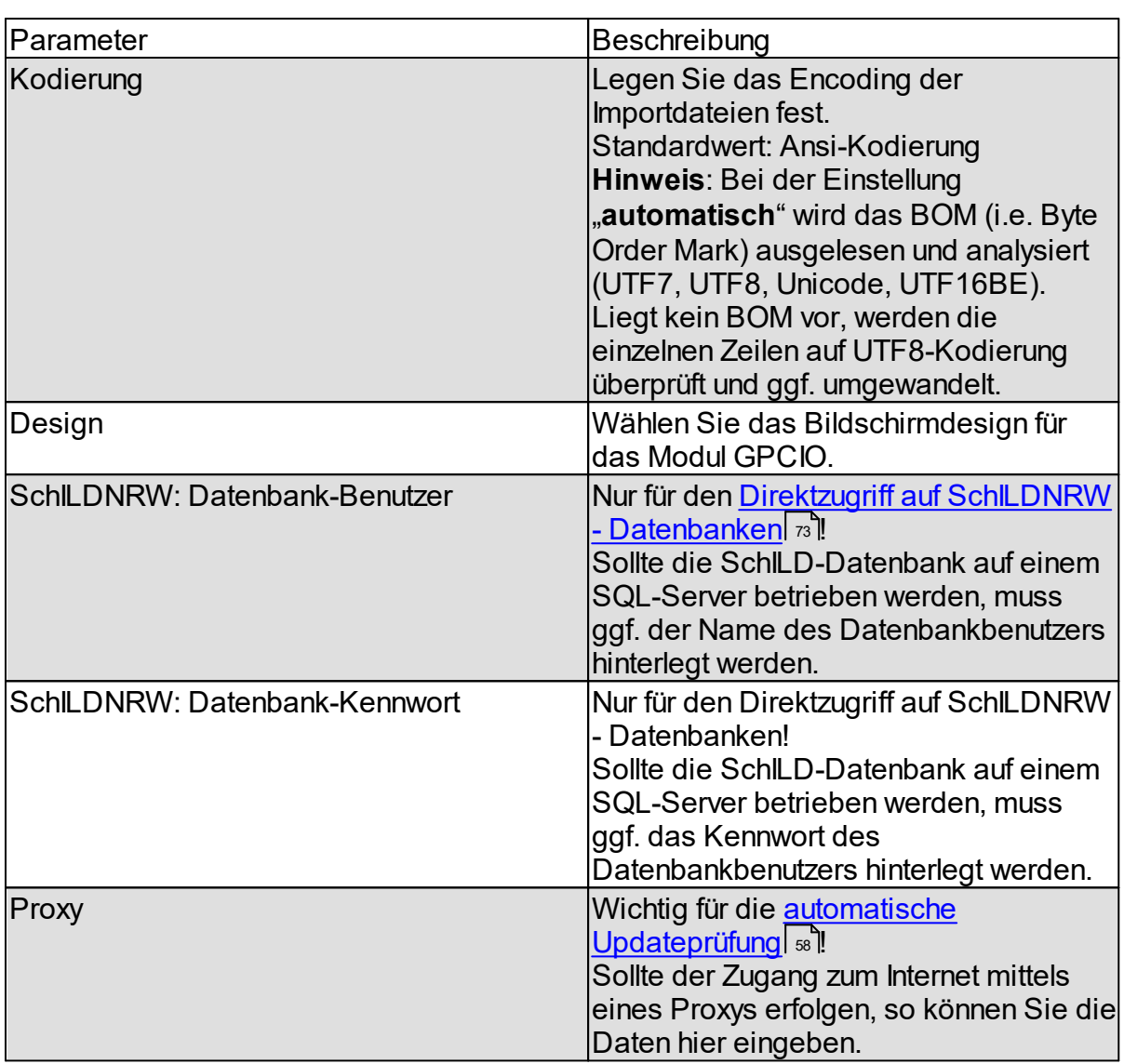

# **11.1.2 Datenimport**

Die Schrittfolge zum Importieren und zur Übernahme der verschiedenen Datenformate in den GPC-Datenbestand ist auf allen o.g. Registerseiten grundsätzlich gleich:

#### **Anhang**

#### **Modul: Import/Export/Gruppenprozesse**

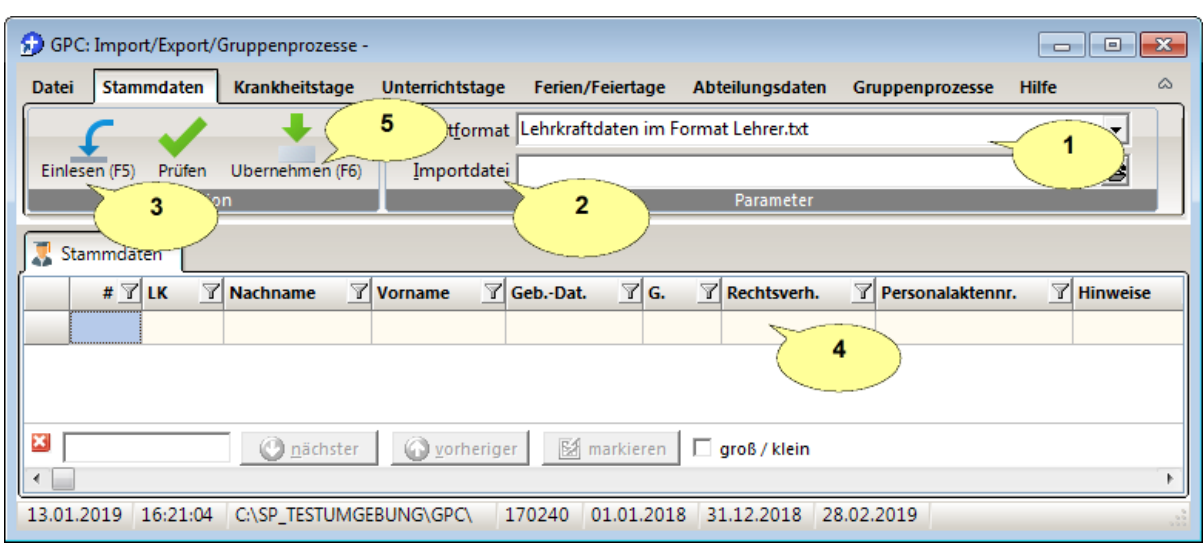

- 1. Importformat festlegen
- 2. Importdatei auswählen
- 3. Daten einlesen
- 4. Daten ggf. bearbeiten
- 5. Daten in die GPC-Datenbank übernehmen.

Zurzeit werden die landeseigenen Schulverwaltungsprogramme SchILD-NRW und ASD-PC und das Stundenplanprogramm **GP-Untis** unterstützt, d.h. es gibt die Möglichkeit, zum Beispiel Untis-Daten zu importieren und direkt in den GPC-Datenbestand zu übernehmen. Bei Bedarf und sofern dies technisch möglich ist, werden auch andere Schulverwaltungsprogramme unterstützt.

### **Hinweise:**

Liegen die Importdateien nicht in einer Ansi-Kodierung vor, so muss das in den "**[Einstellungen](#page-68-0)** " voreingestellt werden. 69

Aus den Schulverwaltungsprogrammen des Landes NRW (SchILD-NRW und ASD-PC) können Stammdaten von Lehrkräften direkt über das Format "Lehrer.txt" nach GPC importiert werden.
Aus SchILD-NRW können darüber hinaus die Lehrkraftdaten direkt aus der SchILD-Datenbank importiert werden. In diesem Fall entfällt der *Umweg* über eine Austauschdatei.

Aus GP-Untis können importiert werden:

- · Lehrkraftstammdaten (GPU004.txt) siehe auch <del>⊾</del> http://www2.grupet.at/de/support/webhelp/untis/hid\_export\_le.htm **Hinweis**: o Das Rechtsverhältnis einer Lehrkraft (z.B. "L": Beamte auf Lebenszeit)
	- muss in Untis im Feld "Statistik-Kennzeichen" hinterlegt sein.
	- o Die Personalaktennummer (nur Bezirksregierung Münster und Düsseldorf) muss in Untis im Feld "Personalnummer 2" hinterlegt sein.
- · Krankheitstage (Absenzdaten: GPU013.txt) siehe auch <del>⊾</del> http://www2.grupet.at/de/support/webhelp/untis/hid\_export\_absenz.htm

#### und

- · Stundenplandaten (GPU001.txt bzw. GPP002.txt / GPU014.txt)
	- o siehe → auch auch ► [http://www2.grupet.at/de/support/webhelp/untis/hid\\_export\\_stp.htm](http://www2.grupet.at/de/support/webhelp/untis/hid_export_stp.htm) o siehe → auch auch ►
	- http://www2.grupet.at/de/support/webhelp/untis/hid\_imex\_aktunt.htm o siehe → auch auch ► http://www2.grupet.at/de/support/webhelp/untis/hid\_export\_vertretung. htm

# <span id="page-72-0"></span>**11.1.2.1 So starten Sie den Datenexport aus SchILD-NRW**

Aus SchILD-NRW können Sie die Lehrerstammdaten einlesen, indem Sie direkt auf die SchILD-Datenbank zugreifen oder den *Umweg* über eine Austauschdatei im Format ["Lehrer.txt](#page-98-0) <sup>99</sup>" wählen.

### **1. Möglichkeit:**

Um direkt auf die SchILD-Datenbank zuzugreifen, wählen Sie das Stammdatenimportformat

- ·SchILDNRW UDL-Datei
- ·SchILDNRW MDB-Datei

oder

·**SchILDzentral** 

Welche der beiden Optionen die richtige ist, hängt von der SchILD-Konfiguration an Ihrer Schule ab.

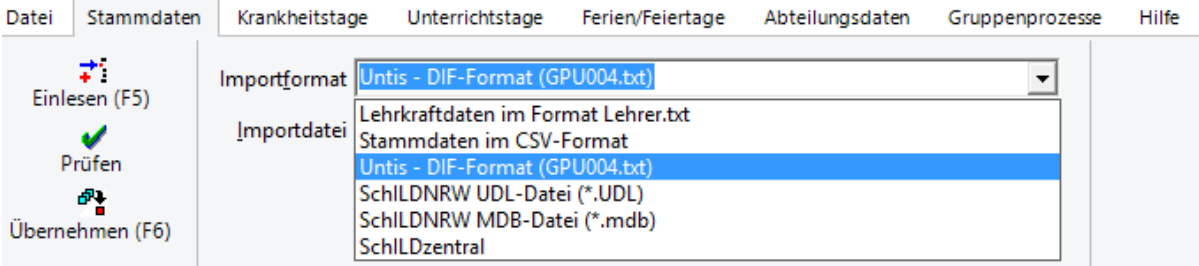

## **Hinweise:**

· Klicken Sie auf die Schaltfläche "**Verbindungstest**", um herauszufinden, ob GPC auf die SchILD-Datenbank zugreifen kann:

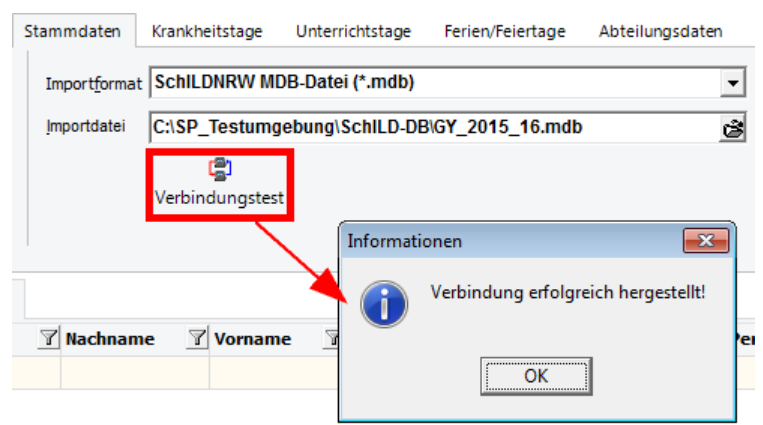

· Sollte die **SchILD-Datenbank** auf einem SQL-Server betrieben werden oder das Importformat **SchILDzentral** gewählt worden sein, müssen vom GPC-Admin im Bereich ["Einstellungen](#page-68-0) " Zugangsdaten hinterlegt werden. 69

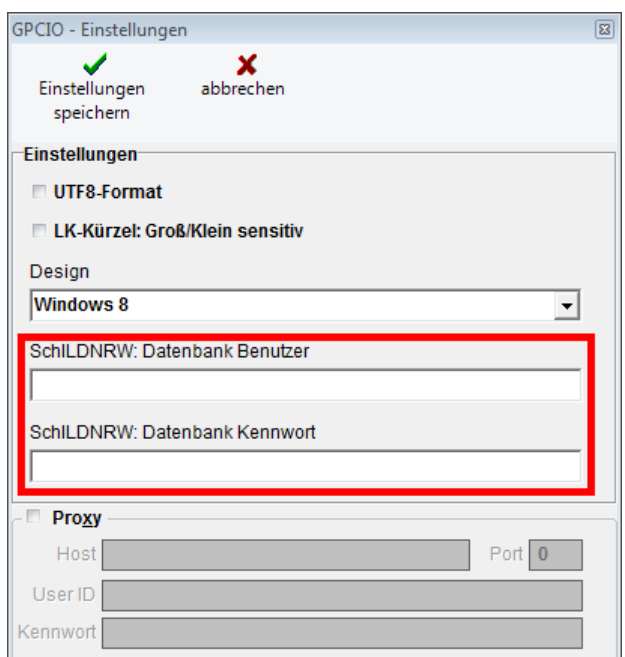

# **2. Möglichkeit:**

SchILD-NRW kann Lehrerstammdaten im Format ["Lehrer.txt](#page-98-0) " exportieren. 99

Klicken Sie Schulverwaltung ► Statistik / amtliche Schuldaten ► Export () ► Lehrerdaten

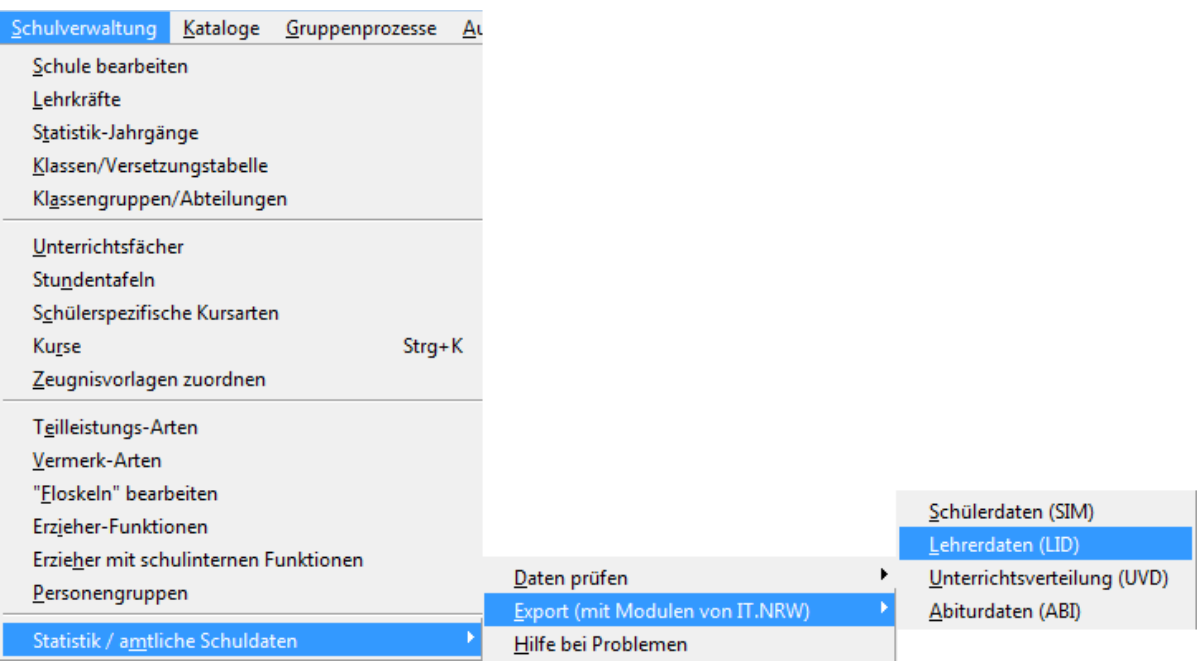

Bestätigen Sie den Informationsdialog mit "Ok".

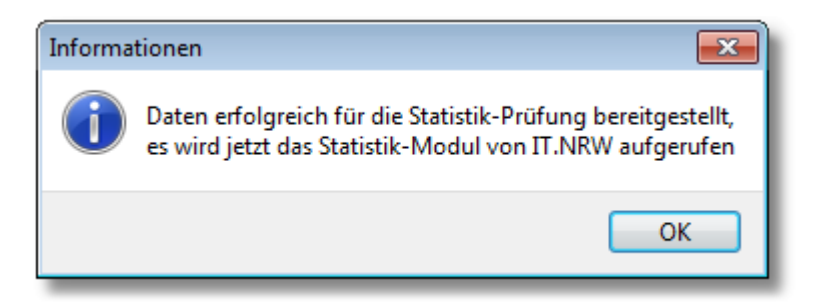

In dem sich anschließenden Dateidialog speichern Sie Datei z.B. als "Lehrer.txt", kopieren Sie diese Datei dann in den Import-Ordner von GPC (z.B. "C:\GPC\Import") und rufen in GPC den Importdialog auf.

#### <span id="page-75-0"></span>**11.1.2.2 So starten Sie den Datenexport aus ASDPC**

ASDPC kann Lehrerstammdaten im Format ["Lehrer.txt](#page-98-0) " exportieren. 99

Klicken Sie auf Anwendung starten ► Erhebung Amtliche Schuldaten (ASDPC) ► Erhebung ►Haupterhebung 201? ►Datei ►Export ►Abteilungsdaten

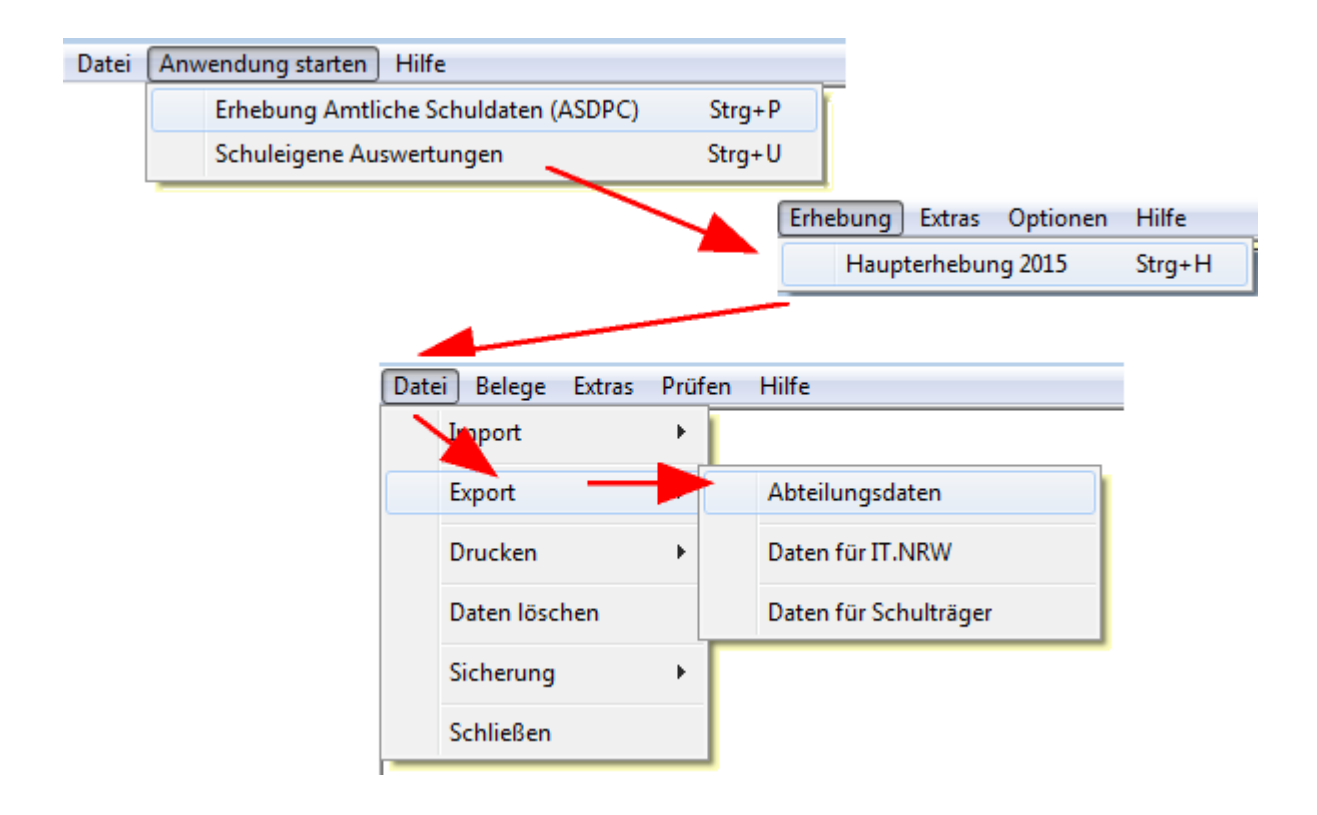

Bestätigen Sie den Informationsdialog mit "Ok".

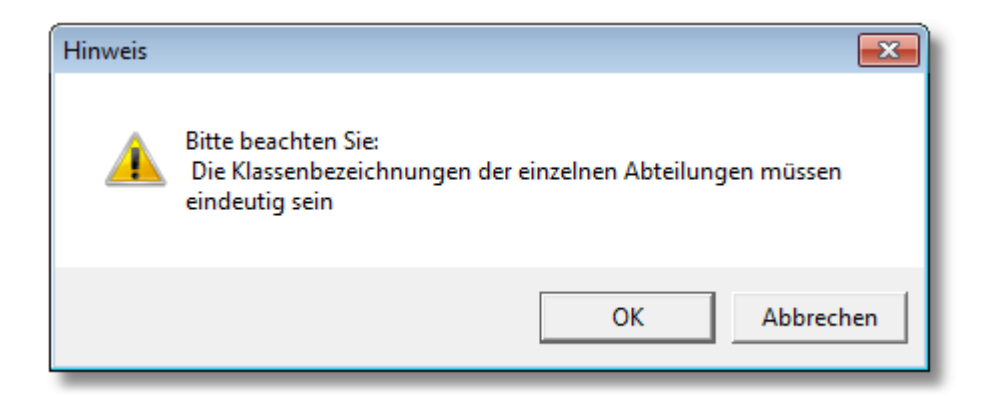

In dem sich anschließenden Dateidialog speichern Sie Datei z.B. als "Lehrer.txt", kopieren Sie diese Datei dann in den Import-Ordner von GPC (z.B. "C:\GPC\Import") und rufen in GPC den Importdialog auf.

## <span id="page-76-0"></span>**11.1.2.3 So starten Sie den Datenexport aus GP-Untis**

Starten Sie GP-Untis. Klicken Sie auf Datei► Import/Export ► Kategorie: Export TXT Datei (CSV, DIF) und im Fenster "Schnittstellen" auf

- ·Lehrer
- ·**Stundenplan**

und weiter unten

·Absenzen:

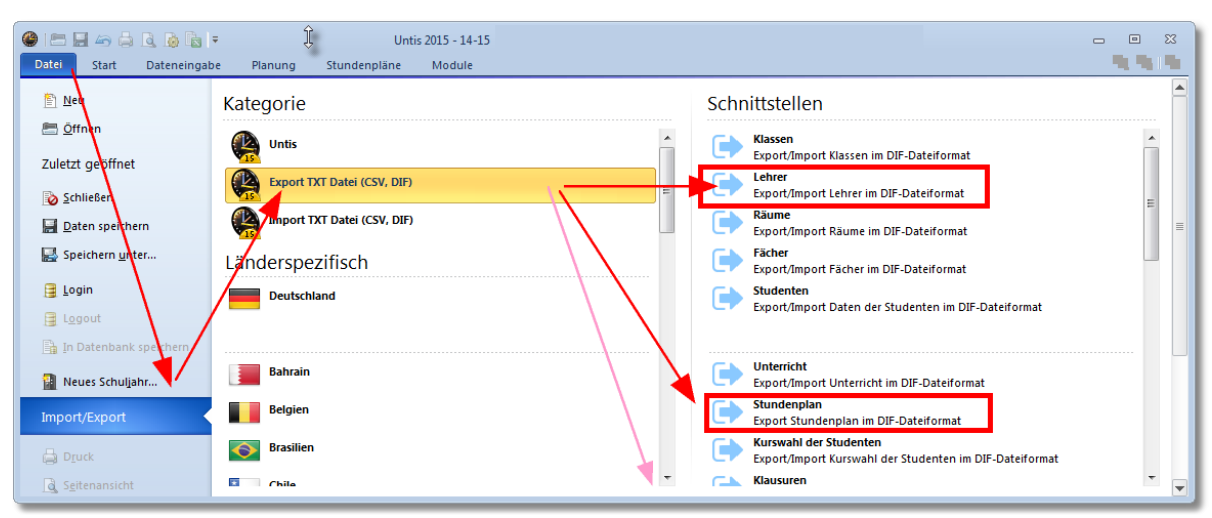

In dem anschließenden Dialog wählen Sie die folgenden Einstellungen (Trennzeichen: Semikolon, Textbegrenzung: ',,', kein UTF-8-Encoding):

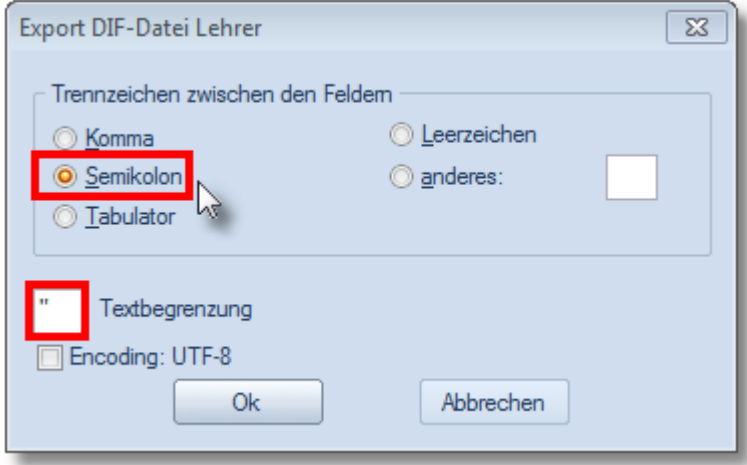

Klicken Sie abschließend auf "Ok".

Führen Sie den Export für alle drei Formate aus (Lehrerdaten, Krankheitstage (Absenzen) und Stundenplan) und merken Sie sich den vollständigen Dateinamen der Exportdatei (Ordner- und Dateiname).

#### <span id="page-77-0"></span>**11.1.2.4 So bearbeiten Sie die Sperrliste**

Bei Bedarf können Sie festlegen, welche Lehrkraftkennungen grundsätzlich nicht importiert werden sollen. Hiermit sind u.a. solche "Pseudo-Lehrkräfte" gemeint, die zwar in anderen Schulverwaltungsprogrammen gebraucht werden und deshalb angelegt worden sind, aber keine reale Lehrkraft für GPC identifizieren (z.B. "AG-Theater").

Wollen Sie z.B. alle Lehrkräfte ausschließen, die mit dem Präfix "AG" beginnen (z.B. "AG Theater", "AG Garten" etc.), so klicken Sie auf "Sperrliste bearbeiten"

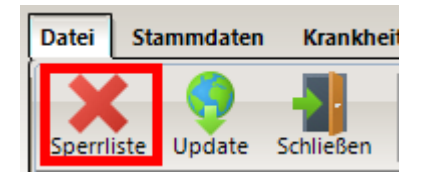

und geben im anschließenden Dialog "AG \*" ein (siehe nachfolgende Abbildung).

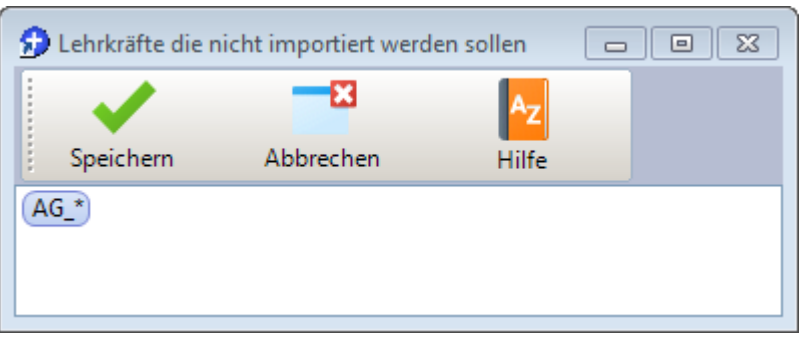

## **Hinweis zur Eingabe:**

- ·"zz\*": sperrt alle Lehrkräfte, die mit "zz" beginnen
- ·"MUS": sperrt die Lehrkraft mit der Kennung "MUS"
- ·"alt ???": sperrt alle Lehrkräfte, die mit "alt" beginnen und von drei beliebigen Zeichen gefolgt werden (z.B. "alt MEY" nicht jedoch "alt Meyer")
- ·Sie können beliebig viele Einträge auflisten.
- · "\*" und "?" sind sogenannte **Wildcards**. Das Fragezeichen (?) steht für genau ein Zeichen, das Sternchen (\*) steht für beliebig viele (auch null) Zeichen.

## <span id="page-78-0"></span>**11.1.2.5 So starten Sie den Stammdatenimport**

Starten Sie das Modul GPCIO über das Menü des Lehrerdaten-Bildschirms ("Datei ▶ Import/Export"). Um die Lehrerdaten zu importieren und in den GPC-Datenbestand aufzunehmen, führen Sie die folgenden Schritte aus:

- 1. **Aktivieren** Sie in GPCIO die Registerseite "Stammdaten".
- 2. Wählen Sie das Importformat aus:
	- §Lehrkraftdaten im Format Lehrer.txt
	- **Stammdaten im CSV-Format**
	- Untis DIF-Format (GPU004.txt)
- 3. Legen Sie den Namen der **Importdatei** fest. Die Importdatei enthält Daten für GPC, die aus einer anderen Anwendung heraus erzeugt worden sind.
- 4. Klicken Sie auf links "**Einlesen (F5)**"

Die Daten aus der Importdatei werden eingelesen und angezeigt, können bei Bedarf bearbeitet und vom Export ausgeschlossen werden (Entfernen des Häkchens in der ersten Spalte).

**Hinweis**: Lehrkraftkennungen, die aufgrund der <u>[Sperrliste](#page-77-0)</u>l <sup>"</sup>i ausgefiltert oder für die keine Stammdaten eingelesen wurden, werden nicht angezeigt.

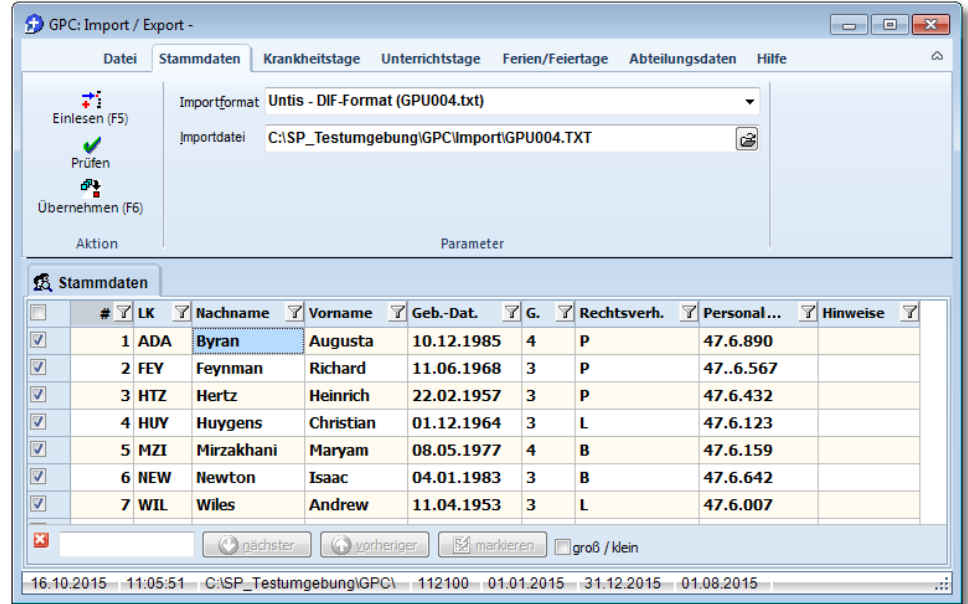

5. Klicken Sie abschließend auf "**Übernehmen (F6)**", um die markierten Datensätze in den GPC-Datenbestand aufzunehmen.

#### **Hinweis:**

- · Die Schritte 2 - 4 müssen im Prinzip nur einmal ausgeführt werden. Die hier getroffenen Einstellungen für das Importformat und die Importdatei werden gespeichert und beim nächsten Programmstart wieder eingelesen, so dass Sie lediglich die Erzeugung der Importdatei veranlassen müssen.
- · Sie können die Tabellendaten umsortieren, indem Sie auf einen Spaltentitel klicken.
- ·Sie können die Tabellendaten filtern. Klicken Sie hierzu auf das

entsprechende Symbol im Spaltentitel (

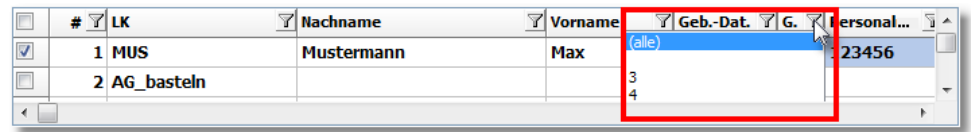

· Mit dem Menüpunkt "**Prüfen**" starten Sie vor dem eigentlichen Exportvorgang eine Vorprüfung der angezeigten Daten.

·Beachten Sie das Kontextmenü der Tabellendaten (rechte Maustaste):

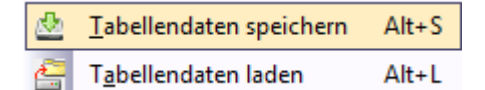

Mit dem Menüpunkt "**Tabellendaten speichern**" und "**Tabellendaten laden**" können Sie die angezeigten und ggf. bearbeiteten Daten in eine Datei speichern und bei Bedarf wieder einlesen.

## <span id="page-80-0"></span>**11.1.2.6 So starten Sie den Krankheitsdatenimport**

Starten Sie das Modul GPCIO über das Menü des Lehrerdaten-Bildschirms ("Datei ▶ Import/Export"). Um Krankheitsdaten zu importieren und in den GPC-Datenbestand aufzunehmen, führen Sie die folgenden Schritte aus:

- 1. Aktivieren Sie in GPCIO die Registerseite "Krankheitsdaten"
- 2. Wählen Sie das Importformat aus: §
	- Krankheitstage im CSV-Format
	- **Untis Format (GPU013.txt).**
- 3. Legen Sie den Namen der **Importdatei** fest. Die Importdatei enthält Daten für GPC, die aus einer anderen Anwendung heraus erzeugt worden sind.
- 4. Legen Sie bei Bedarf einen Filter für Absenzarten fest. Im angezeigten Beispiel wird nur die Absenzart "KRA" importiert.
- 5. Legen Sie bei Bedarf einen Ersatz für Absenzarten fest. Im angezeigten Beispiel wird die Untis-Absenzart "KRA" beim Import durch "KmA" ersetzt.
- 6. Klicken Sie auf "Einlesen (F5)" Die Daten aus der Untis-Datei werden eingelesen und angezeigt, können bei Bedarf bearbeitet und vom Export ausgeschlossen werden (Entfernen des Häkchens in der ersten Spalte).

**Hinwei**s: Lehrkraftkennungen, die aufgrund der [Sperrliste](#page-77-0) <sup>8</sup> ausgefiltert

oder für die keine Stammdaten eingelesen wurden, werden nicht angezeigt.

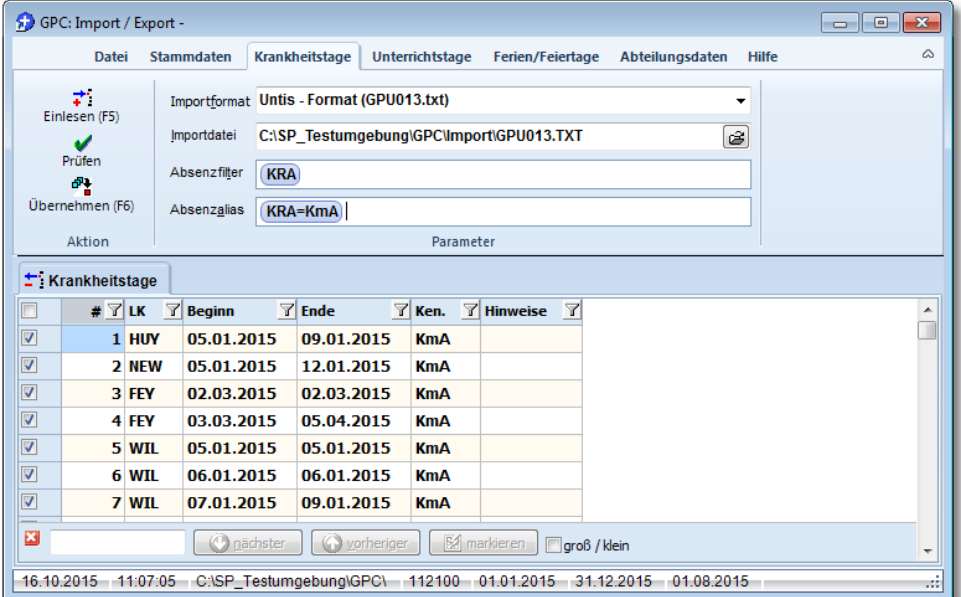

7. Klicken Sie auf "**Übernehmen (F6)**", um die angezeigten Daten in den GPC-Datenbestand aufzunehmen.

#### **Hinweis:**

- · Die Schritte 2 - 6 müssen im Prinzip nur einmal ausgeführt werden. Die hier eingegebenen Bezeichnungen für die Import- und Exportdatei sowie den Absenzart-Filter und die Ersatzdefinitionen für Absenzarten werden gespeichert und beim nächsten Programmstart wieder eingelesen, so dass Sie lediglich die Erzeugung der Importdatei veranlassen müssen.
- · Sie können die Tabellendaten umsortieren, indem Sie auf einen Spaltentitel klicken.
- ·Sie können die Tabellendaten filtern. Klicken Sie hierzu auf das

entsprechende Symbol im Spaltentitel ( ).

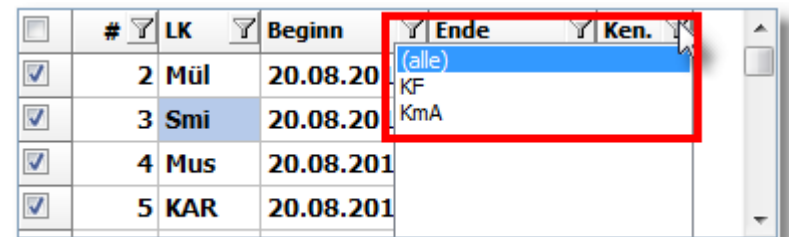

· Mit dem Menüpunkt "**Prüfen**" starten Sie vor dem eigentlichen Exportvorgang eine Vorprüfung der angezeigten Daten.

·Beachten Sie das Kontextmenü der Tabellendaten (rechte Maustaste):

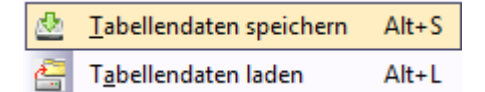

Mit dem Menüpunkt "**Tabellendaten speichern**" und "**Tabellendaten laden**" können Sie die angezeigten und ggf. bearbeiteten Daten in eine Datei speichern und bei Bedarf wieder einlesen.

## <span id="page-82-0"></span>**11.1.2.7 So starten Sie den Unterrichtsdatenimport**

Starten Sie das Modul GPCIO über das Menü des Lehrerdaten-Bildschirms ("Datei ▶ Import/Export"). Um Unterrichtsdaten zu importieren und in den GPC-Datenbestand aufzunehmen, führen Sie die folgenden Schritte aus:

- 1. Aktivieren Sie in GPCIO die Registerseite "**Unterrichtstage**".
- 2. Wählen Sie das Importformat aus:
	- a) Unterrichtstage CSV-Format
	- b) Untis Stundenplanformat (GPU001.txt) Dieses Format ist für Schulen geeignet, die mit Untis keine Mehrwochenstundenpläne verwalten. Sollten Sie mehrere Planungsperioden in Untis eingerichtet haben, müssen Sie jede Periode einzeln exportieren und vor dem Import jeweils das Beginndatum und das Enddatum festlegen.
	- c) Untis Aktueller Unterricht / Vertretungen (GPP002.txt / GPU014.txt) Dieses Format ist für Schulen geeignet, die mit Untis Mehrwochenstundenpläne verwalten. Beim Einlesen werden aus den Daten des erteilten Unterrichts ("GPP002.txt") und aus den Vertretungsdaten ("GPU014.txt") die Unterrichtszeiträume einer jeden Lehrkraft rekonstruiert. Im Unterschied zum Importformat b) muss der Vorgang nicht für jede Planungsperiode einzeln wiederholt werden, weil die Dateien GPP002.txt bzw. GPU004.txt die Daten aller Planungsperioden enthalten.
- 3. Legen Sie den Namen der **Importdatei** fest. Die Importdatei enthält Daten für GPC, die aus einer anderen Anwendung heraus erzeugt worden sind Beachten Sie, dass bei der Importart c) zwei Dateien festgelegt werden

müssen,

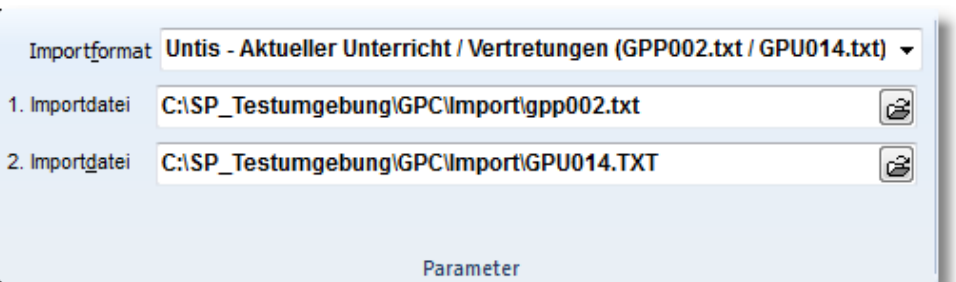

die zuvor aus Untis exportiert worden sind:

der Export des aktuellen Unterrichts (GPP002.txt)

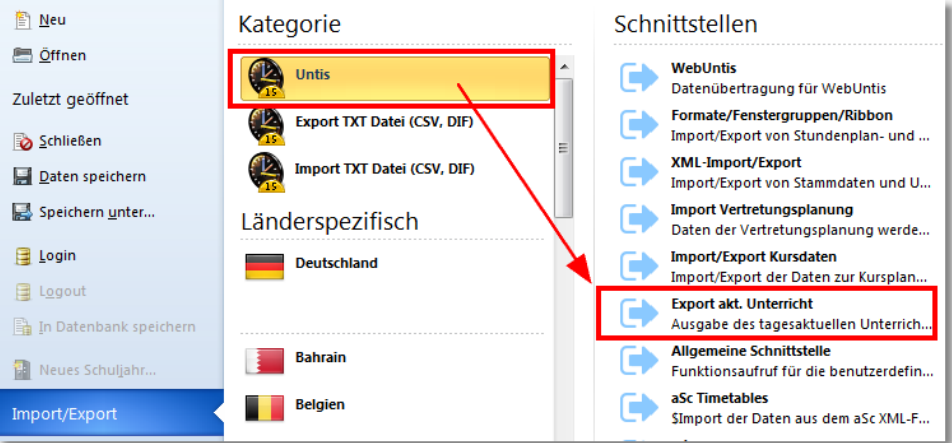

und der Export der Vertretungsdaten (GPU014.txt).

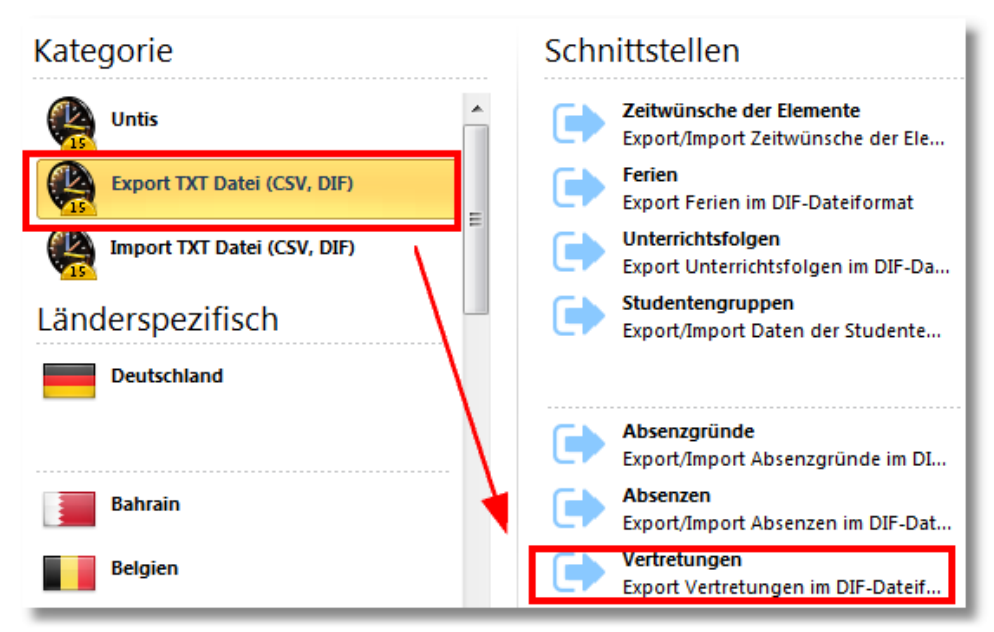

4. Nur bei Importformat 2. b): Legen Sie das Datum fest, ab dem der Stundenplan gültig ist (i.Allg. ein Montag) bzw. das Datum, wann die Gültigkeit endet (i.Allg. ein Sonntag).

### 5. Klicken Sie auf "**Einlesen (F5)**".

Die Daten in der Importdatei werden eingelesen und analysiert. Markieren Sie die Lehrkräfte, deren Unterrichtstage eingelesen werden sollen.

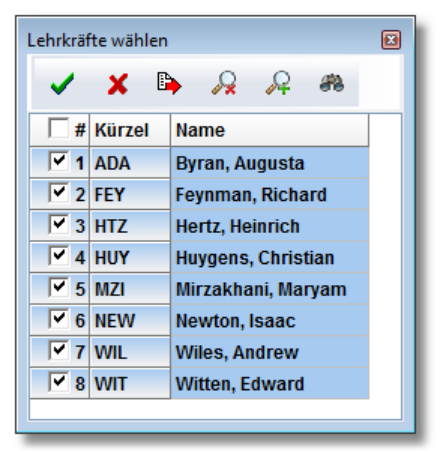

Anschließend können Sie noch den Zeitbereich für den Datenbereich eingrenzen (nur für Importformat c) ).

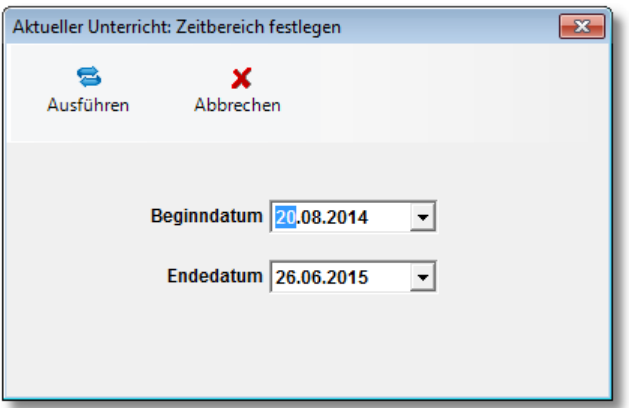

Im angezeigten Beispiel hat die Analyse der Importdaten ergeben, dass Unterrichtstage vom 20.08.2014 bis 26.06.2015 vorliegen. Wenn Sie das Beginndatum z.B. auf den 01.01.2015 ändern, werden keine Unterrichtsdaten aus dem Jahr 2014 eingelesen.

Klicken Sie auf "Ausführen": Die Daten aus der Importdatei werden gemäß den getroffenen Filterbedingungen angezeigt, können bei Bedarf bearbeitet oder vom Export ausgeschlossen werden (Entfernen des Häkchens in der ersten Spalte).

Sollten sich bei der Analyse der Importdaten Tage ergeben (normale Wochentage, keine Ferien), an denen keine Lehrkraft eine Unterrichtsverpflichtung hatte (z.B. ein Studientag), so werden diese Tage angezeigt: Markieren Sie die Tage (z.B. im Falle eines Studientages), an denen für alle zuvor gewählten Lehrkräfte ein "Unterrichtstag" gesetzt werden soll (nur für Importformat c) ).

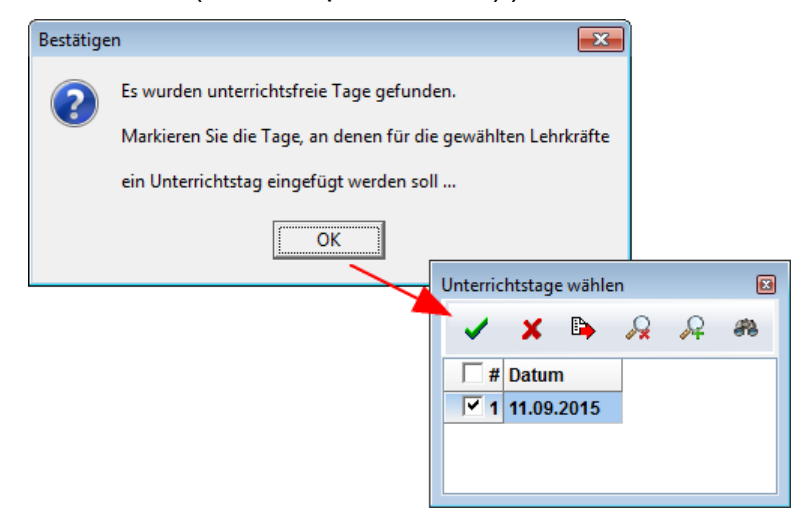

**Hinweis**: Lehrkraftkennungen, die aufgrund der <u>[Sperrliste](#page-77-0)</u>l <del></del>a`l ausgefiltert oder für die keine Stammdaten eingelesen wurden, werden nicht angezeigt. Die Importanzeige erfolgt bei Import b) und c) GPC-konform: Es wird aus den Untis-Daten lediglich die Information extrahiert, ob an einem bestimmten Wochentag eine Unterrichtsverpflichtung besteht.

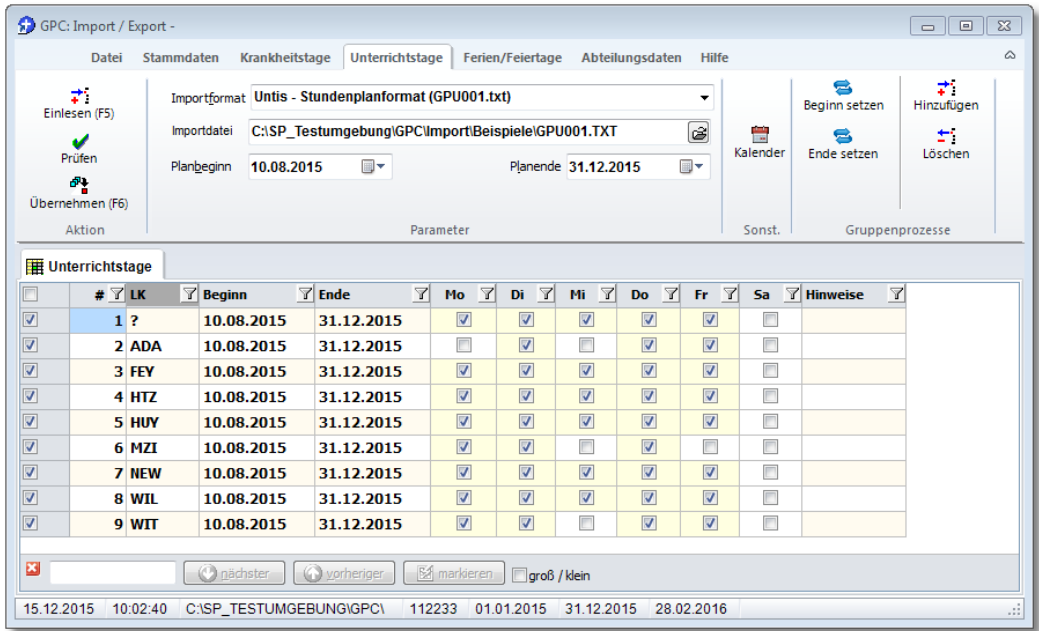

6. Klicken Sie auf "**Übernehmen (F6)**", um die angezeigten Daten in den GPC-Datenbestand zu übernehmen.

## **Hinweis:**

- · Die Schritte 2 - 5 müssen im Prinzip nur einmal ausgeführt werden. Die hier eingegebenen Bezeichnungen für das Importformat und die Importdatei sowie das Datum für den Planbeginn und das Datum für das Planende werden gespeichert und beim nächsten Programmstart wieder eingelesen, so dass Sie lediglich die Erzeugung der Importdatei veranlassen müssen.
- · Sie können die Tabellendaten umsortieren, indem Sie auf einen Spaltentitel klicken.
- ·Sie können die Tabellendaten filtern. Klicken Sie hierzu auf das

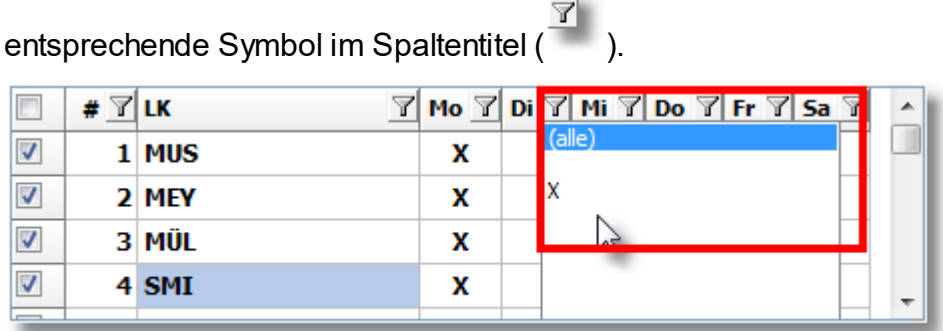

- · Sie sollten den Zielordner für den Exportdateinamen so wählen, dass dieser gleich dem GPC-Importordner ist.
- · Mit dem Menüpunkt "**Prüfen**" starten Sie vor dem eigentlichen Exportvorgang eine Vorprüfung der angezeigten Daten.
- ·Beachten Sie das Kontextmenü der Tabellendaten (rechte Maustaste):

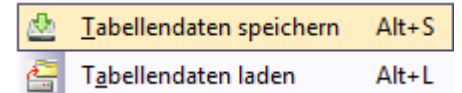

Mit dem Menüpunkt "**Tabellendaten speichern**" und "**Tabellendaten laden**" können Sie die angezeigten und ggf. bearbeiteten Daten in eine Datei speichern und bei Bedarf wieder einlesen.

- ·Mit dem Menüpunkt "Kalender" erhalten Sie eine tabellarische Darstellung der bereits gespeicherten Unterrichtszeiträume aller Lehrkräfte:
	- o Vertikal sind alle Lehrkräfte angezeigt, horizontal alle Tage angezeigt.
	- o Ferien sind grün hervorgehoben.

o Sonntage sind grau dargestellt.

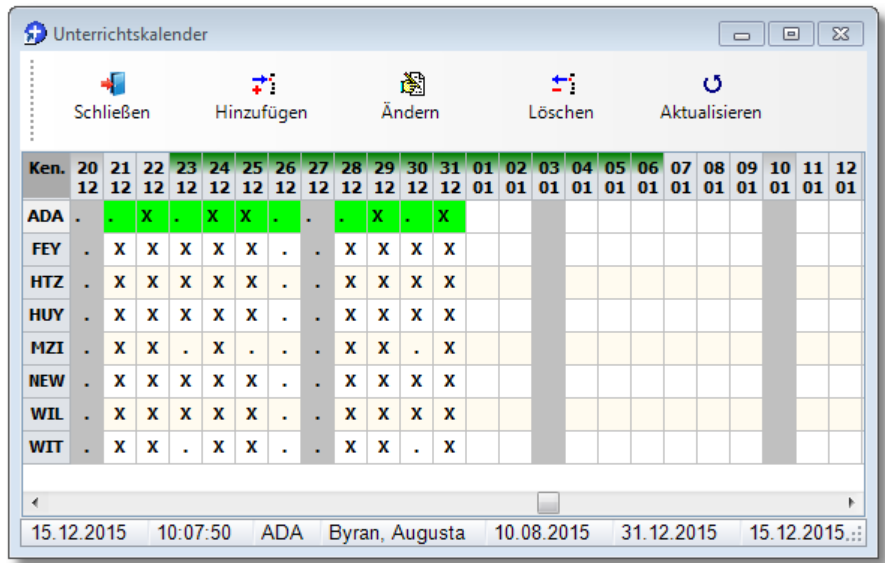

- $\circ$  Ein "X" weist auf eine Unterrichtsverpflichtung hin.
- o Der aktuelle Unterrichtszeitraum ist grün hervorgehoben.
- o Den aktuellen **Unterrichtszeitraum** können Sie **ändern (F2)** oder **löschen (Entf)**.
- o Sie können auch einen neuen Unterrichtszeitraum für die markierte Lehrkraft **hinzufügen (Einfg)**.

·

#### <span id="page-87-0"></span>**11.1.2.8 So importieren und exportieren Sie GPC-Abteilungsdaten**

Der Import bzw. Export von GPC-Abteilungsdaten ist für Schulen interessant, die über Dependancen bzw. Abteilungen verfügen, in denen die Lehrkraftdaten autonom verwaltet werden sollen.

**Hinweis**: In einer Abteilung / Dependance können immer nur die Daten von bestimmten Lehrkräften verwaltet werden. Die Ermittlung der Krankenstatistik der Schule insgesamt kann immer nur an einem "Hauptstandort" erfolgen. Wenn die Statistikdaten aus den Lehrkrafteinzeldaten ermittelt werden sollen, müssen am "Hauptstandort" zuvor wieder alle Abteilungsdaten durch einen Datenimport zusammengeführt werden.

Um die Abteilungsdaten für eine **Abteilung zu exportieren**, aktivieren Sie innerhalb von GPCIO die Registerseite **Abteilungsdaten**.

1. Geben Sie den Dateinamen für die **Exportdatei** ein:

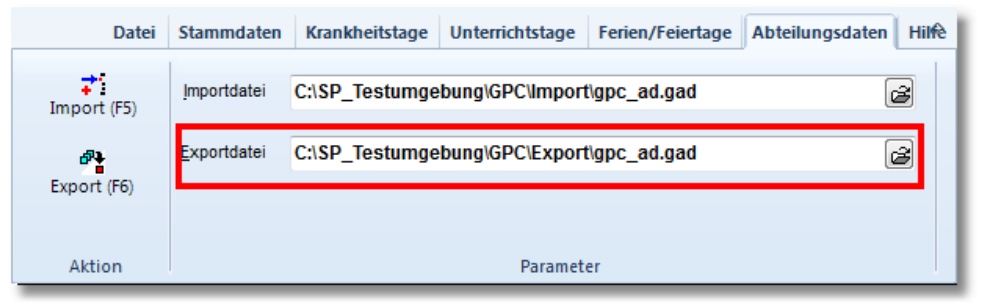

- 2. Klicken Sie auf "**Export (F6)**".
- 3. **Wählen Sie die Lehrkräfte** aus, die in der Abteilung verwaltet werden sollen:

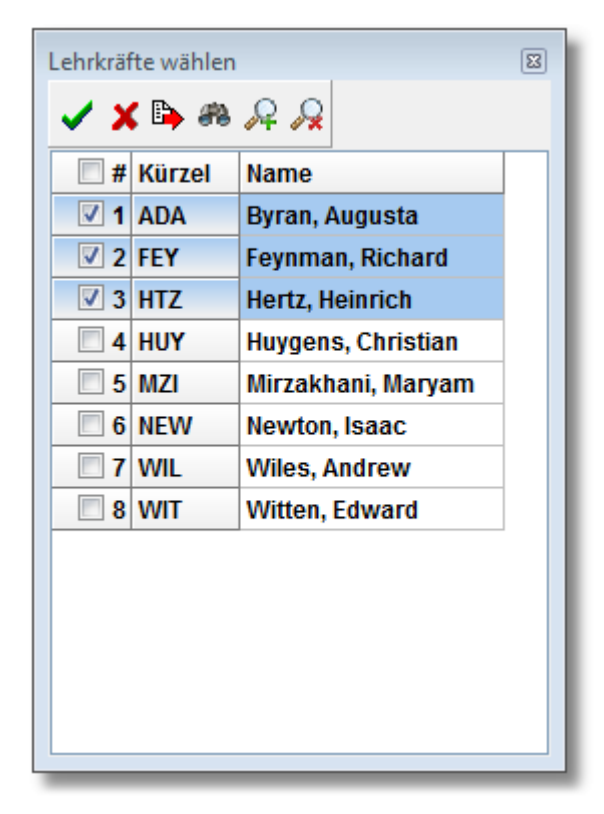

Abteilungsdaten ▲ Datum: 25.09.2015 Zeit: 15:02:20 Ė Exportiere: Byran, Augusta (ADA) Exportiere: Feynman, Richard (FEY) Exportiere: Hertz, Heinrich (HTZ)  $\leftarrow$  $\left\vert \cdot \right\vert$ 

Das **Ergebnis** des Datenexports wird am Bildschirm angezeigt:

Um die Abteilungsdaten einer **Abteilung am Hauptstandort zu importieren**, aktivieren Sie innerhalb von GPCIO die Registerseite **Abteilungsdaten**.

- 1. Geben Sie den Dateinamen für die **Importdatei** ein.
- 2. Klicken Sie auf "**Import (F5)**".
- 3. **Wählen Sie die Lehrkräfte** aus, die in der Abteilung verwaltet worden sind und jetzt importiert werden sollen:

Das **Ergebnis** des Datenimports wird am Bildschirm angezeigt.

**Hinweis**: Mit dem Abteilungsdaten-Import bzw. -Export lassen sich auch Lehrkraftdaten von einer Schule auf eine andere Schule übertragen (genauer: von einem GPC-Datenbestand in einen anderen GPC-Datenbestand), z.B. bei der Zusammenlegung zweier Grundschulen zu einem Grundschulverband: Exportieren Sie hierzu in der GPC-Instanz der Grundschule, die aufgelöst wird, alle Lehrkraftdaten in eine Abteilungsdatendatei und tragen dabei als **Exportdatei-Schulnummer** die Schulnummer des neuen Grundschulverbandes ein (im Beispiel 112233) und importieren in der GPC-Version der zusammengelegten Schulen diese Daten. Sollten dabei Lehrerkürzel doppelt vorhanden sein, wird das von der Importroutine berücksichtigt.

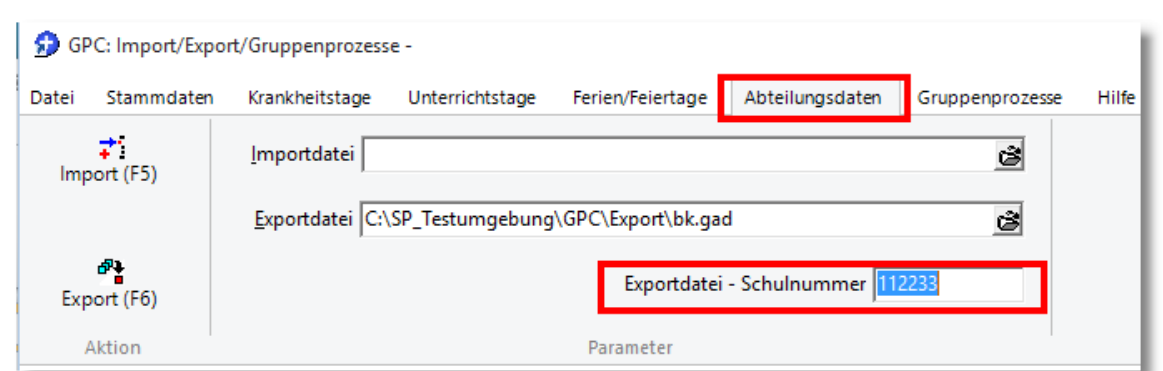

Wenn Sie das Eingabefeld "Exportdatei-Schulnummer" freilassen, so wird die *eigene* Schulnummer in den Exportdaten gesetzt. Siehe auch: <u>Zusammenführung von Schulen</u>l બ

<span id="page-90-0"></span>**11.1.2.9 Zusammenführung von Schulen**

#### **Problem**:

Zwei Schulen werden zu Beginn eines Schuljahres zu einer Schule zusammengeführt. Schule "A" (Schulnummer: 112233) und Schule "B" (Schulnummer: 445566) werden zu einer neuen Schule "C" zusammengeführt.

Die Schule "C" erhält die "alte" Schulnummer der Schule "B" also 445566.

#### **Vorgehensweise in GPC**:

- 1. Öffnen Sie GPC für die Schule "A"
	- a. Legen Sie eine Datenbanksicherung an (GPC ► Datei ► Sicherungen verwalten).
	- b. Wenn für die Schule "A" bereits zum Schuljahresende eine Datenlieferung an IT.NRW durchgeführt sein sollte (siehe: müssen zunächst die krankheitsbedingten Fehlzeiten für alle Lehrkräfte der Schule "A"gelöscht werden (siehe: Gruppenprozesse > <u>[Lehrkraftdaten](#page-94-0)</u> |si). Ansonsten würden diese Fehlzeiten nach der Zusammenführung eine zweites Mal bei der nächsten Datenlieferung gezählt werden. Schulauflösung  $47$ ),
	- c. Klicken Sie auf Lehrerdaten ► Datei ► Import/Export/Gruppenprozesse ►Abteilungsdaten.
	- d. Legen Sie eine Exportdatei fest: z.B. "C:\GPC\Export112233.gad".

#### **Modul: Import/Export/Gruppenprozesse**

e. Tragen Sie bei Schulnummer den Wert "445566" ein:

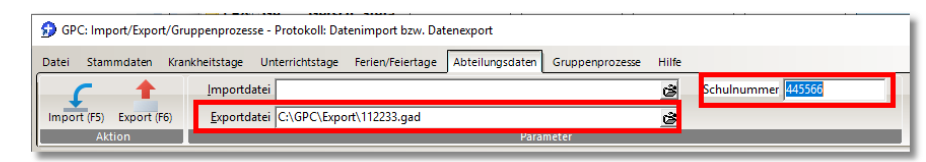

- f. Klicken Sie auf "Export (F6)"
- 2. Öffnen Sie GPC für die Schule "B"
	- a. Legen Sie eine Datensicherung an!
	- b. Klicken Sie auf Lehrerdaten ► Datei ► Import/Export/Gruppenprozesse ►Abteilungsdaten.
	- c. Legen Sie die Importdatei fest: z.B. "C:\GPC\Export112233.gad".
	- d. Klicken Sie auf "Import (F5)"
	- e. Wählen Sie die Lehrkräfte aus, deren Daten in den Datenbestand der Schule "B" importiert werden sollen.
- 3. Falls bei der GPC-Version für Schule "B" noch die alte Schulbezeichnung erscheinen sollte, so laden Sie von <u>[https://www.svws.nrw.de/download/gpc](#page-90-0)</u>l गौ die aktuelle Schuldatenbank (gpctabs.mdb) herunter und ersetzen die Datei im GPC-Installationsordner.

**Hinweis**: Bekommt die zusammengelegte Schule "C" nicht die Schulnummer der Schule "B" (445566), sondern eine ganz neue Schulnummer (z.B. 199999), so können Sie mit dem Gruppenprozess "**Schulnummer ändern**" die Schulnummer von 445566 nach 199999 ändern.

Siehe auch: [So importieren und exportieren Sie GPC-Abteilungsdaten](#page-87-0) 88

## <span id="page-91-0"></span>**11.1.2.10 So starten Sie den Import von Ferien / Feiertagen**

Starten Sie das Modul GPCIO über das Menü des Lehrerdaten-Bildschirms ("Datei ► Import/Export"). Um die Feriendaten zu importieren und in den GPC-Datenbestand aufzunehmen, führen Sie die folgenden Schritte aus:

- 1. **Aktivieren** Sie in GPCIO die Registerseite "Ferien/Feiertage".
- 2. Wählen Sie das Importformat aus: §
	- Feriendaten im CSV-Format
	- Untis DIF-Format (GPU018.txt).
- 3. Legen Sie den Namen der **Importdatei** fest. Die Importdatei enthält Daten für GPC, die aus einer anderen Anwendung heraus erzeugt worden sind.
- 4. Klicken Sie auf "**Einlesen (F5)**".

Die Daten aus der Importdatei werden eingelesen und angezeigt, können bei Bedarf bearbeitet oder vom Export ausgeschlossen werden (Entfernen des Häkchens in der ersten Spalte).

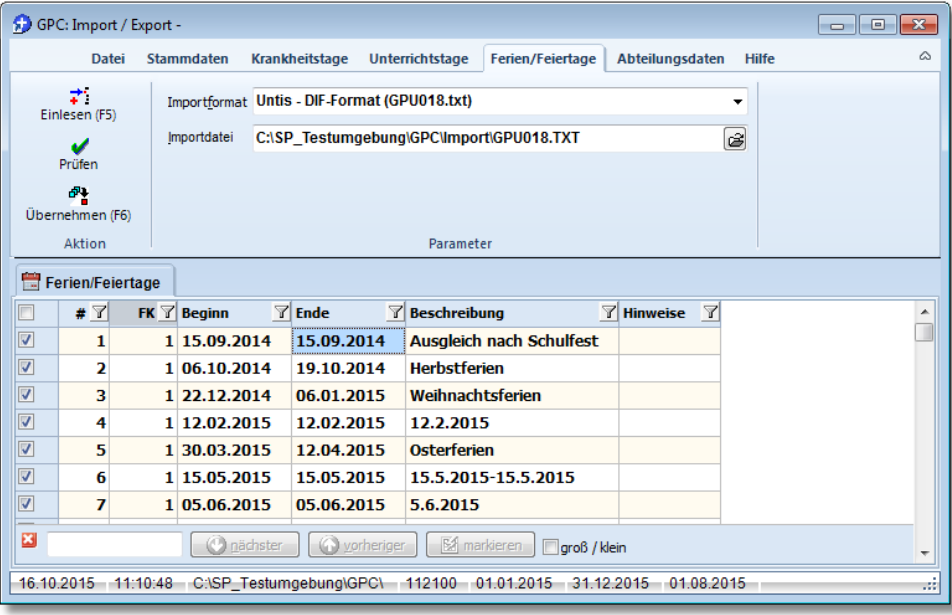

5. Klicken Sie abschließend auf "**Übernehmen (F6)**", um die markierten Datensätze in den GPC-Datenbestand aufzunehmen.

## **Hinweis:**

- · Die Schritte 2 - 4 müssen im Prinzip nur einmal ausgeführt werden. Die hier getroffenen Einstellungen für das Importformat und die Importdatei werden gespeichert und beim nächsten Programmstart wieder eingelesen, so dass Sie lediglich die Erzeugung der Importdatei veranlassen müssen.
- · Sie können die Tabellendaten umsortieren, indem Sie auf einen Spaltentitel klicken.
- ·Sie können die Tabellendaten filtern. Klicken Sie hierzu auf das

entsprechende Symbol im Spaltentitel (

· Mit dem Menüpunkt "**Prüfen**" starten Sie vor dem eigentlichen Exportvorgang eine Vorprüfung der angezeigten Daten.

·Beachten Sie das Kontextmenü der Tabellendaten (rechte Maustaste):

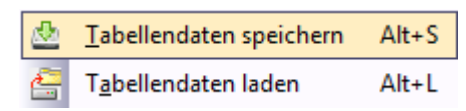

Mit dem Menüpunkt "**Tabellendaten speichern**" und "**Tabellendaten laden**" können Sie die angezeigten und ggf. bearbeiteten Daten in eine Datei speichern und bei Bedarf wieder einlesen.

#### **11.1.3 Gruppenprozesse**

Mit Hilfe des Moduls GPCIO ist es möglich, mehrere bereits in GPC gespeicherte Datensätze auf einmal zu bearbeiten.

So ist es z.B. möglich, alle Lehrkraftdaten mit einem Befehl zu löschen oder einen neuen Unterrichtszeitraum zuzuordnen.

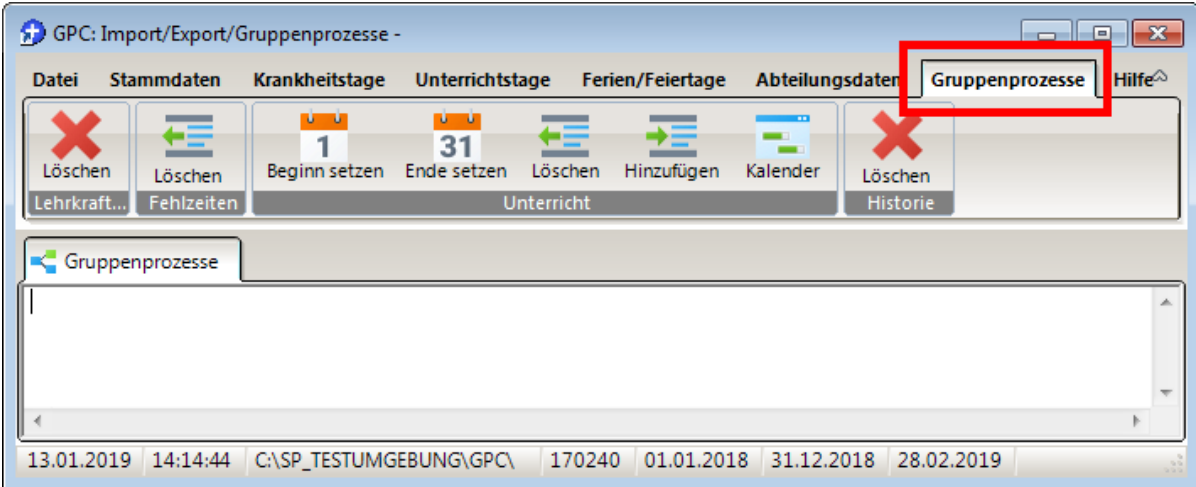

Zurzeit werden Gruppenprozesse für

- ·[Lehrkraftdaten](#page-94-0) 95
- ·<u>[Fehlzeiten](#page-95-0)</u>l ‱
- ·[Unterrichtszeiträume](#page-95-1) 96
- ·Historie

vorgehalten.

Um Gruppenprozesse anzuwenden, starten Sie das Modul GPCIO aus GPC heraus: "Startbildschirm ► Lehrerdaten ► Datei ► Import/Export/Gruppenprozesse"

#### auswählen:

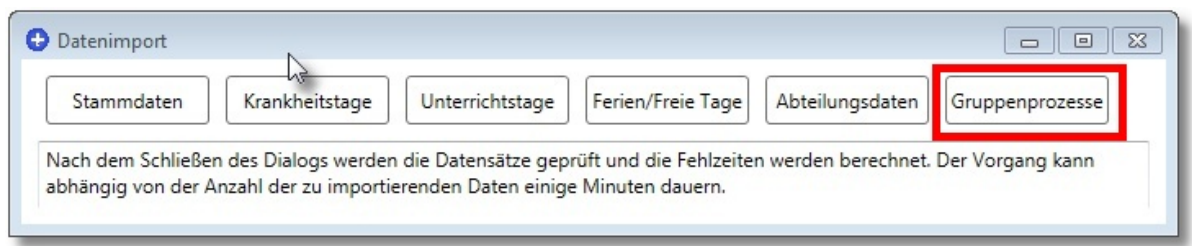

#### <span id="page-94-0"></span>**11.1.3.1 Lehrkraftdaten**

Mit dem Gruppenprozess "Löschen" können Sie mehrere Lehrkraftdaten bzw. Teile hiervon auf einmal löschen.

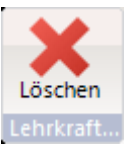

Klicken Sie auf "Löschen", markieren die Lehrkräfte, auf die sich die Löschaktion beziehen soll, und wählen Sie abschließend aus, was gelöscht werden soll:

#### Mit der Option

- 1. werden **alle markierten Lehrkräfte** (einschließlich aller Krankheits- und Unterrichtszeiträume sowie angelegter Maßnahmen) gelöscht
- 2. werden **alle Krankheitszeiträume** der markierten Lehrkräfte gelöscht
- 3. werden **alle Unterrichtszeiträume** der markierten Lehrkräfte gelöscht

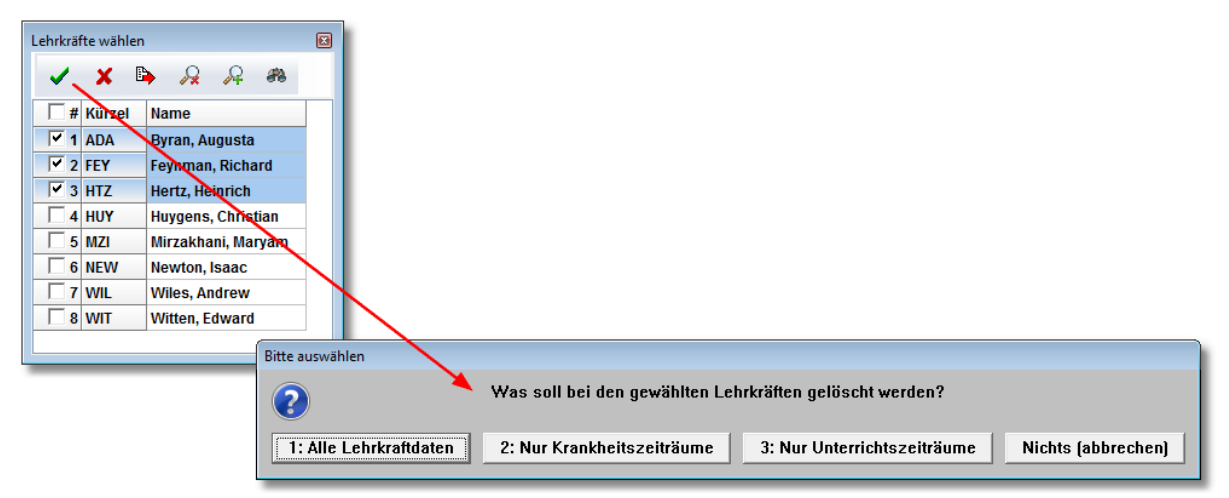

#### <span id="page-95-0"></span>**11.1.3.2 Fehlzeiten**

Mit dem Gruppenprozess "Löschen" können Sie mehrere Fehlzeiten auf einmal löschen.

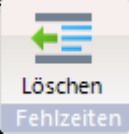

Klicken Sie auf "Löschen" und geben Sie das Beginn- und Ende-Datum ein, um den Löschbereich festzulegen.

Führen Sie die Löschung der Fehlzeiten durch Klicken von "Ausführen" aus.

**Beispiel**: Mit den Eingaben wie in der folgenden Abbildung gezeigt, würden **alle Fehlzeiten aller Lehrkräfte im Kalenderjahr 2016** gelöscht.

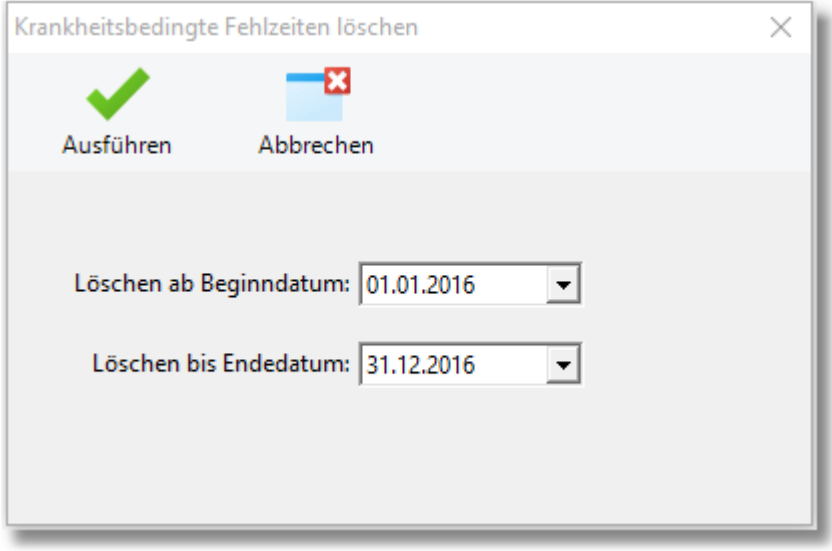

#### <span id="page-95-1"></span>**11.1.3.3 Unterrichtszeiträume**

Auf bereits in GPC gespeicherte Unterrichtszeiträume können Sammeländerungen angewendet werden:

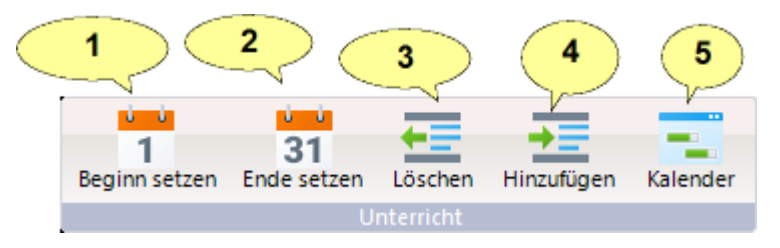

Sie können

·(1) das Beginndatum verschieben

- ·(2) das Endedatum verschieben
- · (3) bereits gespeicherte Unterrichtszeiträume, die in einem frei wählbaren Zeitfenster liegen, löschen. Hierbei werden **4 Fälle** unterschieden:

**1. Fall**: Der Beginn eines Unterrichtszeitraums liegt vor dem Löschbereich und das Ende dieses Unterrichtszeitraums liegt im Löschbereich

Aktion: Ende wird "nach vorne" verschoben

- **2. Fall**: Beginn liegt im und Ende hinter Löschbereich Aktion: Beginn wird "nach hinten" verschoben
- **3. Fall**: Beginn liegt vor und Ende hinter Löschbereich Aktion: Unterrichtszeitraum wird gesplittet
- **4. Fall**: Beginn und Ende liegen im Löschbereich

Aktion: Unterrichtszeitraum wird gelöscht

#### **Beispiel:**

Verschieben des Endedatums "31.12." auf den "03.01." bei allen Lehrkräften (siehe obiges Beispiel im Unterrichtskalender):

·Klicken Sie auf "Ende setzen"

Füllen Sie den sich anschließenden Dialog aus:

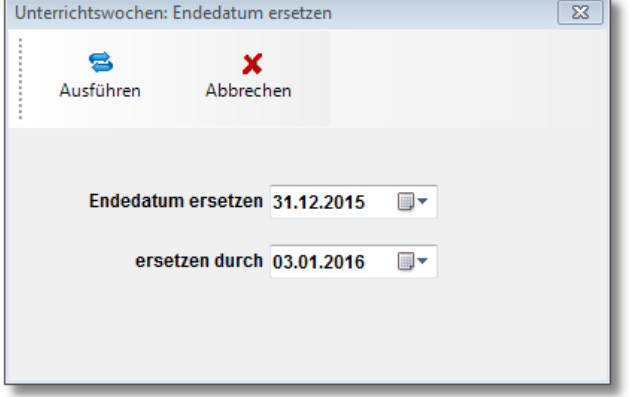

Klicken Sie auf "Ausführen"

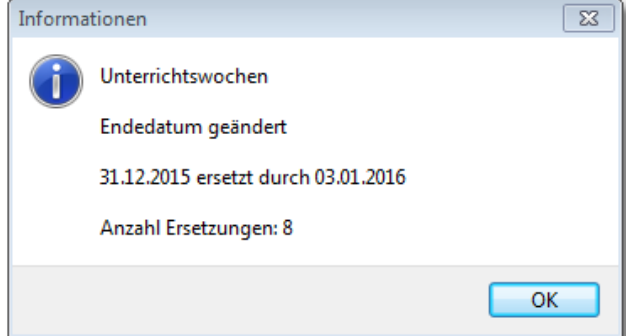

Klicken Sie auf "Kalender":

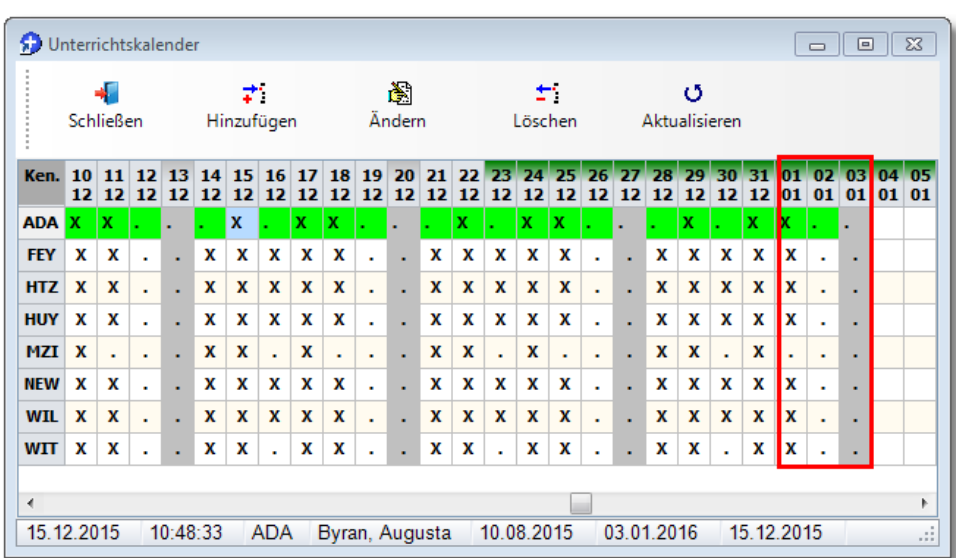

Wie Sie sehen, wurden die Unterrichtszeiträume aller Lehrkräfte verlängert.

- ·(4) für alle Lehrkräfte einen frei wählbaren Unterrichtszeitraum hinzufügen
- ·(5) Anzeige der Unterrichtstage aller Lehrkräfte in tabellarischer Ansicht

## **11.1.3.4 Historie**

Alle Veränderungen an den Lehrkraftdaten werden prototolliert und können in GPC angezeigt werden. Ab und zu sollte diese Tabelle gelöscht werden. Dieser Löschvorgang kann mit Hilfe von "Gruppenprozesse ► Historie ► Löschen" gestartet werden.

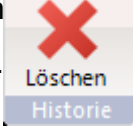

# **11.2 Schnittstellen**

GPC verfügt über eine Vielzahl von Schnittstellen, um Daten aus anderen Schulverwaltungsanwendungen zu importieren oder Schulen mit mehreren Dependancen bzw. eigenständigen Verwaltungsabteilungen bei der Zusammenführung von Datenbeständen zu unterstützen.

Grundsätzlich werden beim Import Datensätze an die bestehende Datenmenge angefügt, Dopplungen werden jedoch ignoriert.

Der Importvorgang wird protokolliert. Das Protokoll wird auch am Bildschirm angezeigt.

## <span id="page-98-0"></span>**11.2.1 Stammdaten**

Stammdaten von Lehrkräften können zurzeit aus drei verschiedenen Importformaten übernommen werden:

► [So starten Sie den Stammdatenimport](#page-78-0)l

# 1. Format "Lehrer.txt"

Eine Formatbeschreibung finden Sie z.B. hier:

<http://schulverwaltungsprogramme.msw.nrw.de/asschule.pdf> (Seite 17 ff.) Das Exportformat "Lehrer.txt" wird von verschiedenen Schulverwaltungsanwendungen, wie z.B. ASDPC, SchILD-NRW oder GP-Untis, unterstützt.

► [So starten Sie den Stammdatenexport aus SchILD-NRW](#page-72-0) | 73

► [So starten Sie den Stammdatenexport aus ASDPC](#page-75-0) 76

## **Hinweis**:

Unterrichts- und Krankheitstage können mit Hilfe von "Lehrer.txt" nicht importiert werden.

# **2. CSV-Format**

Informationen über Stammdaten von Lehrkräften können alternativ auch aus einer CSV-Datei importiert werden. Das Dateiformat CSV steht für "**C**omma **S**eparated **V**alues" (eigentlich Character-separated values, da das Trennzeichen nicht zwingend ein Komma sein muss) und beschreibt den Aufbau einer Textdatei zum Austausch einfach strukturierter Daten.

Die Stammdaten-Datei enthält eine "Header-Zeile" mit den Bezeichnungen der einzelnen "Spalten". Diese dient aber nur zur Information und wird ansonsten beim

#### **Schnittstellen**

Import nicht verwendet. Die einzelnen Bezeichnungen in der Header-Zeile müssen mit einem Trennzeichen (z.B.: "; ") getrennt sein.

Bei leeren Feldern muss dennoch das Trennzeichen ausgegeben werden, d.h. jede Zeile muss exakt die Anzahl der erwarteten Trennzeichen enthalten. Sollte ein Textfeld das Trennzeichen enthalten, wird es in der Exportdatei durch Anführungszeichen begrenzt.

GPC prüft, welches Zeichen (Wertemenge: Komma, Semikolon, Pipe-Symbol (senkrechter Strich "**|**"), Tabulatorzeichen) am häufigsten vorkommt, und nimmt dieses als Trennzeichen.

Bei den einzelnen Spalten ist angegeben, ob diese leer sein dürfen.

Bei den einzelnen Spalten ist jeweils der erwartete Datentyp angegeben:

· **Text(n)**: Text mit einer maximalen Länge von n Zeichen (Beispiel: Text(20) bedeutet, dass der Spalteninhalt maximal 20 Zeichen umfassen darf)

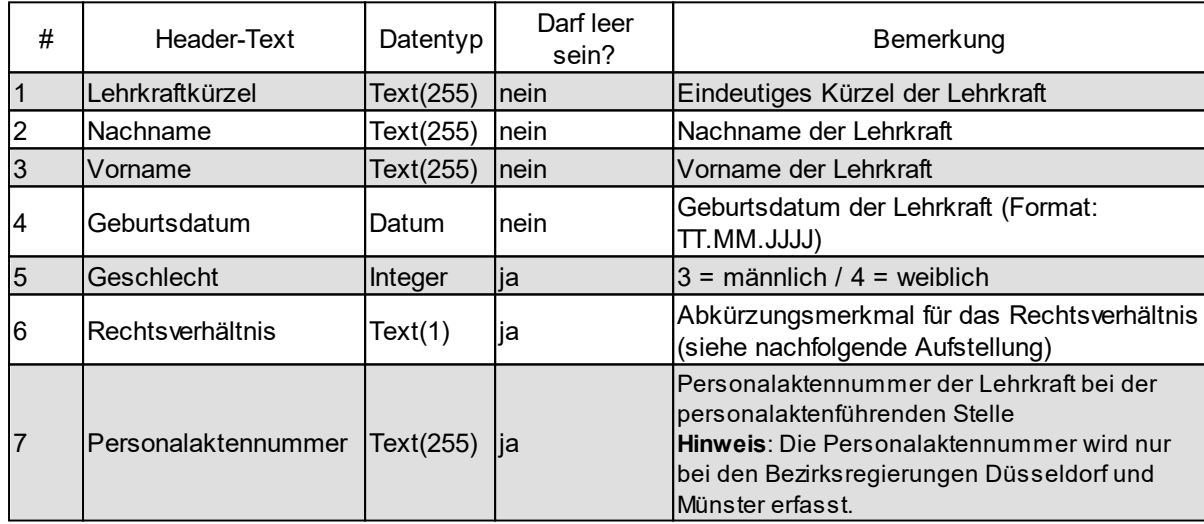

·**Integer**: Ganzzahl

#### **Beispiel**:

Lehrkraft: Mustermann, Max geboren am 13.03.1956, Beamter auf Lebenszeit

Lehrkraftkürzel;Nachname;Vorname;Geburtsdatum;Geschlec ht;Rechtsverhältnis;Personalaktennummer

MUS;Mustermann;Max;13.03.1956;3;L;123456

# **3. GP-Untis-Format (GPU004.txt)**

Stammdaten können auch direkt aus GP-Untis (Format "GPU004.txt") übernommen werden

► [So starten Sie den Datenexport aus GP-Untis](#page-76-0)

**Anhang:** Vom Programm akzeptierte Abkürzungsmerkmale für das

Rechtsverhältnis:

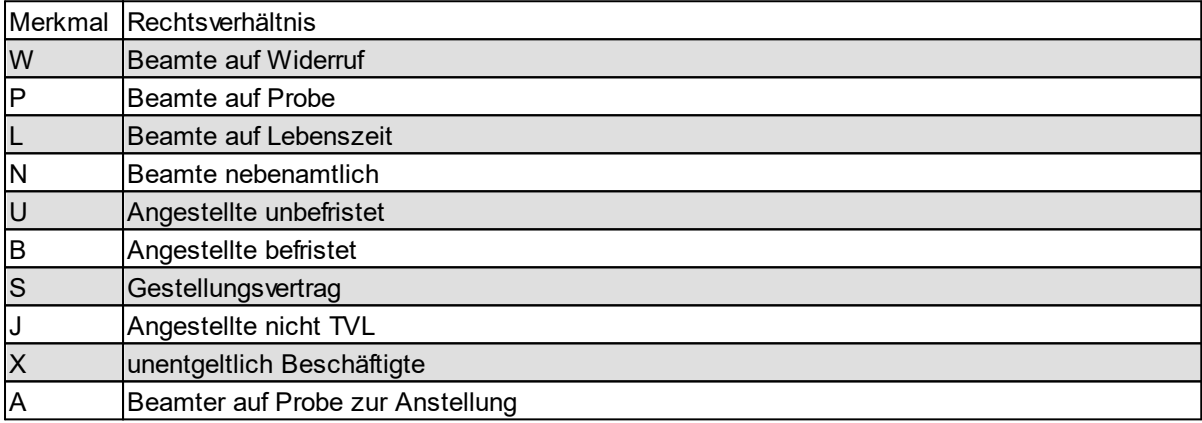

## **11.2.2 Krankentage**

Informationen über Krankheitszeiträume von Lehrkräften können zurzeit aus zwei verschiedenen Importformaten übernommen werden:

► [So starten Sie den Krankheitsdatenimport](#page-80-0)l 81

# **1. CSV-Format**

Das Dateiformat CSV steht für "**C**omma **S**eparated **V**alues" (eigentlich Characterseparated values, da das Trennzeichen nicht zwingend ein Komma sein muss) und beschreibt den Aufbau einer Textdatei zum Austausch einfach strukturierter Daten.

Die Krankentage-Datei enthält eine "Header-Zeile" mit den Bezeichnungen der einzelnen "Spalten". Diese dient aber nur zur Information und wird ansonsten beim Import nicht verwendet. Die einzelnen Bezeichnungen in der Header-Zeile müssen mit einem Trennzeichen (z.B.: "; ") getrennt sein.

Bei leeren Feldern muss dennoch das Trennzeichen ausgegeben werden, d.h. jede Zeile muss exakt die Anzahl der erwarteten Trennzeichen enthalten. Sollte ein Textfeld das Trennzeichen enthalten, wird es in der Exportdatei durch Anführungszeichen begrenzt.

GPC prüft, welches Zeichen (Wertemenge: Komma, Semikolon, Pipe-Symbol (senkrechter Strich "**|**"), Tabulatorzeichen) am häufigsten vorkommt, und nimmt dieses als Trennzeichen.

Bei den einzelnen Spalten ist angegeben, ob diese leer sein dürfen.

Bei den einzelnen Spalten ist jeweils der erwartete Datentyp angegeben:

· **Text(n)**: Text mit einer maximalen Länge von n Zeichen (Beispiel: Text(20) bedeutet, dass der Spalteninhalt maximal 20 Zeichen umfassen darf)

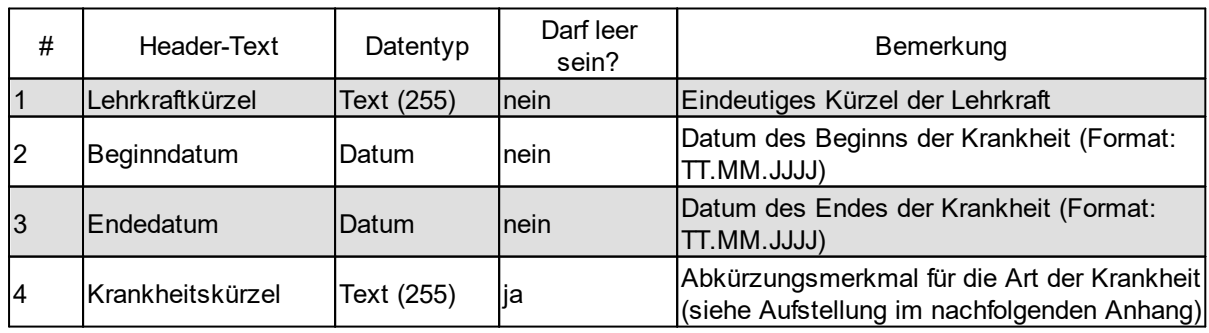

·**Integer**: Ganzzahl

# **Beispiel**:

Die Lehrkraft Mustermann (MUS) hat sich am 13.03. für einen Tag krank gemeldet. Ein Attest wurde nicht vorgelegt:

Lehrkraftkürzel;Beginndatum;Endedatum;Krankheitskürzel

MUS;13.03.2015;13.03.2015;KoA

# **2. GP-Untis-Format (GPU013.txt)**

Krankendaten können auch direkt aus GP-Untis (Format "GPU013.txt") übernommen werden

► [So starten Sie den Datenexport aus GP-Untis](#page-76-0)

**Anhang:** Vom Programm akzeptierte Abkürzungsmerkmale für Abwesenheitsarten (Krankheitsgrund)

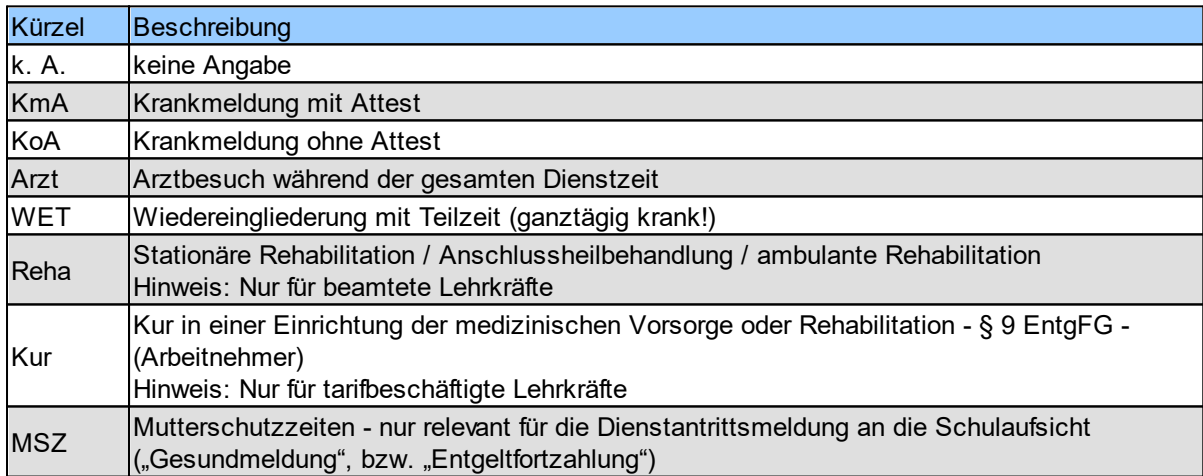

Andere Werte werden als unbekannte Abwesenheit eingelesen und beim Datenabgleich als Fehler angezeigt.

## **11.2.3 Unterrichtsdaten**

Informationen über Wochenarbeitstage von Lehrkräften können zurzeit aus drei

#### **Schnittstellen**

verschiedenen Importformaten übernommen werden:

► [So starten Sie den Unterrichtsdatenimport](#page-82-0)

## **1. CSV-Format**

Das Dateiformat CSV steht für "**C**omma **S**eparated **V**alues" (eigentlich Characterseparated values, da das Trennzeichen nicht zwingend ein Komma sein muss) und beschreibt den Aufbau einer Textdatei zum Austausch einfach strukturierter Daten.

Die Wochenarbeitstage-Datei enthält eine "Header-Zeile" mit den Bezeichnungen der einzelnen "Spalten". Diese dient aber nur zur Information und wird ansonsten beim Import nicht verwendet. Die einzelnen Bezeichnungen in der Header-Zeile müssen mit einem Trennzeichen (z.B.: "; ") getrennt sein.

Bei leeren Feldern muss dennoch das Trennzeichen ausgegeben werden, d.h. jede Zeile muss exakt die Anzahl der erwarteten Trennzeichen enthalten. Sollte ein Textfeld das Trennzeichen enthalten, wird es in der Exportdatei durch Anführungszeichen begrenzt.

GPC prüft, welches Zeichen (Wertemenge: Komma, Semikolon, Pipe-Symbol (senkrechter Strich "**|**"), Tabulatorzeichen) am häufigsten vorkommt, und nimmt dieses als Trennzeichen.

Bei den einzelnen Spalten ist angegeben, ob diese leer sein dürfen.

Bei den einzelnen Spalten ist jeweils der erwartete Datentyp angegeben:

- · **Text(n)**: Text mit einer maximalen Länge von n Zeichen (Beispiel: Text(20) bedeutet, dass der Spalteninhalt maximal 20 Zeichen umfassen darf)
- ·**Integer**: Ganzzahl

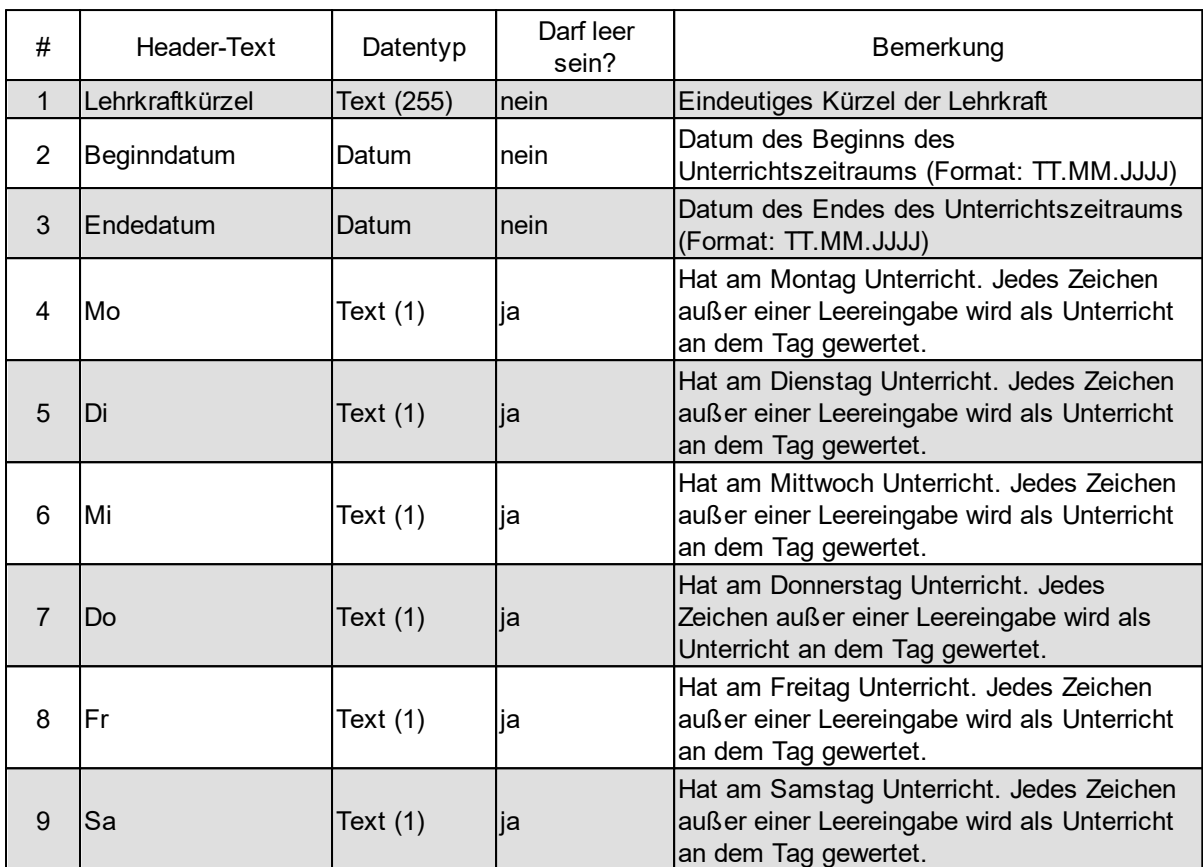

# **Beispiel**:

Die Lehrkraft Mustermann (MUS) hat in der Woche vom 23.03. bis 29.03. von Montag bis Donnerstag Unterricht:

Lehrkraftkürzel;Beginndatum;Endedatum;Mo;Di;Mi;Do;Fr;S a

MUS;23.03.2015; 29.03.2015;X;X;X;X;;

# **2. GP-Untis-Stundenplanformat (GPU001.txt)**

Stundenplandaten können auch direkt aus GP-Untis (Format "GPU001.txt") übernommen werden. Dieses Format ist für Schulen geeignet, die mit Untis keine Mehrwochenstundenpläne verwalten. Sollten Sie mehrere Planungsperioden in Untis eingerichtet haben, müssen Sie jede Periode einzeln exportieren und vor dem Import jeweils das Beginndatum und das Enddatum festlegen.

## **3. GP-Untis: Aktueller Unterricht / Vertretungen (GPP002.txt / GPU014.txt))**

Dieses Format ist für Schulen geeignet, die mit Untis Mehrwochenstundenpläne verwalten.

Beim Einlesen wird aus den Daten des erteilten Unterrichts ("GPP002.txt") und aus den Vertretungsdaten ("GPU014.txt") die Unterrichtszeiträume einer jeden Lehrkraft rekonstruiert. Im Unterschied zum ersten CSV-Importformat muss der Vorgang nicht für jede Planungsperiode einzeln wiederholt werden, weil die Dateien GPP002.txt bzw. GPU004.txt die Daten aller Planungsperioden enthalten.

► [So starten Sie den Datenexport aus GP-Untis](#page-76-0)

#### **11.2.4 Ferienzeiten**

Informationen über Ferienzeiten können zurzeit aus zwei verschiedenen Importformaten übernommen werden:

► [So starten Sie den Import von Ferien / Feiertagen](#page-91-0) sa

# **1. CSV-Format**

Das Dateiformat CSV steht für "**C**omma **S**eparated **V**alues" (eigentlich Characterseparated values, da das Trennzeichen nicht zwingend ein Komma sein muss) und beschreibt den Aufbau einer Textdatei zum Austausch einfach strukturierter Daten.

Die Ferienzeiten-Datei enthält eine Header-Zeile mit den Bezeichnungen der einzelnen "Spalten". Diese dient aber nur zur Information und wird ansonsten beim Import nicht verwendet. Die einzelnen Bezeichnungen in der Header-Zeile müssen mit einem Trennzeichen  $(z.B.:$   $,$ ; ") getrennt sein.

Bei leeren Feldern muss dennoch das Trennzeichen ausgegeben werden, d.h. jede Zeile muss exakt die Anzahl der erwarteten Trennzeichen enthalten. Sollte ein Textfeld das Trennzeichen enthalten, wird es in der Exportdatei durch Anführungszeichen begrenzt.

GPC prüft, welches Zeichen (Wertemenge: Komma, Semikolon, Pipe-Symbol (senkrechter Strich "**|**"), Tabulatorzeichen) am häufigsten vorkommt, und nimmt dieses als Trennzeichen.

Bei den einzelnen Spalten ist angegeben, ob diese leer sein dürfen.

Bei den einzelnen Spalten ist jeweils der erwartete Datentyp angegeben:

· **Text(n)**: Text mit einer maximalen Länge von n Zeichen (Beispiel: Text(20) bedeutet, dass der Spalteninhalt maximal 20 Zeichen umfassen darf)

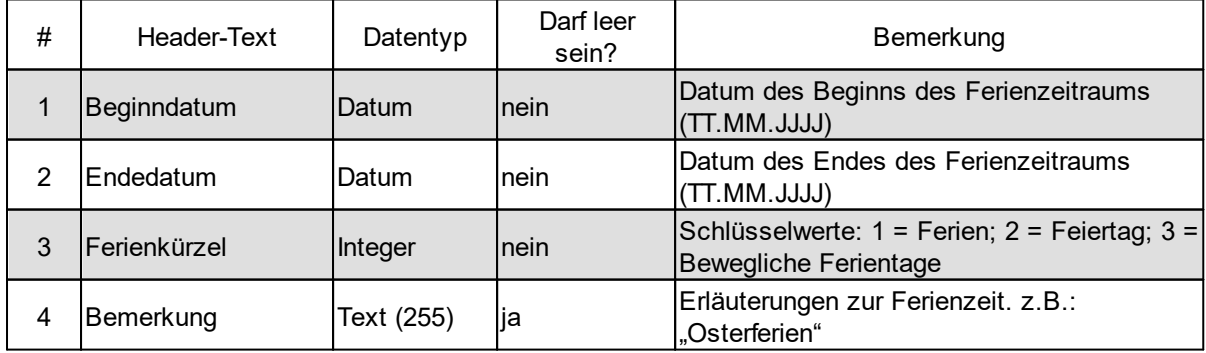

·**Integer**: Ganzzahl

#### **Beispiele**:

- · Osterferien 2015: Beginndatum;Endedatum;Ferienkürzel;Beschreibung 30.03.2015;12.04.2015;1;Osterferien
	- · Beweglicher Ferientag nach Himmelfahrt 2015: Beginndatum;Endedatum;Ferienkürzel;Beschreibung 15.05.2015;15.05.2015;3;Brückentag

# **2. GP-Untis-Format (GPU018.txt)**

Ferienzeiten können direkt aus GP-Untis (Format "GPU018.txt") übernommen werden ► [So starten Sie den Datenexport aus GP-Untis](#page-76-0)

#### **11.2.5 GPC-Abteilungsdaten**

GPC-Abteilungsdaten werden nur benötigt, wenn mehrere Personen einer Schule an verschiedenen Rechnern mit GPC arbeiten sollen. Für solche Fälle unterstützt GPC das Speichern, Einlesen und Zusammenführen von Teildaten. Dies ist besonders für große Schulen mit unterschiedlichen Standorten und eigenen Verwaltungen wichtig, damit jede Dependance ihre Lehrkraftdaten separat erstellen kann.

**Hinweis**: In einer Abteilung / Dependance können immer nur die Daten von bestimmten Lehrkräften verwaltet werden. Die Ermittlung der Krankenstatistik der Schule insgesamt kann immer nur an einem "Hauptstandort" erfolgen. Wenn die Statistikdaten aus den Lehrkrafteinzeldaten ermittelt werden sollen, müssen am "Hauptstandort" zuvor wieder alle Abteilungsdaten durch einen Datenimport zusammengeführt werden.

Wenn Sie in einer Dependance Teile Ihrer Daten erfasst und als GPC-Abteilungsdaten gesichert haben und nun mit den auf Ihrem Rechner befindlichen Daten zusammenspielen möchten, rufen Sie im Menü des Lehrerdatenbildschirms den Punkt Datei ► Import ► GPC-Abteilungsdaten auf.
Mit dem Import bzw. Export von Abteilungsdaten lassen sich auch die Lehrkraftdaten von einer Schule auf eine andere übertragen (z,B. wegen der Zusammenlegung zweier Schulen).

## ► **[So importieren und exportieren Sie GPC-Abteilungsdaten](#page-87-0)** 88

### <span id="page-108-0"></span>**11.2.6 Summendaten**

Summendaten können aus GPC heraus in eine CSV-Datei exportiert werden bzw. aus einer CSV-Datei wieder eingelesen werden.

Das Dateiformat CSV steht für "Comma Separated Values" (eigentlich Characterseparated values, da das Trennzeichen nicht zwingend ein Komma sein muss) und beschreibt den Aufbau einer Textdatei zum Austausch einfach strukturierter Daten.

Die Summendatei enthält eine "Header-Zeile" mit den Bezeichnungen der 15 Spalten und genau 9 Datenzeilen der Summentabelle. Die einzelnen Bezeichnungen in der Header-Zeile müssen mit einem Trennzeichen (";") getrennt sein, ebenso die Spaltenwerte in den Datenzeilen.

Bei leeren Feldern muss dennoch das Trennzeichen ";" ausgegeben werden, d.h. jede Zeile muss exakt die Anzahl der erwarteten Trennzeichen enthalten.

**Beispiel**:

### **Schnittstellen**

```
Merkmal; Lehrkräftezusammen; Nettotage; Krankentage Tage;
Krankentage Quote; Krankentage Lehrkräfte; Krankentage 1bis3 Tage;
Krankentage<sup>-</sup>1bis3 Quote; Krankentage 1bis3 Lehrkräfte;
Krankentage<sup>_4</sup>bis30_Tage; Krankentage<sup>_4</sup>bis30_Quote;
Krankentage 4bis30 Lehrkräfte; Krankentage über30 Tage;
Krankentage über30 Quote; Krankentage über30 Lehrkräfte;
Lehrkräfte insg.;8;767;73;9,5;8;1;0,1;1;36;4,7;4;36;4,7;1
Nur Lehrerinnen; 2;130;0;0,0;2;0;0,0;0;0;0,0;0;0;0;0;0;0;0
Nur Lehrer; 6; 637; 73; 11, 5; 6; 1; 0, 2; 1; 36; 5, 7; 4; 36; 5, 7; 1
Nur verbeamtete
Lehrkräfte;5;505;66;13,1;5;0;0,0;0;30;5,9;3;36;7,1;1
Nur tarifbeschäftigte
Lehrkräfte;3;262;7;2,7;3;1;0,4;1;6;2,3;1;0;0,0;0
Lehrkräfte unter 36 Jahre;2;175;6;3,4;2;0;0,0;0;6;3,4;1;0;0,0;0
Lehrkräfte zwischen 36 und 45;1;65;0;0,0;1;0;0,0;0;0;0,0;0;0;0,0;0
Lehrkräfte zwischen 46 und
55;2;220;25;11,4;2;0;0,0;0;25;11,4;2;0;0,0;0
Lehrkräfte über 55 Jahre;3;307;42;13,7;3;1;0,3;1;5;1,6;1;36;11,7;1
```
## <span id="page-109-0"></span>**11.3 Rollenkonzept**

Im GPC-Verfahren werden zwei Benutzer-Rollen unterschieden: der GPC-Administrator und der "normale" Programmbenutzer.

### **GPC-Administrator**

Der GPC-Administrator (kurz "GPC-Admin") kann all das, was der "normale" Programmbenutzer kann. Darüber hinaus kann er neue "normale" Benutzer anlegen und bei Bedarf deren Kennwörter zurücksetzen. Das Kennwort für den GPC-Admin wird nach der GPC-Installation und dem ersten Programmstart erstmalig vergeben. Für den Fall, dass der GPC-Admin sein Passwort verloren haben sollte, kann über das

Bildungsportal im geschützten Bereich ein Notfallpasswort angefordert werden ( ► <mark>[Notfallpasswort](#page-110-0)</mark> กปี).

### **Programmbenutzer**

"Normale" Programmbenutzer werden vom GPC-Admin mit ihrem Login-Namen und einem Anfangspasswort angelegt. Nach dem Programmstart und der Anmeldung am System stehen dem Benutzer alle GPC-Programmfunktionen zur Verfügung, mit Ausnahme der Benutzerverwaltung.

## <span id="page-110-2"></span>**11.4 Protokollierung**

Die folgenden Änderungen an personenbezogenen Daten durch einen Benutzer werden protokolliert:

- ·Stammdaten von Lehrkräften
- ·Abwesenheitszeiträume von Lehrkräften
- ·Wochenarbeitszeiträume von Lehrkräften
- · Druck von Mitteilungen an die Dienstaufsicht (Gesundmeldungen, BEM-Mitteilungen, Mitteilungen zu Entgeltfortzahlungen)
- ·Import / Export von Datensätzen

Protokolliert werden jeweils

- ·der Login-Name des Benutzers
- ·Datum und Uhrzeit
- ·Erläuterungenzu vorgenommenen Änderungen

Die [Protokolldaten](#page-63-0) werden gelöscht, sobald die hiermit verbundenen Daten 64 gelöscht werden ( ► <u>[Löschfristen](#page-110-1)</u>|ഷौ).

## <span id="page-110-1"></span>**11.5 Löschfristen**

Bei jedem Start von GPC werden Einzeldaten zu Krankheitszeiträumen und Arbeitszeiten gelöscht, sofern diese älter als 14 Monate sind (bezogen auf den 31.01. des jeweils aktuellen Jahres).

## <span id="page-110-0"></span>**11.6 Notfallkennwort**

Für den Fall, dass der Benutzer "GPC-Admin" das Kennwort vergessen haben sollte, kann ein Notfallkennwort über das NRW-Bildungsportal (Bereich: Zentrale Schulverwaltungsanwendungen) angefordert werden.

Zum Anmeldebereich des Bildungsportals gelangen Sie über folgenden Link: [https://www.schulministerium.nrw.de/BiPo/SVW.](https://www.schulministerium.nrw.de/BiPo/SVW) Geben Sie Ihre Benutzerdaten ein, mit denen Sie sich normalerweise für die zentralen Schulverwaltungsanwendungen im

### Bildungsportal anmelden:

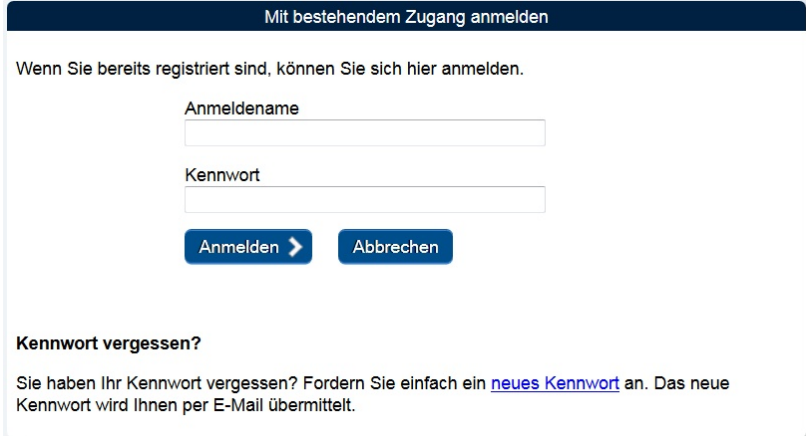

### **Hinweis:**

- ·Wird der Bereich "Gesundheitsstatistik" nicht angezeigt, so wurde Ihnen das entsprechende Anwendungsrecht noch nicht zugeordnet. In diesem Fall kontaktieren Sie die Person, die für die Administration Ihrer Gruppe verantwortlich ist, damit diese Ihnen das Recht zuweist.
- ·Klicken Sie nach der Eingabe der Anmeldedaten auf "Anmelden" und wählen Sie bei den angezeigten Schulverwaltungsanwendungen den Link "Gesundheitsstatistik":
- · Damit das Notfallkennwort am Bildschirm angezeigt wird, klicken Sie auf "Notfallkennwort anfordern". Im abgebildeten Beispiel lautet das Notfallkennwort "LA5P3K".

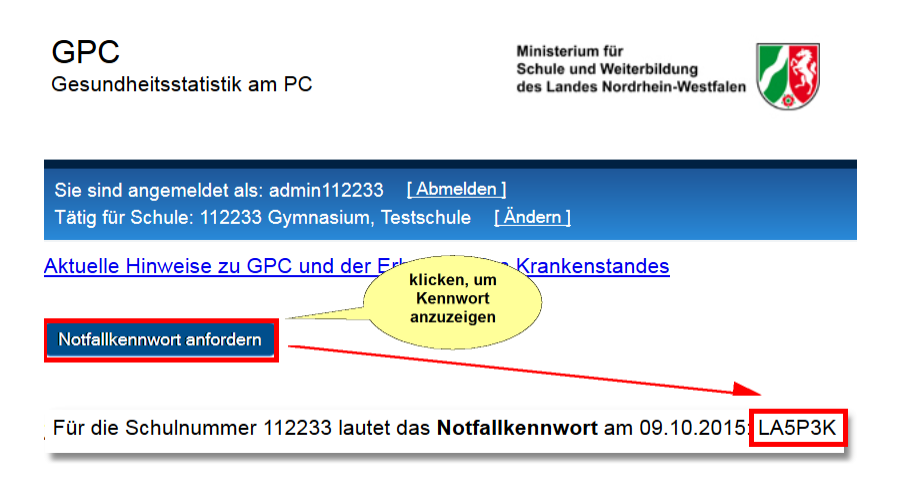

## **Hinweis**:

·Das Notfallkennwort "LA5P3K" kann nur am selben Tag (hier 09.10.2015) und nur für die Schule mit der amtlichen Schulnummer "112233" verwendet werden, um das Kennwort für den Benutzer "GPC-Admin" zurückzusetzen.

### **Wann kommt das Notfallkennwort zum Einsatz?**

Sobald Sie einmal im Anmeldedialog für den Benutzer "GPC-Admin" ein falsches Kennwort eingegeben haben, erscheint die Schaltfläche "Notfallkennwort aktivieren":

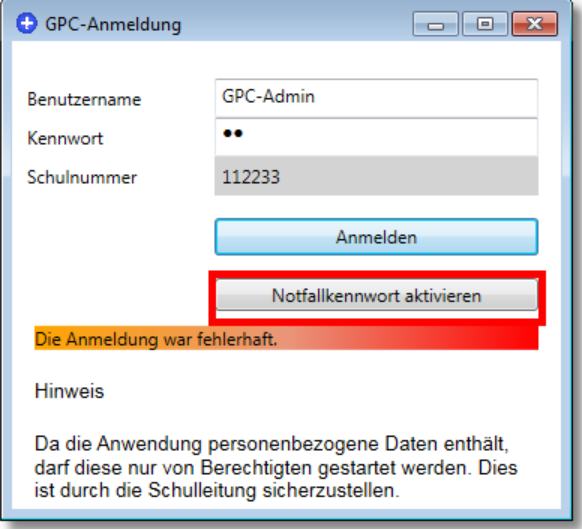

Wenn Sie auf die Schaltfläche "Notfallkennwort aktivieren" klicken, wird für den Benutzer "GPC-Admin" nur noch das tagesaktuelle Notfallkennwort akzeptiert.

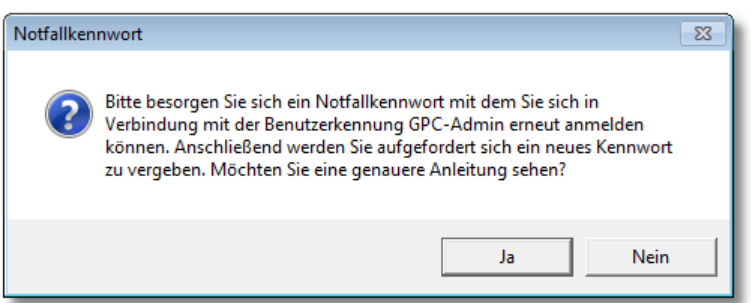

Nach erfolgreicher Anmeldung mit dem Notfallkennwort werden Sie aufgefordert, sich ein neues Kennwort zu geben:

### **Notfallkennwort**

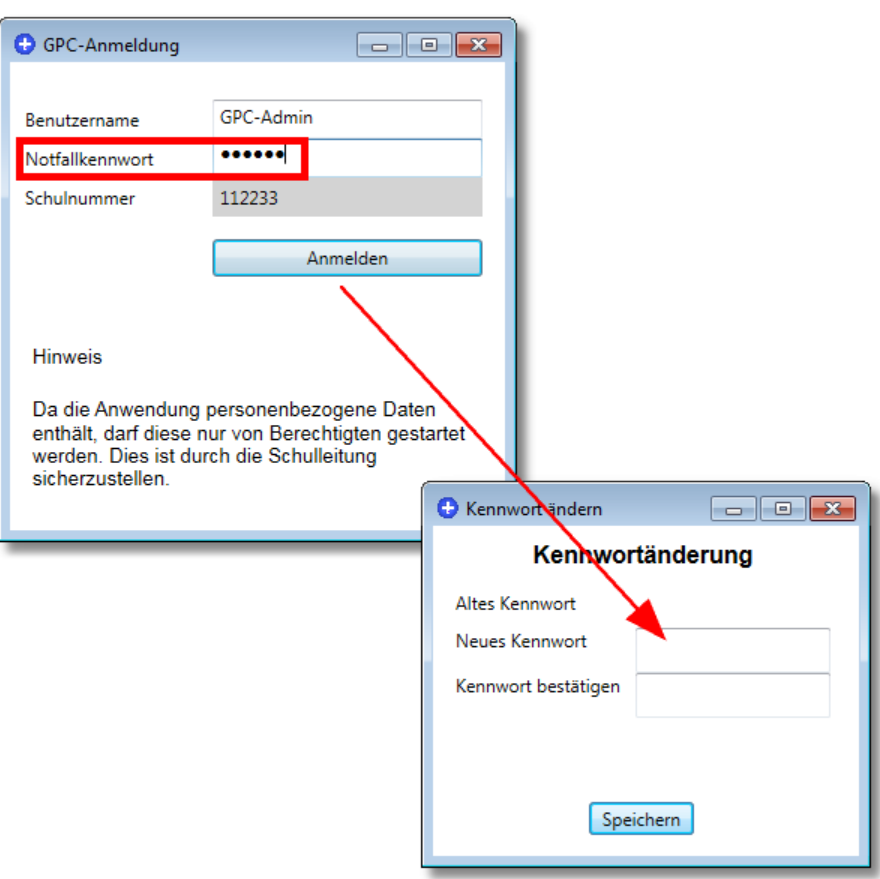

## **11.7 Hinweise**

Erläuterungen / Definitionen im Zusammenhang mit der Krankenstatistik

### <span id="page-113-0"></span>**11.7.1 Krankheitszeiträume**

In GPC können Krankheitszeiträume von Lehrkräften gespeichert werden.

Für diese Zeiträume wird jeweils die Summe der Tage bestimmt,

- 1. die relevant für die Gesundheitsstatistik sind, und
- 2. die Summe der Tage insgesamt. Diese sind relevant für die Meldung krankheitsbedingter Abwesenheiten an die Schulaufsicht (§ 15 ADO).

### **zu 1. Berechnung der Tage, die statistikrelevant sind**

1. Es wird zunächst bestimmt, ob mehrere Zeiträume einen zusammenhängenden Zeitraum bilden. Zwei Zeiträume werden als zusammenhängend betrachtet, wenn Sie unmittelbar aneinanderstoßen und

nicht durch einen **Wochentag** voneinander getrennt sind.

**Hinweis**:

**Wochenenden** (Samstag - sofern kein Unterricht - und Sonntag) und / oder **gesetzliche Feiertage** unterbrechen zwei Zeiträume grundsätzlich nicht.

- 2. Bilden zwei (oder mehr) Zeiträume einen zusammenhängenden Zeitraum, wird nur noch dieser für die Bestimmung der statistikrelevanten Tage **betrachtet**
- 3. Die statistikrelevanten Tage ergeben sich aus der Anzahl der Tage vom Beginndatum bis Enddatum eines (zusammenhängenden) Zeitraums, an denen eine Unterrichtsverpflichtung bestand.

Unberücksichtigt bleiben:

- o Ferientage
- o Feiertage
- 4. Bei zusammenhängenden Zeiträumen wird die Summe der Statistiktage getrennt ausgewiesen.

Zusammenhängende Zeiträume werden zudem farblich markiert.

## **zu 2. Berechnung der Tage insgesamt**

Für jeden krankheitsbedingten Abwesenheitseintrag wird die Anzahl der Tage vom Beginndatum bis zum Enddatum bestimmt und als "Tage insgesamt" für jeden einzelnen gespeicherten Abwesenheitseintrag ausgewiesen.

## <span id="page-114-0"></span>**11.7.2 Summenbestimmung – Kategorisierung**

## **Parameter der Krankenstandserhebung**

Bei der Erhebung der statistikrelevanten Daten werden insgesamt unterschieden:

- · Kurzzeit-, mittelfristige und Langzeiterkrankungen bezogen auf:
	- o Geschlecht,
	- o Beamtinnen / Beamte und Tarifbeschäftigte, und
	- o Alter, gestaffelt in vier Altersgruppen.

### **Hinweise**

Aus datenschutzrechtlichen Gründen erfolgt die Erhebung in anonymisierter Form.

### **Datengrundlagen**

- · Die statistikrelevanten Krankheitstage (ausgefallene Unterrichtstage) werden in folgende Kategorien eingeordnet: 1-3, 4-30, 31 und mehr Krankentage. Unberücksichtigt bleiben also Feiertage und Wochenenden, es sei denn, sie sind als Unterrichtstage erfasst (Samstage). (siehe auch ► <u>[Berechnungsbeispiele](#page-118-0)</u> । <sub>119</sub>)
- · Es wird die Summe der Krankentage (Unterrichtstage) im ausgewählten Zeitraum aller Beschäftigten erhoben, die in der Krankenstandserhebung berücksichtigt werden.

### **Nicht in der Erhebung erfasst werden Lehrkräfte**

- ·in der Freistellungsphase der Altersteilzeit bzw. im Sabbatjahr,
- ·mit Beschäftigungsverbot während der Mutterschutzfrist,
- · in der Beurlaubung ohne Dienstbezüge (ohne zeitgleiche Teilzeitbeschäftigung),
- · deren Beschäftigungsverhältnis ruht (Rente auf Zeit, früher "Erwerbsunfähigkeit auf Zeit")

### **Sonderfälle**

· Erfassung bei **abgeordneten Lehrkräften**: Sind Lehrkräfte an mehreren Schulen tätig (Abordnung), erfasst jede Schule

die einzelnen Krankheitstage getrennt.

· Erfassung von **Langzeiterkrankungen**: Lehrkräfte, die absehbar langfristig erkrankt sind, können bereits in GPC eingetragen werden. Die Mitteilung an die zuständige Schulaufsicht (BEM-Mitteilung) erfolgt jedoch frühestens nach 42 Krankheitstagen.

· Erfassung von vollzeitbeschäftigten Lehrkräften, die an der Schule beschäftigt sind, aber aufgrund von Freistellungen oder anderer Aufgabenzuweisung **keinen Unterricht erteilen**: Für diese Lehrkräfte ist bei den Unterrichtswochen jeder Wochentag als Unterrichtstag einzutragen.

### <span id="page-116-0"></span>**11.7.3 Voraussetzung für eine BEM-Meldung**

Grundlage für die Berechnung einer BEM-Meldung ist die 6-Wochen-Frist gemäß § 167 Abs. 2 SGB IX. Hierbei sind zwei Fälle grundsätzlich zu unterscheiden:

- · **1. Fall**: Besteht die Erkrankung ununterbrochen sechs Wochen – bzw. 42 Kalendertage –, ist die Voraussetzung (d.h. die Frist) für die BEM-Meldung erfüllt.
- · **2. Fall**: Setzt sich die Gesamterkrankung in den letzten 12 Monaten aus mehreren Teilerkrankungen zusammen, muss auf die Zahl der Erkrankungstage abgestellt werden.

Bei der Bestimmung der BEM-Frist wird folgendes Verfahren angewendet: Alle Zeiten der Arbeitsunfähigkeit werden aufaddiert (einschließlich aller Wochenenden unabhängig davon, ob an diesen Tagen eine Unterrichtsverpflichtung bestand) und durch 7 geteilt. Die Sechswochenfrist ist erfüllt, wenn das Divisionsergebnis größer gleich "6" ist.

### **Hinweis**:

· Sollte in dieser Zeit ein anderer BEM relevanter Krankheitszeitraum abgeschlossen worden sein, wird das Beginndatum für den neuen Zeitraum auf das Ende des letzten BEM-Zeitraums (+1 Tag) gesetzt.

### **11.7.4 Voraussetzung für eine Entgeltfortzahlungs-Mitteilung**

Die Voraussetzung für eine Entgeltfortzahlungs-Mitteilung ist identisch mit der Voraussetzung für eine ▶<u>[BEM – Meldung](#page-116-0)</u>l ਜਹੋ.

## **11.7.5 Voraussetzung für eine Gesundmeldung**

Die Voraussetzung für eine Gesundmeldung ist identisch mit der Voraussetzung für eine ▶<u>[BEM – Meldung](#page-116-0)</u> । 7 Darüber hinaus muss die Lehrkraft ihren Dienst wieder angetreten haben.

### <span id="page-117-0"></span>**11.7.6 Definitionen**

#### ·**Arbeitstag**

Arbeitstage für Lehrkräfte sind Unterrichtstage.

#### ·**Wochentag**

Montag, … , Freitag (inkl. Samstag, wenn an diesem Tag ein Unterrichtstag ist)

#### ·**Wochenende**

Zum Wochenende zählt der Sonntag immer, der Samstag nur für die Lehrkräfte, die samstags keinen Unterrichtstag haben.

#### ·**Krankentag**

- o **Wertung** als Krankentag
	- Krankmeldung mit Attest
	- Krankmeldung ohne Attest  $\blacksquare$
	- Wiedereingliederung mit Teilzeit  $\blacksquare$
	- Arztbesuch während der gesamten Unterrichtszeit  $\blacksquare$
	- gilt nur für Beamte:
		- · stationäre Rehabilitationsmaßnahme; vormals: Sanatoriumsbehandlung
		- · stationäre Anschlussheilbehandlung;
			- vormals: Anschlussheilbehandlung
	- Ambulante Rehabilitationsmaßnahme gilt nur für Tarifbeschäftigte:

Kur in einer Einrichtung der medizinischen Vorsorge oder Rehabilitation - § 9 EntgFG zum Beispiel der Aufenthalt in einer "Rehaklinik".

## o **KEINE Wertung** als Krankentag

- Dienstabbruch während der Dienstzeit unabhängig von der Uhrzeit
- Arztbesuch während eines Teils der Unterrichtszeit
- Ambulante Kur (Beamte) § 33 FrUrlV NRW
- Müttergenesungskuren bzw. Vater-Kind-Kuren; vormals: Mutter- $\blacksquare$ bzw. Vater-Kind- Maßnahme (Beamte) gem. § 33 FrUrlV NRW
- Mutterschutzzeiten mit Beschäftigungsverbot
- Sonderurlaub wg. Betreuung eines kranken Kindes u.Ä. (Beamte) gem. § 33 FrUrlV NRW
- Arbeitsbefreiung wg. Betreuung eines kranken Kindes u.Ä. (Arbeitnehmer) gem. § 29 TV-L; § 45 SGB V

### <span id="page-118-0"></span>**11.7.7 Berechnungsbeispiele**

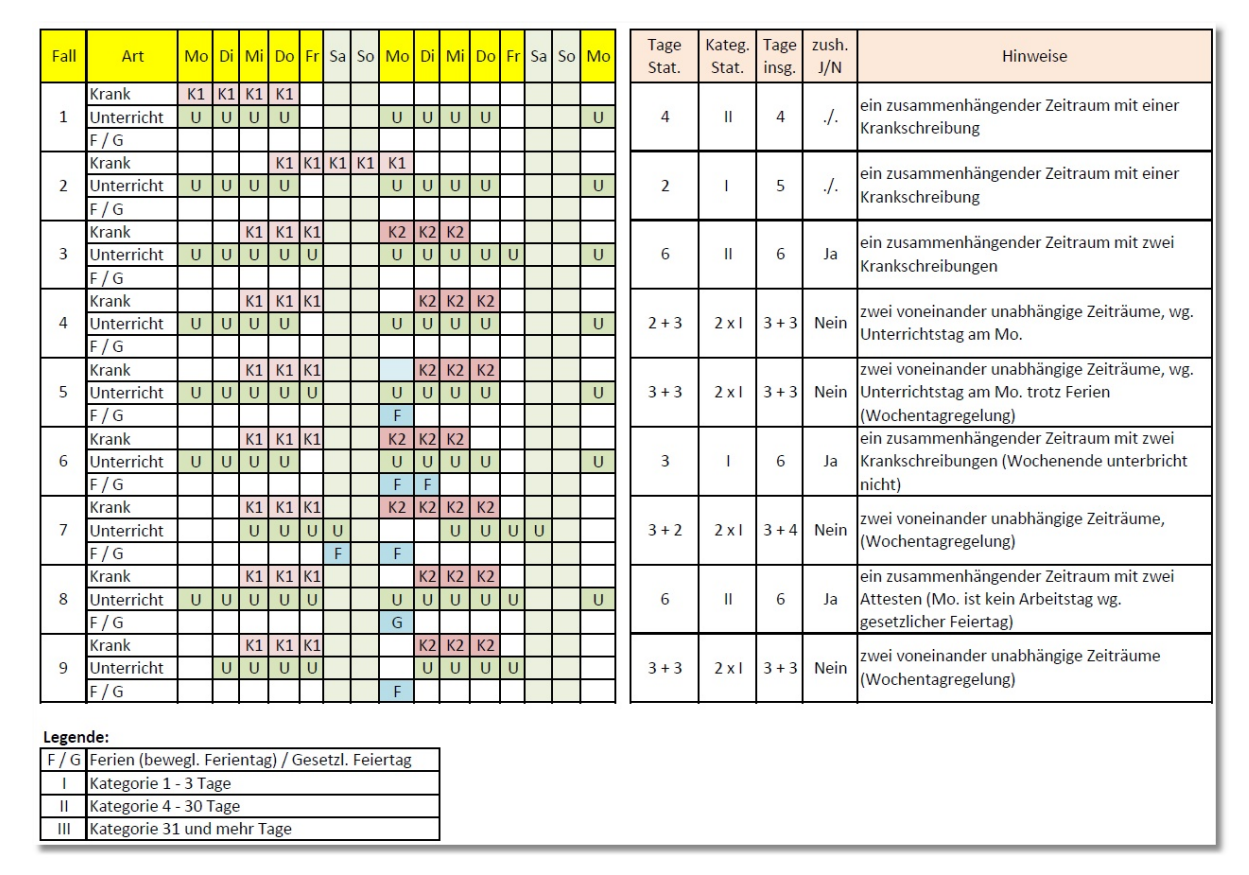

# <span id="page-119-0"></span>**Index**

## $- A -$

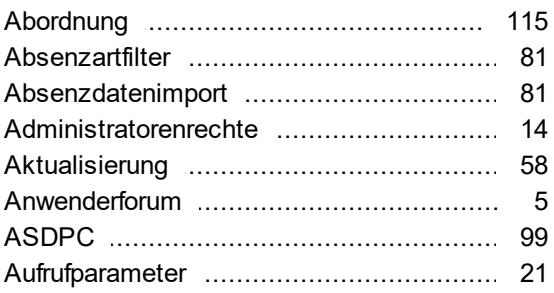

## $-B -$

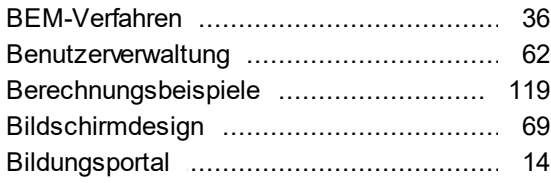

## $-C -$

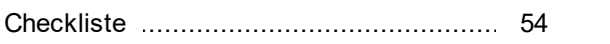

## $-$  D  $-$

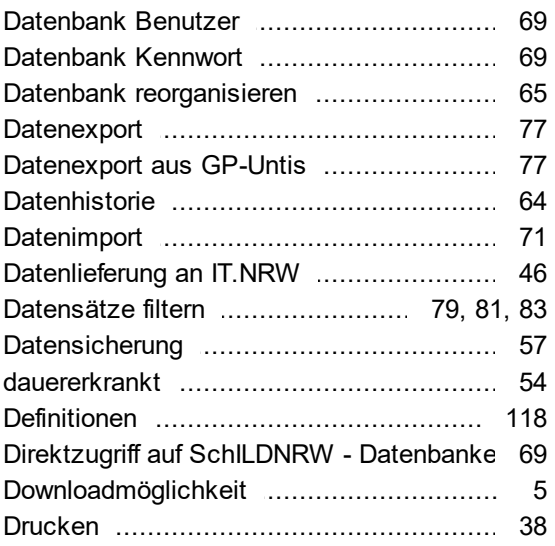

## $-E -$

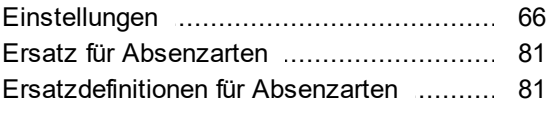

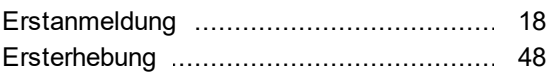

## $-F -$

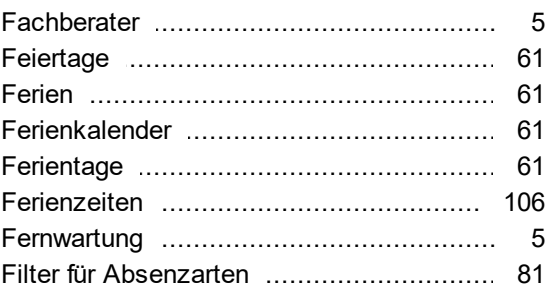

## $-G -$

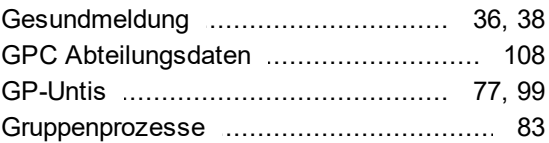

## $- H -$

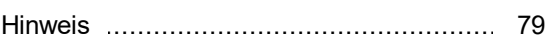

## $-1-$

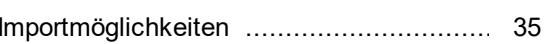

## $-K -$

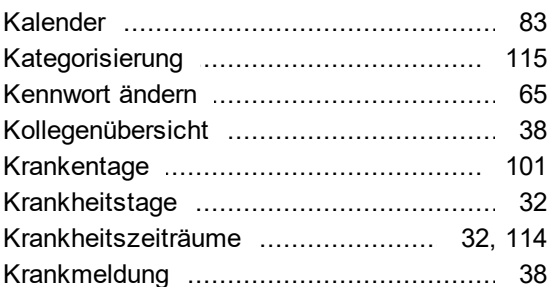

## $\blacksquare$  <br> <br> L  $\blacksquare$

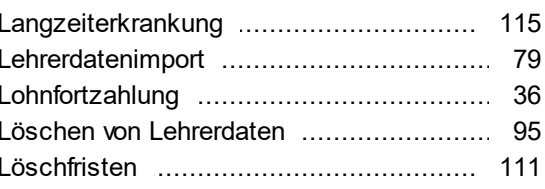

## - M -

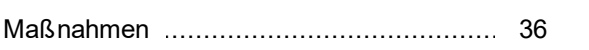

## $- N -$

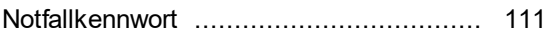

## $-$  P  $-$

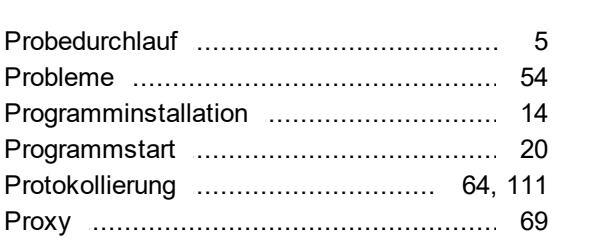

## $-R -$

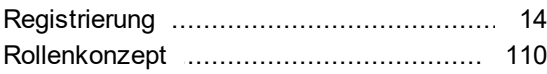

## $-S -$

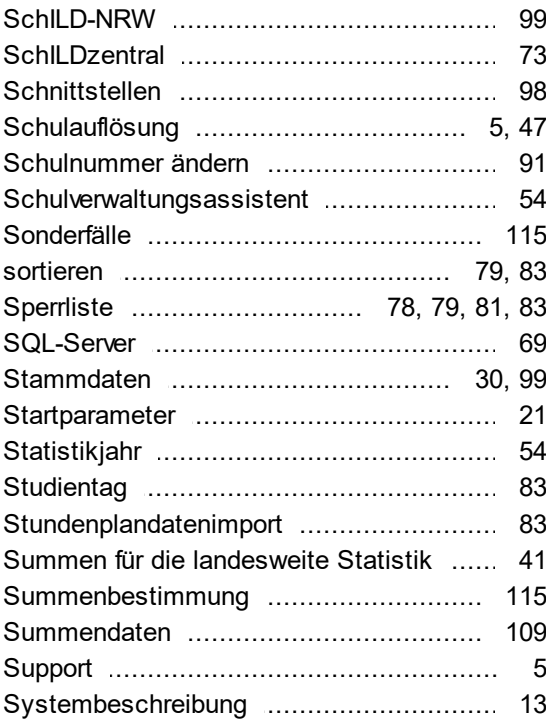

## $-T -$

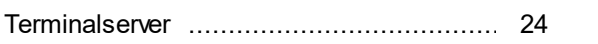

## $-$  U  $-$

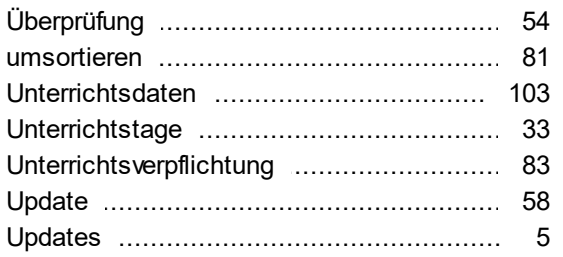

## $-V -$

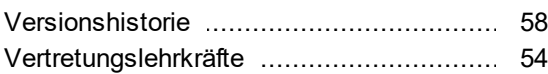

## $-W -$

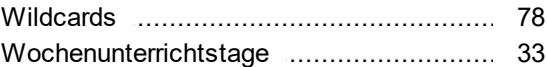

## $-Z -$

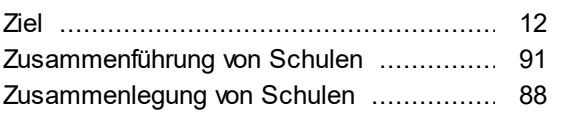